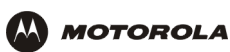

**4** Click **Local Area Connection** *number*. The value of *number* varies from system to system. The Local Area Connection *number* Status window is displayed:

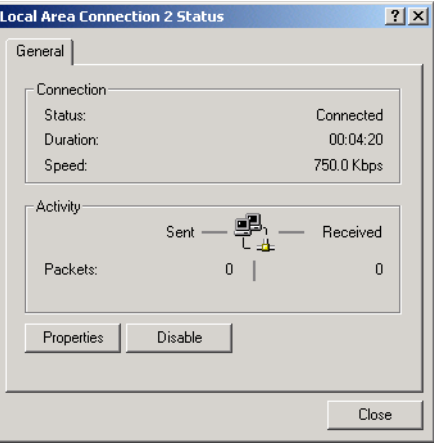

**5** Click **Properties**. Information similar to the following window is displayed:

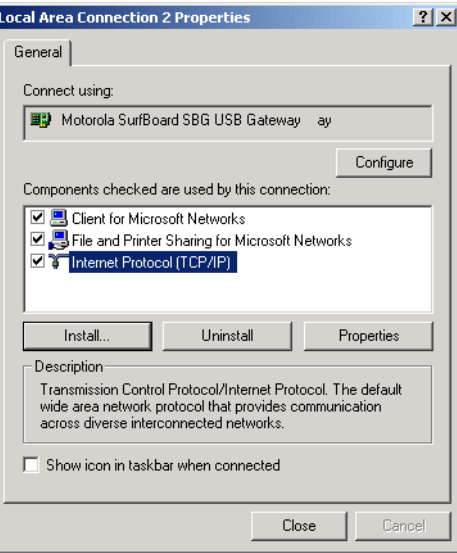

**6** If Internet Protocol (TCP/IP) is in the list of components, TCP/IP is installed. You can skip to step 10. If Internet Protocol (TCP/IP) is not in the list, click **Install**. The Select Network Component Type window is displayed:

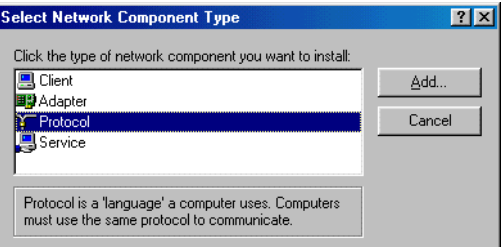

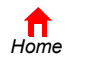

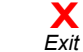

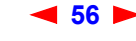

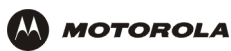

**7** Click **Protocol** on the Select Network Component Type window and click **Add**. The Select Network Protocol window is displayed:

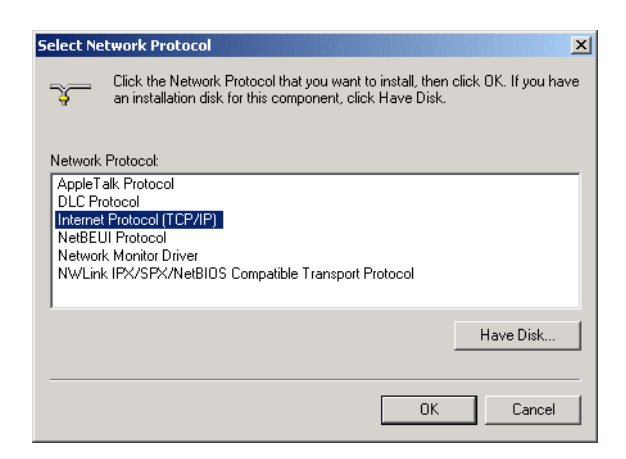

- **8** Click **Internet Protocol (TCP/IP)**.
- **9** Click **OK**. The Local Area Connection *number* Properties window is re-displayed.

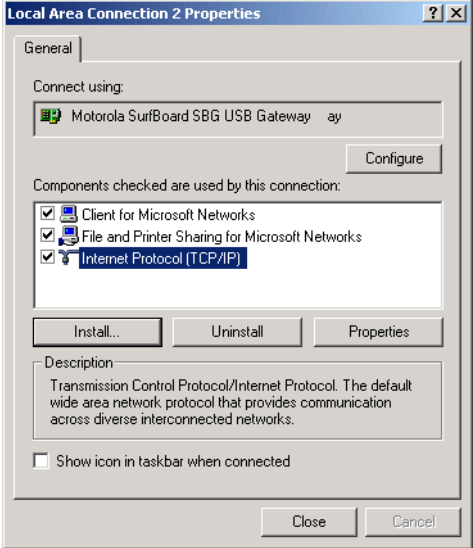

**10** Be sure the box next to Internet Protocol (TCP/IP) is selected.

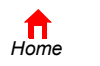

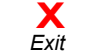

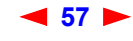

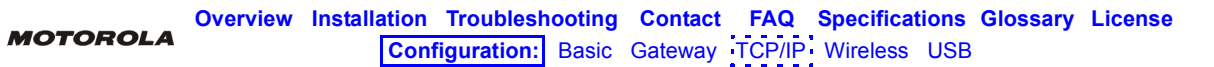

**11** Click **Properties**. The Internet Protocol (TCP/IP) Properties window is displayed:

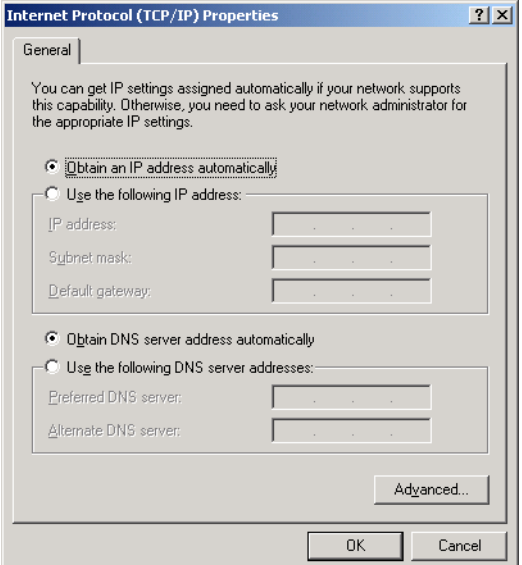

- **12** Be sure **Obtain IP address automatically** and **Obtain DNS server address automatically** are selected.
- **13** Click **OK** to accept the TCP/IP settings.
- **14** Click **Close** to close the Local Area Connection *number* Properties window.
- **15** Click **OK** when prompted to restart the computer and click **OK** again.

When you complete the TCP/IP configuration, go to "Verifying the IP Address in Windows 2000 or Windows XP".

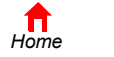

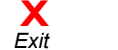

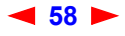

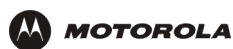

## **Configuring TCP/IP in Windows XP**

**1** On the Windows desktop, click **Start** to display the Start window:

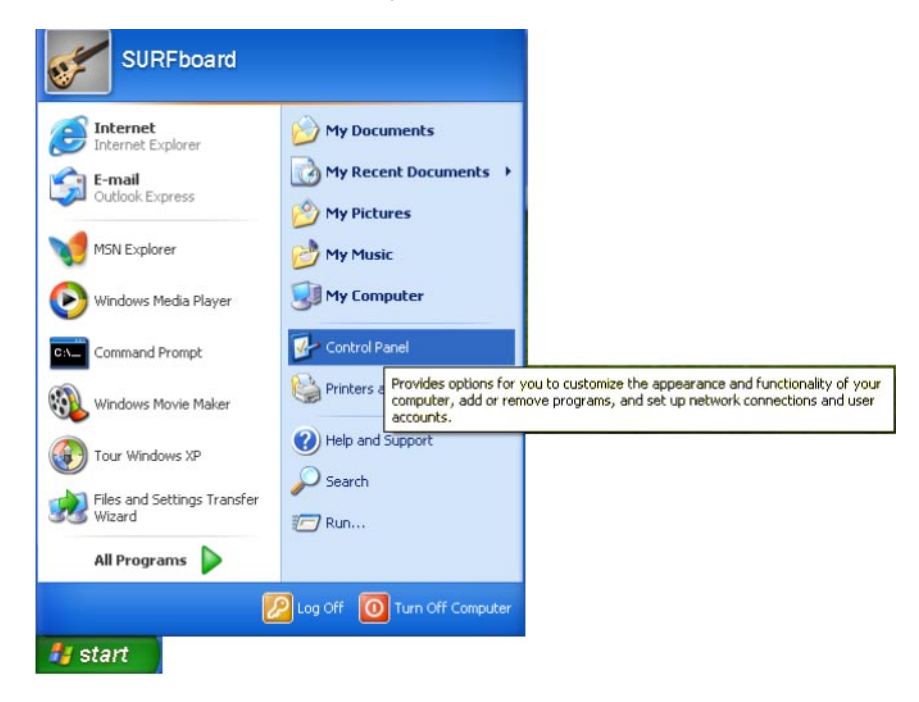

**2** Click **Control Panel** to display the Control Panel window. The display varies, depending on the Windows XP view options. If the display is a Category view as shown below, continue with step 3. Otherwise, skip to step 5.

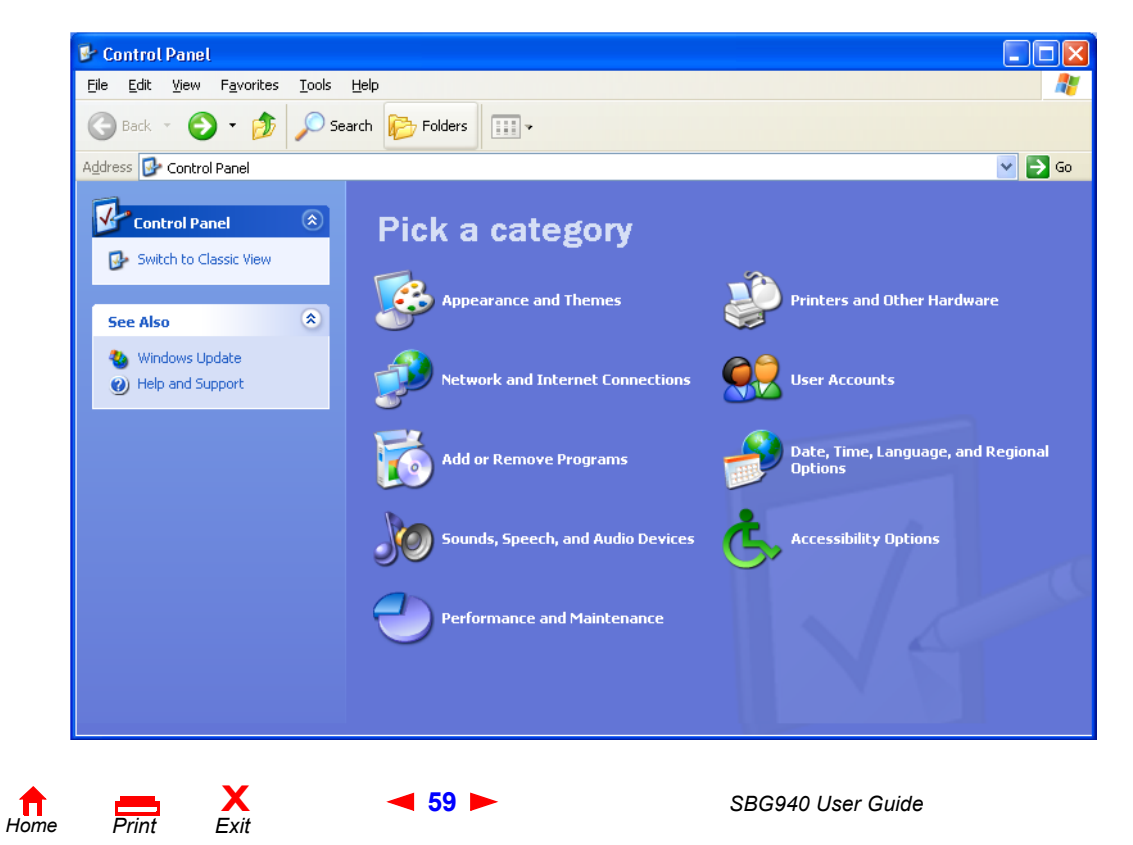

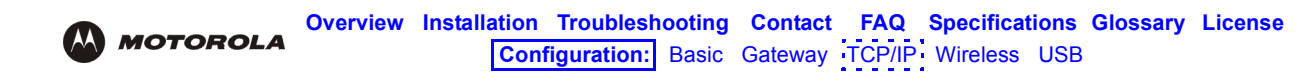

**3** Click **Network and Internet Connections** to display the Network and Internet Connections window:

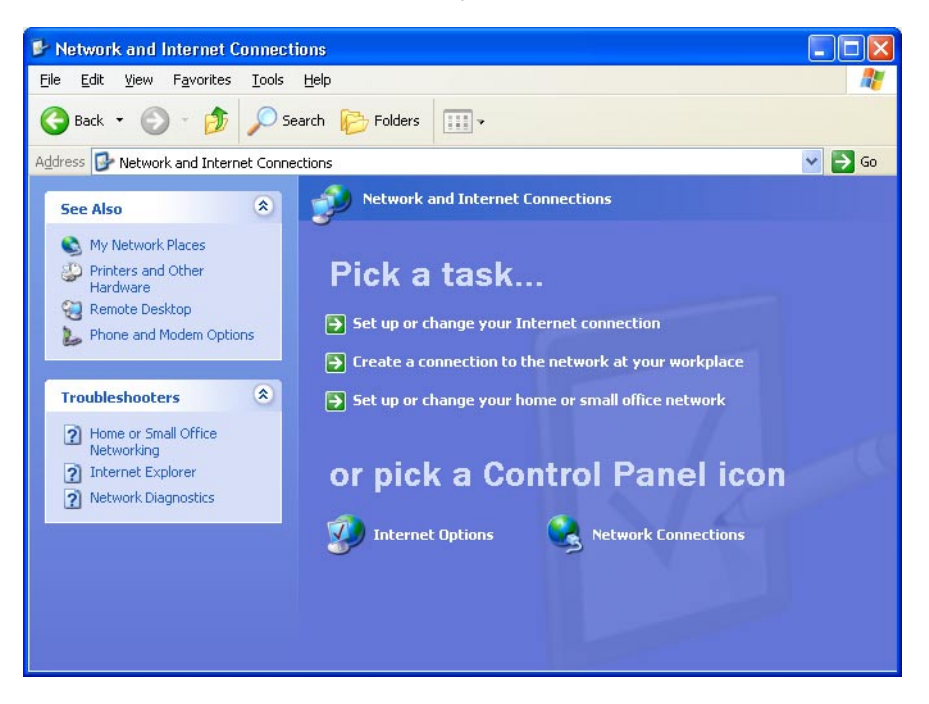

- **4** Click **Network Connections** to display the LAN or High-speed Internet connections. Skip to step 7.
- **5** If a classic view similar to below is displayed:

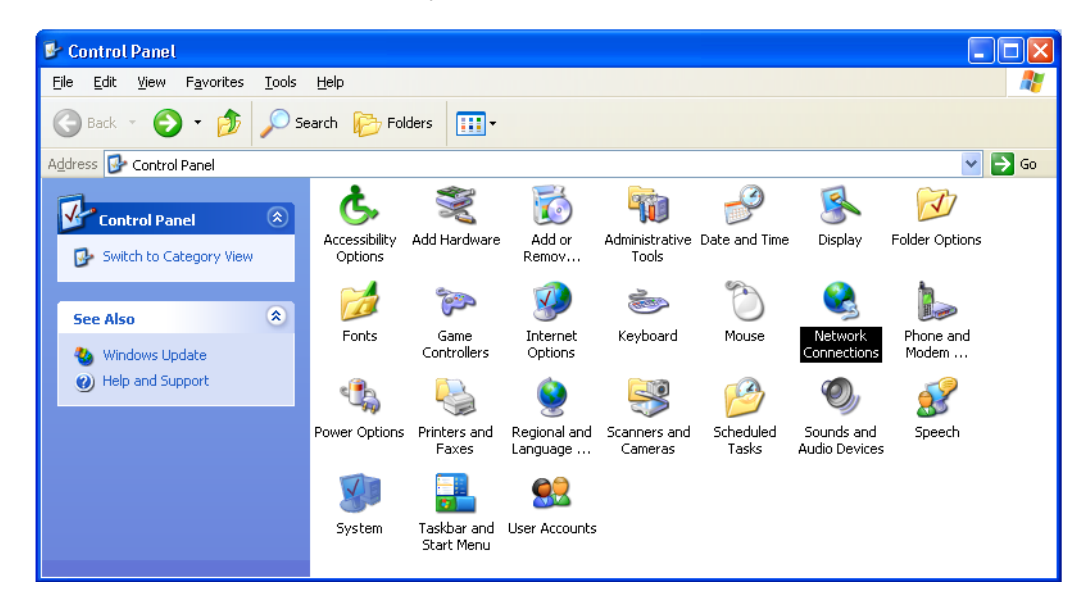

**6** Double-click **Network Connections** to display the LAN or High-speed Internet connections.

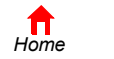

 $P$ *rint* 

**X**<br>Exit

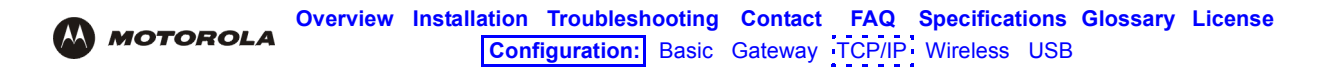

**7** Right-click on the network connection. If more than one connection is displayed, be sure to select the one for your network interface:

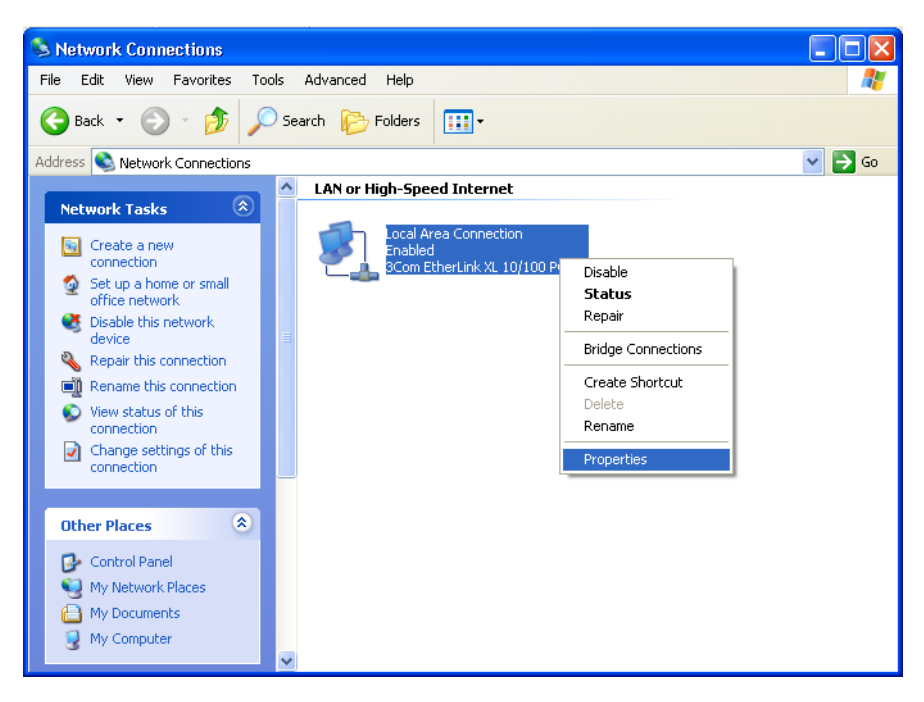

**8** Select **Properties** from the pop-up menu to display the Local Area Connection Properties window:

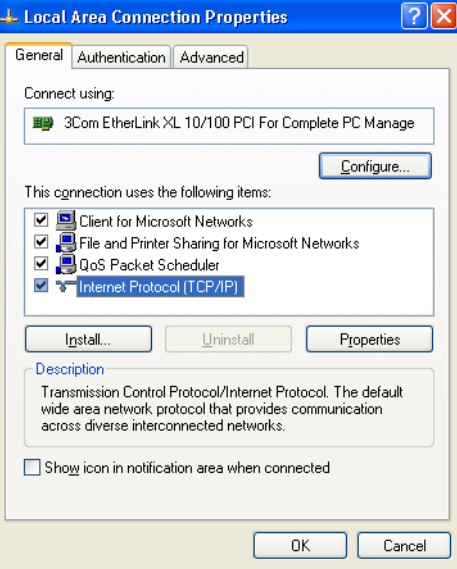

**9** On the Local Area Connection Properties window, be sure Internet Protocol (TCP/IP) is selected. If it is not selected, select it.

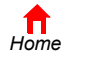

 $P$ *rint* 

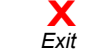

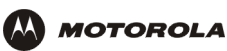

**10** Select **Internet Protocol (TCP/IP)** and click **Properties** to display the Internet Protocol (TCP/IP) Properties window:

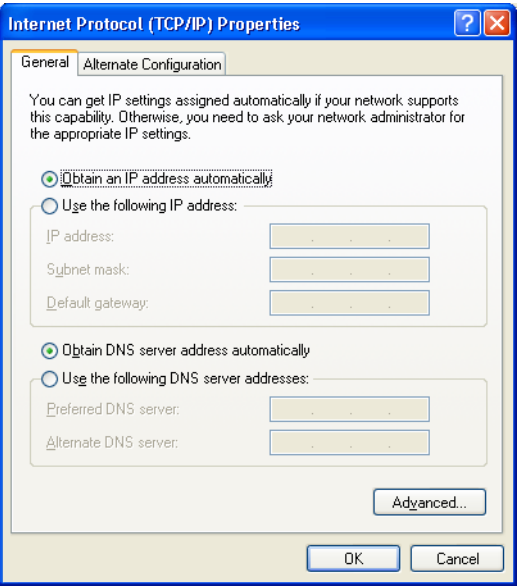

- **11** Verify that the settings are correct, as shown above.
- **12** Click **OK** to close the TCP/IP Properties window.
- **13** Click **OK** to close the Local Area Connection Properties window.

When you complete the TCP/IP configuration, go to "Verifying the IP Address in Windows 2000 or Windows XP".

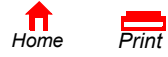

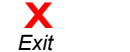

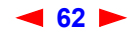

### **Verifying the IP Address in Windows 95, Windows 98, or Windows Me**

To check the IP address:

- **1** On the Windows Desktop, click **Start**.
- **2** Select **Run**. The Run window is displayed.
- **3** Type **winipcfg.exe** and click **OK.** The IP Configuration window is displayed. The Ethernet Adapter Information field will vary depending on the system, as shown in the following examples:

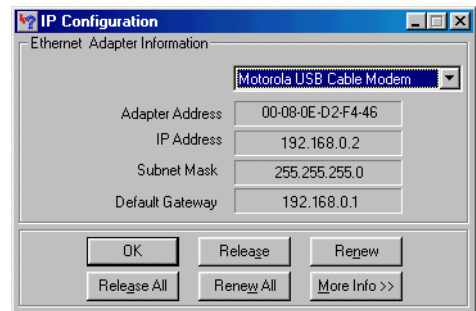

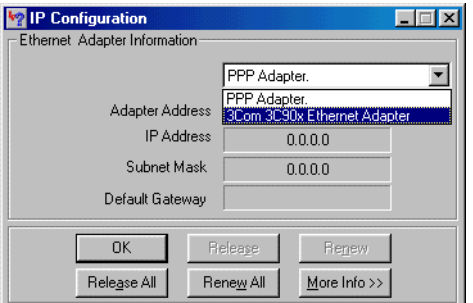

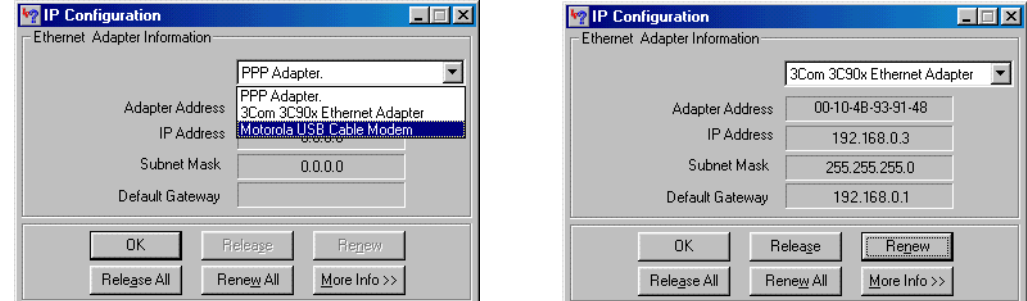

The values for Adapter Address, IP Address, Subnet Mask, and Default Gateway on the PC will be different than in the images.

*In Windows 98, if "Autoconfiguration" is displayed before the IP Address as in the following image, call your service provider.*

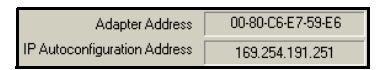

- **4** Select the adapter name the Ethernet card or USB device.
- **5** Click **Renew**.
- **6** Click **OK** after the system displays an IP address.

If after performing this procedure the computer cannot access the Internet, call your cable provider for help.

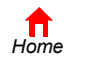

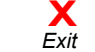

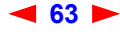

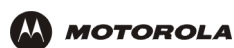

### **Verifying the IP Address in Windows 2000 or Windows XP**

To check the IP address:

- **1** On the Windows Desktop, click **Start**.
- **2** Select **Run**. The Run window is displayed.
- **3** Type **cmd** and click **OK** to display a command prompt window.
- **4** Type **ipconfig** and press **ENTER** to display the IP configuration. A display similar to the following indicates a normal configuration:

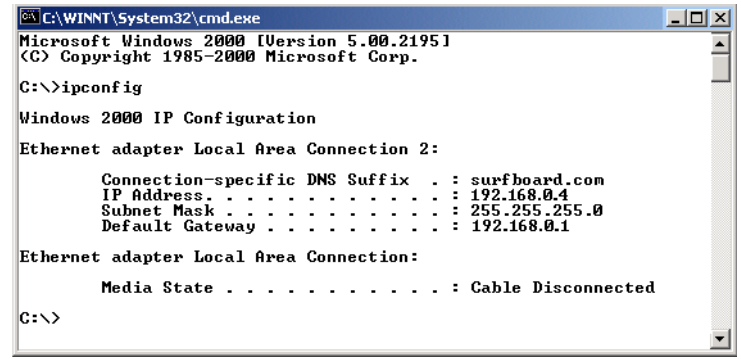

If an Autoconfiguration IP Address is displayed as in the following window, there is an incorrect connection between the PC and the SBG940 or there are cable network problems. Check the cable connections and determine if you can view cable-TV channels on your television:

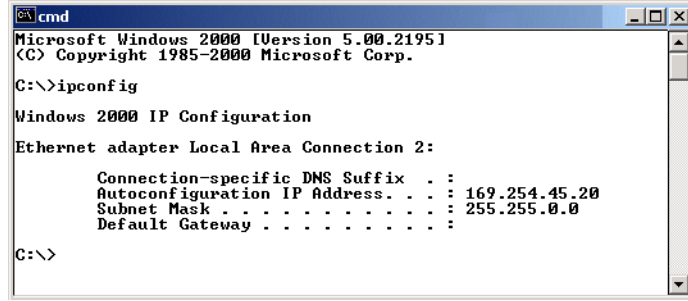

After verifying the cable connections and proper cable-TV operation, renew the IP address.

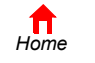

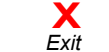

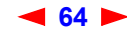

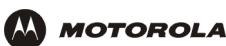

To renew the IP address:

**1** Type **ipconfig /renew** and press **ENTER**. If a valid IP address is displayed as shown, Internet access should be available.

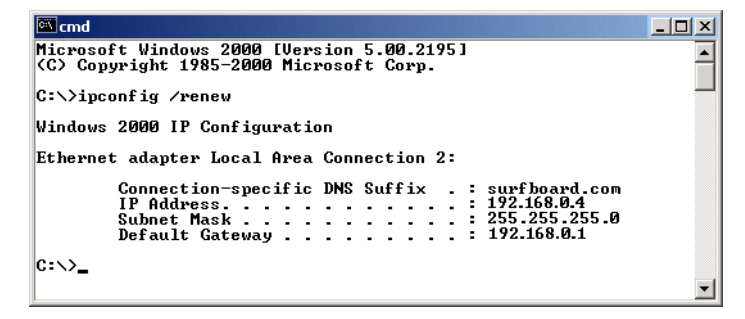

**2** Type **exit** and press **ENTER** to return to Windows.

If after performing this procedure the computer cannot access the Internet, call your cable provider for help.

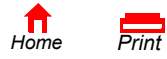

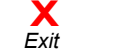

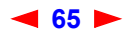

<span id="page-10-0"></span>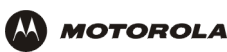

# **F** Setting Up Your Wireless LAN

*You can use the SBG940 as an access point for a wireless LAN (WLAN) without changing its default settings.*

### **Caution!**

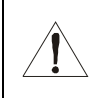

*To prevent unauthorized eavesdropping or access to WLAN data, you must enable wireless security. The default* SBG940 *settings provide no wireless security. After your WLAN is operational, be sure to enable wireless security.*

To enable security for your WLAN, you can do the following on the SBG940:

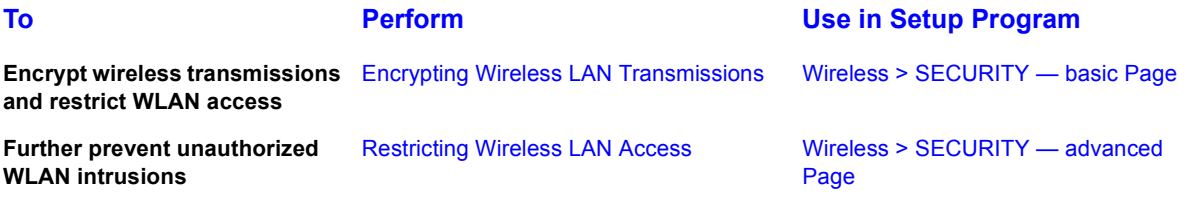

*Connect at least one computer to the SBG940 Ethernet or USB port to perform configuration. Do not attempt to configure the SBG940 over a wireless connection.*

*You need to configure each wireless client (station) to access the SBG940 LAN as described in "Configuring the Wireless Clients*"*.*

### **Caution!**

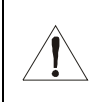

*Never provide your ESSID, WPA or WEP passphrase, or WEP key to anyone who is not authorized to use your WLAN.*

For descriptions of all wireless configuration fields, see "Configuring a Wireless Client with the Network Name (ESSID)".

Another common-sense step to improve wireless security is to place wireless components away from windows. This decreases the signal strength outside the intended area.

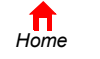

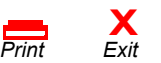

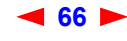

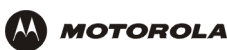

### **Encrypting Wireless LAN Transmissions**

*To prevent unauthorized viewing of data transmitted over your WLAN, you must encrypt your wireless transmissions.* 

Use the Wireless > SECURITY — basic Page to encrypt your transmitted data. Choose *one* of:

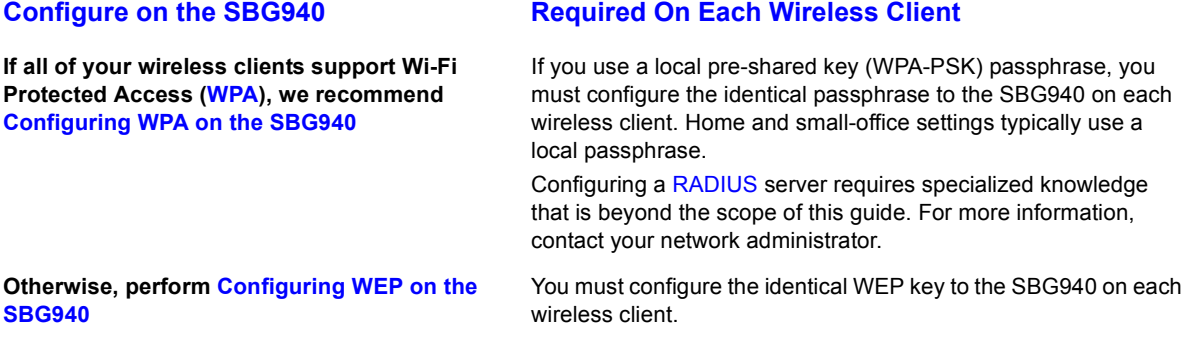

If all of your wireless clients support WPA encryption, we recommend using WPA instead of WEP because WPA:

- Provides much stronger encryption and is more secure
- Provides authentication to ensure that authorized users *only* can log in to your WLAN
- Is much easier to configure
- Uses a standard algorithm on all compliant products to generate a key from a textual passphrase
- Will be incorporated into the new IEEE 802.11i wireless networking standard

For new wireless LANs, we recommend purchasing client adapters that support WPA, such as the Motorola [Wireless Notebook Adapter WN825G](http://broadband.motorola.com/consumers/products/wn825g/default.asp)[, W](http://broadband.motorola.com/consumers/products/wpci810g/default.asp)ireless PCI Adapter WPCI810G, and Wireless USB Adapter WU830G*.*  For more information about the benefits of WPA, see the [Wi-Fi Protected Access](http://www.wifialliance.org/OpenSection/protected_access.asp) web page [http://www.wifialliance.org/OpenSection/protected\\_access.asp](http://www.wifialliance.org/OpenSection/protected_access.asp).

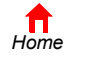

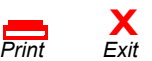

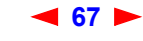

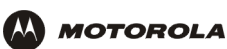

### **Configuring WPA on the SBG940**

 $\sim$  110  $\sim$  $\boxed{\blacksquare}$  Firew  $\overline{\phantom{a}}$  Admi  $\overline{\mathsf{i} \mid \mathsf{Info}}$ 

 $X$  Log  $($ 

To enable WPA and set the key on the SBG940:

- **1** On the SBG940 Setup Program left panel, click **Wireless**.
- **2** Click the **SECURITY** tab to display the Wireless > SECURITY basic page:

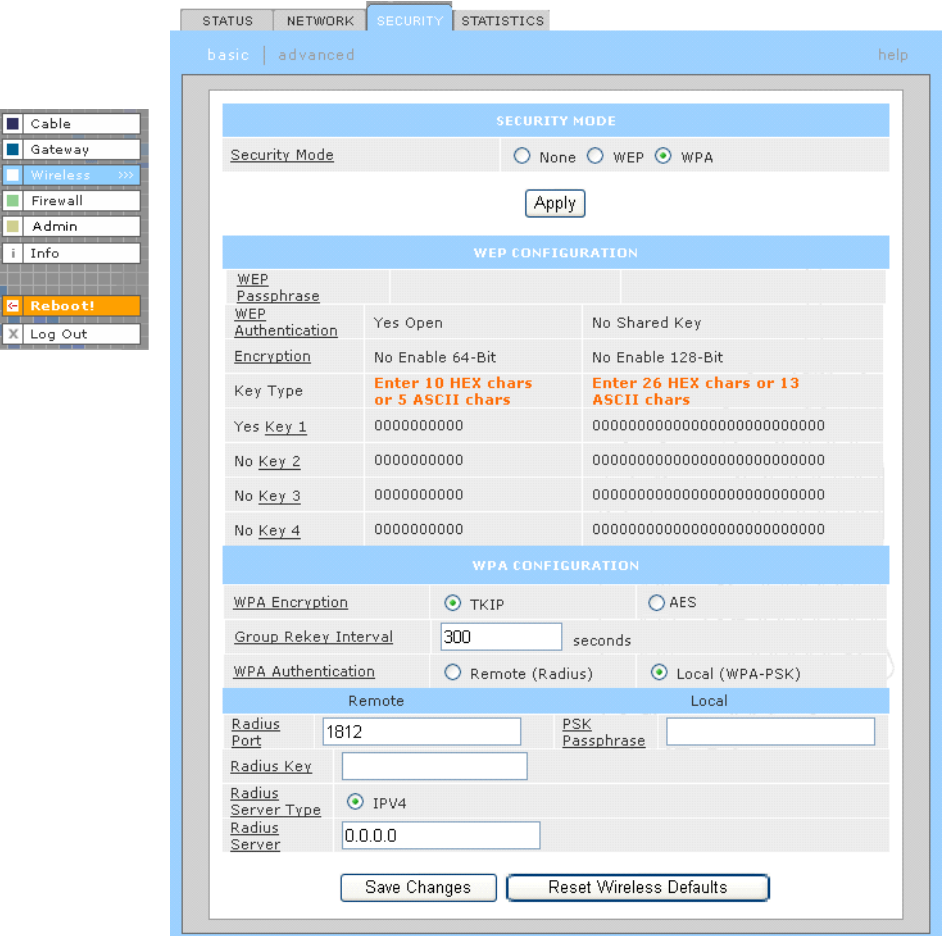

- **3** In the **Security Mode** field, select **WPA** and click **Apply**.
- **4** Under WPA CONFIGURATION, choose *one* **WPA Encryption** type. *Because performance may be slow with TKIP, we recommend choosing AES if your clients support AES*:
	- **TKIP** Temporal Key Integrity Protocol provides data encryption including a per-packet key mixing function, message integrity check (MIC), initialization vector (IV) and re-keying mechanism.
	- **AES** The Advanced Encryption Standard algorithm implements symmetric key cryptography as a block cipher using 128-bit keys. We recommend this setting if all of your wireless clients support AES. The Motorola client adapters shown in "Optional Accessories" support AES.

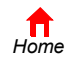

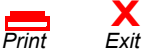

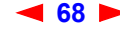

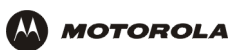

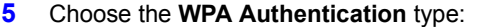

**Remote (Radius)** If a Remote Authentication Dial-In User Service (RADIUS) server is available, you can select this option and go to step 6. A RADIUS server is typically used in a large corporate location.

**Local (WPA-PSK)** If you choose Pre-Shared Key (PSK) local authentication, if the passphrase on any client supporting WPA matches the PSK Passphrase set on the SBG940, the client can access the SBG940 WLAN. To set the PSK Passphrase, go to step 7. A local key is typically used in a home or small office.

#### **6** For **Remote (Radius)** authentication *only*, set:

**Radius Port** The port used for remote authentication through a RADIUS server. It can be from 0 to 65535. **Radius Key** The key for remote authentication. It can be from 0 to 255 ASCII characters. **Radius Server**  Currently IPv4 *only*. **Type** Radius Server The RADIUS server IP address in dotted-decimal format (xxx.xxx.xxx.xxx).

#### **7** For **Local (WPA-PSK)** authentication *only*, set:

**PSK Passphrase** The PSK password containing from 8 to 63 ASCII characters. You must set the identical passphrase on each WLAN client (see "Configuring a Wireless Client for WPA").

#### **8** Click **Save Changes**.

If you need to restore the wireless defaults, click **Reset Wireless Defaults**.

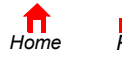

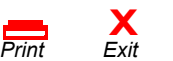

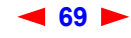

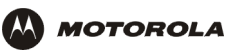

### **Configuring WEP on the SBG940**

Use Wired Equivalent Privacy (WEP) only if you have wireless clients that do not support WPA.

### **Caution!**

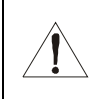

 $\boxed{\blacksquare}$  Cable Gateway Firewall Admin i Info

X Log Out

If you use WEP encryption, you must configure the same WEP key on the SBG940 access point and all wireless clients (stations). *Never provide your WEP key or passphrase to anyone who is not authorized to use your WLAN.*

To enable WEP and set the key on the SBG940:

- **1** On the SBG940 Setup Program left panel, click **Wireless**.
- **2** Click the **SECURITY** tab to display the Wireless > SECURITY basic page:

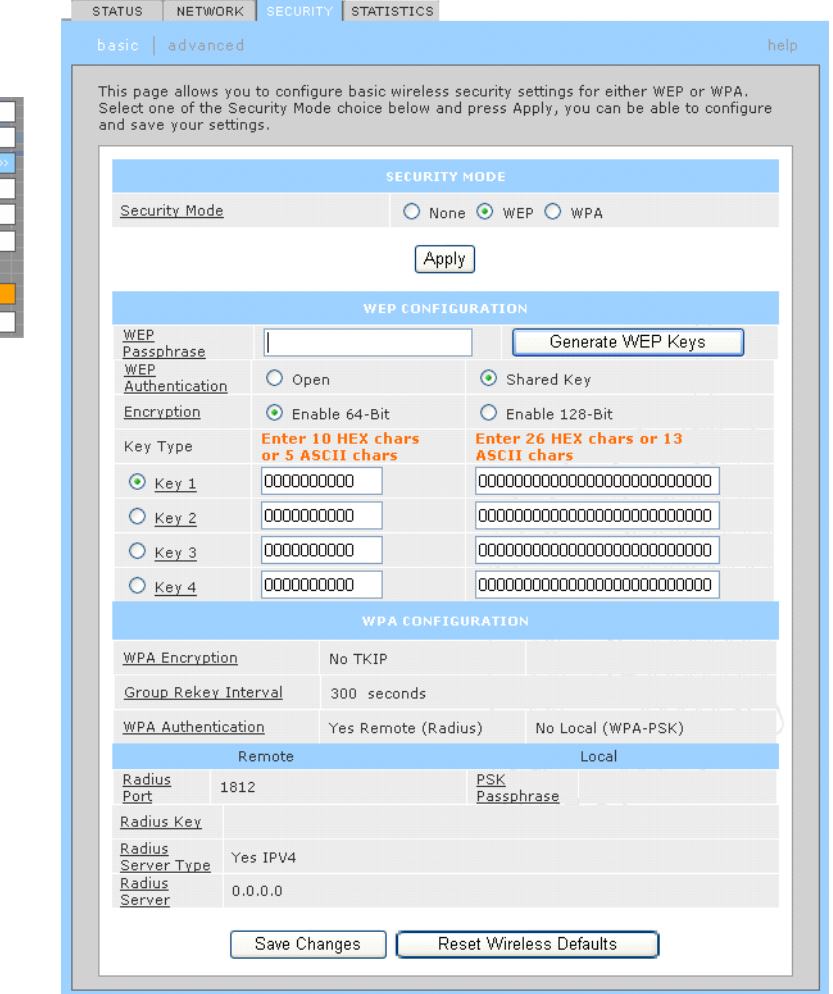

**3** In the **Security Mode** field, select **WEP** and click **Apply**.

**X**<br>Exit

**4** In the **WEP Passphrase field**, type a *passphrase* containing from 8 to 31 ASCII characters. For privacy, your passphrase displays as dots.

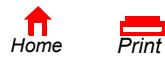

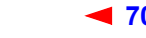

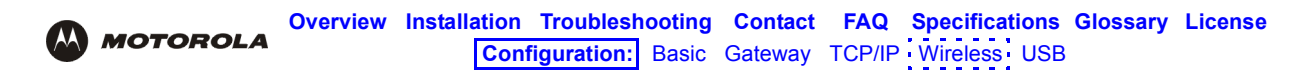

**5** Click **Generate WEP Keys**. The following window is displayed:

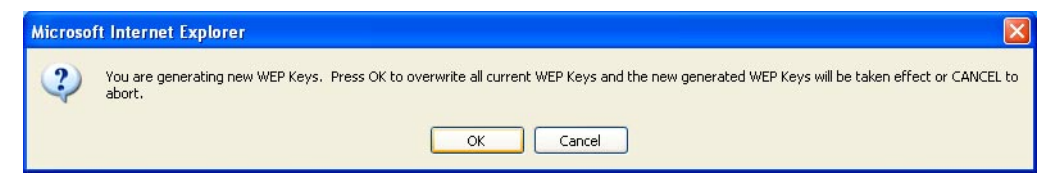

**6** Click **OK**. The WEP CONFIGURATION fields now appear something like:

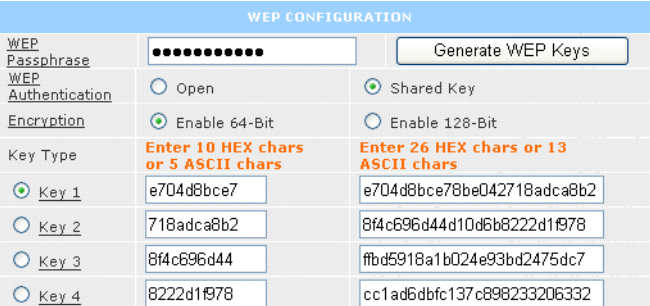

Before performing step 7, consider the following:

- If all of your wireless adapters support 128-bit encryption, you can select **Enable 128 Bit**. Otherwise, you must select **Enable 64 Bit**.
- For a WLAN client equipped with a Motorola wireless adapter, you can enter the WEP Passphrase when you perform Configuring a Wireless Client for WEP. For all other wireless adapters, you will probably need to enter the generated WEP key that you designate in step 7.
- **7** Under WEP CONFIGURATION, set:

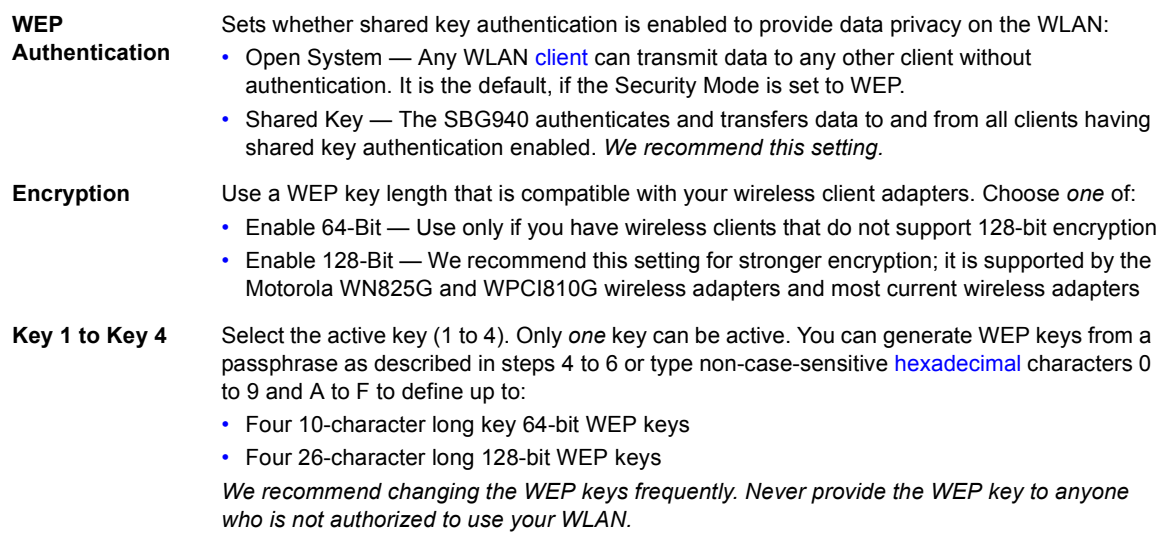

**8** Click **Save Changes** to save your changes.

If you need to restore the wireless defaults, click **Reset Wireless Defaults**.

*Home*

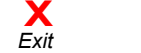

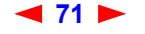

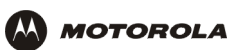

### **Restricting Wireless LAN Access**

The default SBG940 wireless settings enable any computer having a compatible wireless adapter to access your WLAN. To protect your network from unauthorized intrusions, you can restrict access to your WLAN to a limited number of computers on the Wireless > SECURITY — advanced Page.

You can configure one or both of:

**Perform Configuring the Wireless Network Name on the SBG940 to disable Extended Service Set Identifier (ESSID) broadcasting to enable closed network operation**

**Perform Configuring a MAC Access Control List on the SBG940 to restrict access to wireless clients with known MAC addresses**

#### **Configure on the SBG940 Required On Each Wireless Client**

You must configure the identical ESSID (network name) to the SBG940.

No configuration is required on the client.

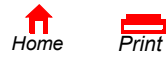

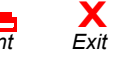

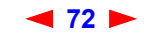

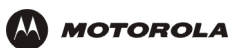

### **Configuring the Wireless Network Name on the SBG940**

If you disable ESSID broadcasting on the SBG940, the SBG940 does not transmit the network name (ESSID). This provides additional protection because:

- Only wireless clients configured with your network name can communicate with the SBG940
- Unauthorized individuals who scan for unsecured WLANs cannot access your WLAN

Closed network operation is an enhancement of the IEEE 802.11b and IEEE 802.11g standards.

*If you select Disable ESSID Broadcast, you must perform Configuring a Wireless Client with the Network Name (ESSID) on all WLAN clients (stations). Never provide your ESSID to anyone who is not authorized to use your WLAN.*

To configure the ESSID on the SBG940:

**1** Start the SBG940 Setup Program as described in "Starting the SBG940 Setup Program".

STATUS NETWORK SECURITY STATISTICS

**2** On the left panel, click **Wireless**.

Cable Gateway Firewall Admin  $\frac{1}{1}$  Info

X Log Out

**3** Click the **NETWORK** tab to display:

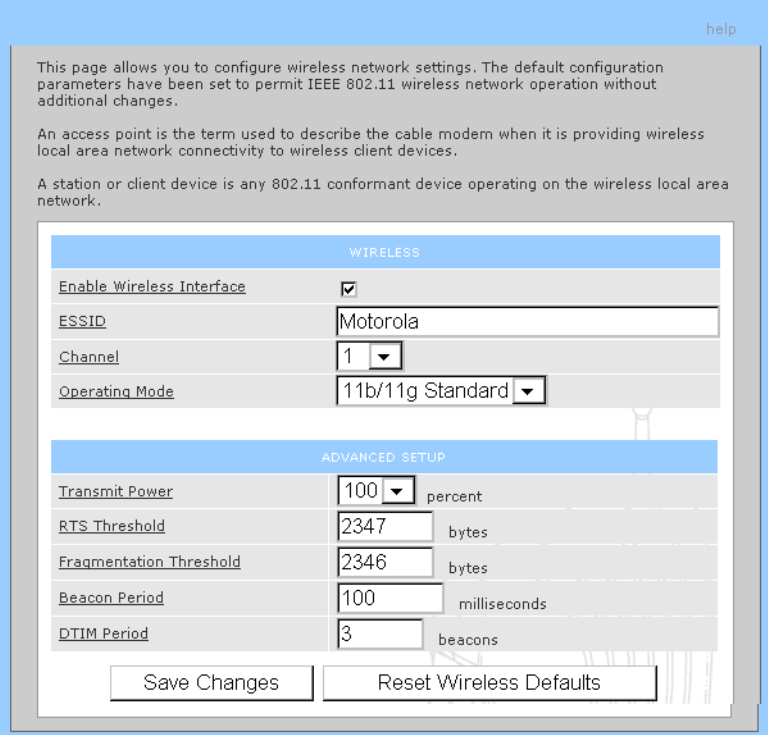

- **4** In the **ESSID** field, type a unique *name*. It can be any alphanumeric, case-sensitive string up to 32 characters. The default is "Motorola." *Do not use the default ESSID.*
- **5** Click **Save Changes** to save your changes.
- **6** To restrict WLAN access to clients configured with the same Network Name (ESSID) as the SBG940, click the **SECURITY** tab.

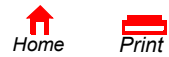

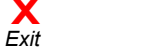

**73** *SBG940 User Guide*

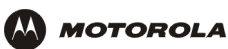

**7** Click **advanced** to display the Wireless > SECURITY — advanced Page*:*

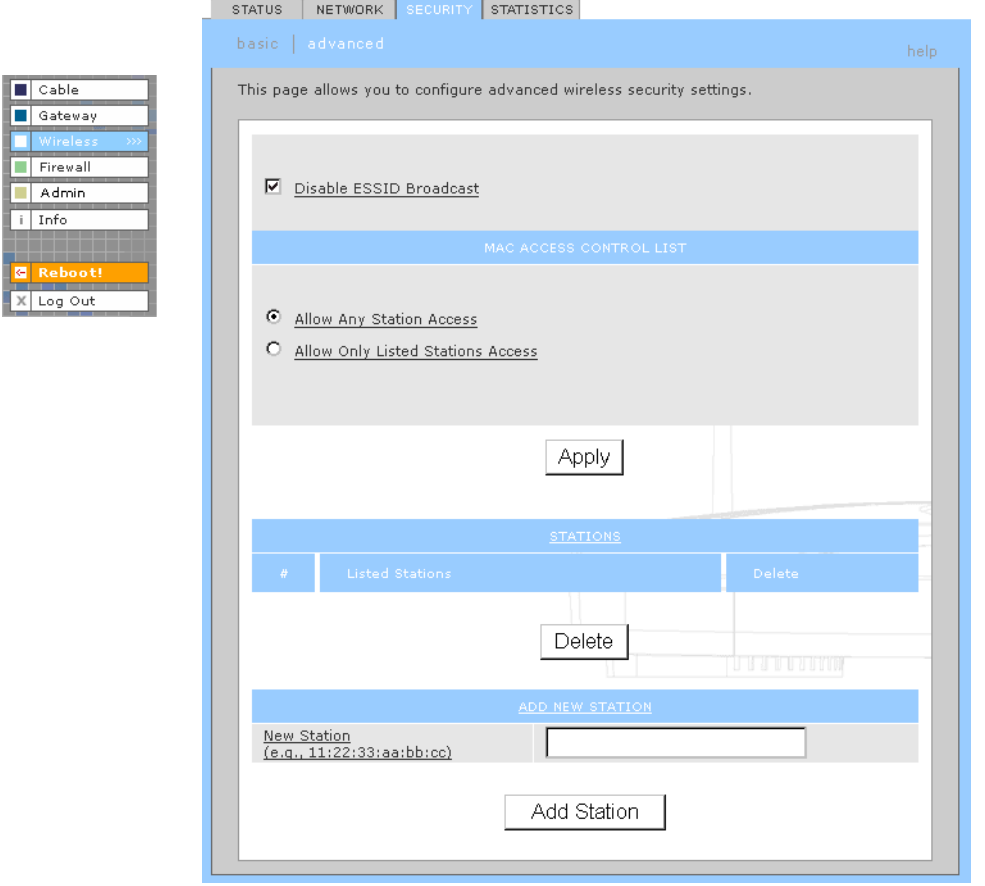

- **8** Select **Disable ESSID Broadcast** to restrict WLAN access to clients configured with the same Network Name (ESSID) as the SBG940.
- **9** Click **Apply** to save your changes.

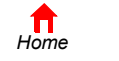

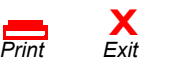

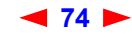

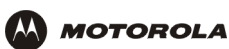

### **Configuring a MAC Access Control List on the SBG940**

You can restrict wireless access to one to 32 wireless clients, based on the client MAC address.

To configure a MAC access control list:

- **1** On the SBG940 Setup Program left panel, click **Wireless**.
- **2** Click the **SECURITY** tab.

 $\Box$  Cable Gatewa  $\blacksquare$  Firewa

 $i$  Info

X Log Or

**3** Click **advanced** to display the Wireless > SECURITY — advanced Page:

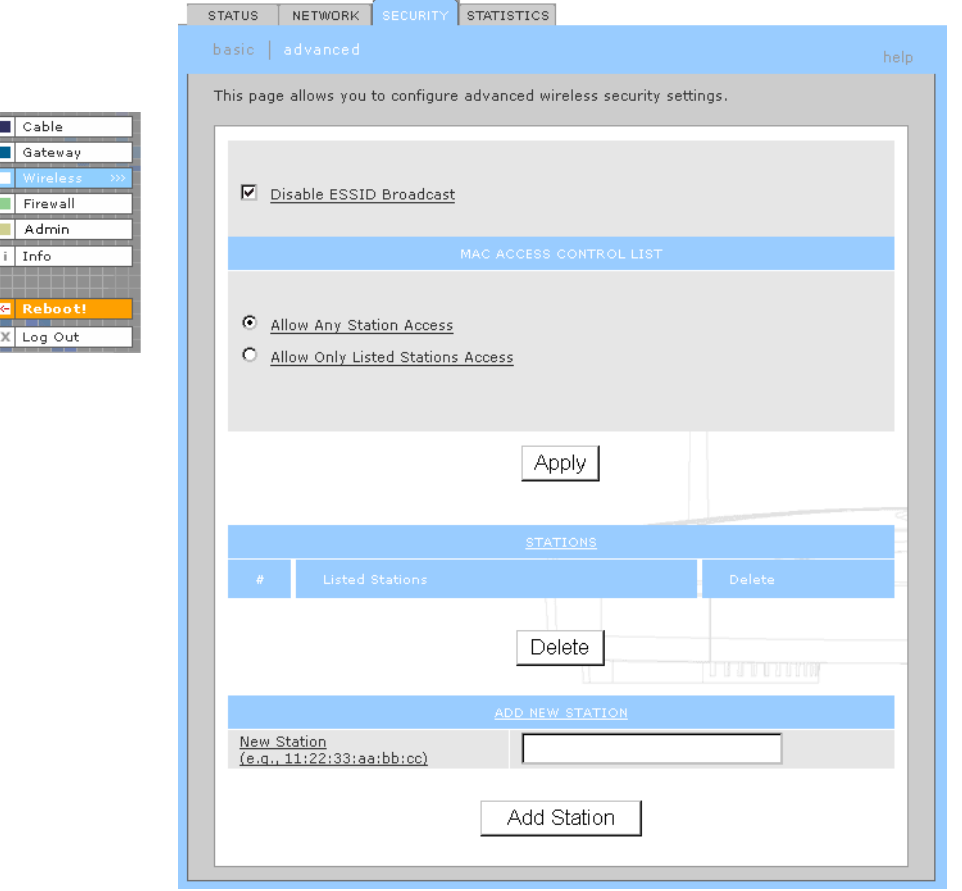

- **4** To restrict wireless access to systems in the MAC access control list, select **Allow Only Listed Stations Access** and click **Apply**.
- **5** To add a wireless client, type its MAC address in the format *xx:xx:xx:xx:xx:xx* in the **New Station** field and click **Add Station**.

You can add up to 32 wireless clients to the MAC access control list.

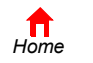

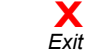

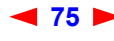

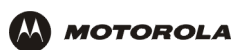

### **Configuring the Wireless Clients**

For each wireless client computer (station), install the wireless adapter — such as a Motorola [WN825G,](http://broadband.motorola.com/consumers/products/wn825g/default.asp) [WPCI810G,](http://broadband.motorola.com/consumers/products/wpci810g/default.asp) or WU830G — following the instructions supplied with the adapter. Be sure to:

- **1** Insert the CD-ROM for the adapter in the CD-ROM drive on the client.
- **2** Install the device software from the CD.
- **3** Insert the adapter in the PCMCIA or PCI slot or connect it to the USB port.

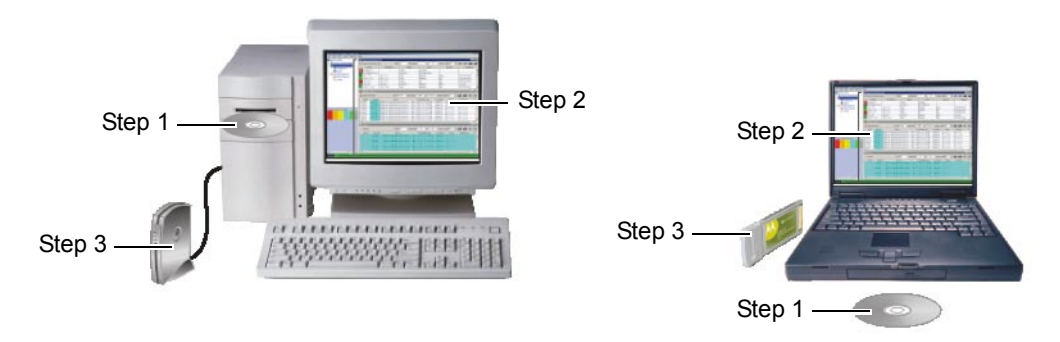

Configure the adapter to obtain an IP address automatically. The Motorola wireless adapters are supplied with a client configuration program called Wireless Client Manager, which is installed in the Windows Startup group.

On a PC with Wireless Client Manager installed, the initial con is displayed on the Windows task bar. Double-click the icon to launch the utility.

You may need to do the following to use a wireless client computer to surf the Internet:

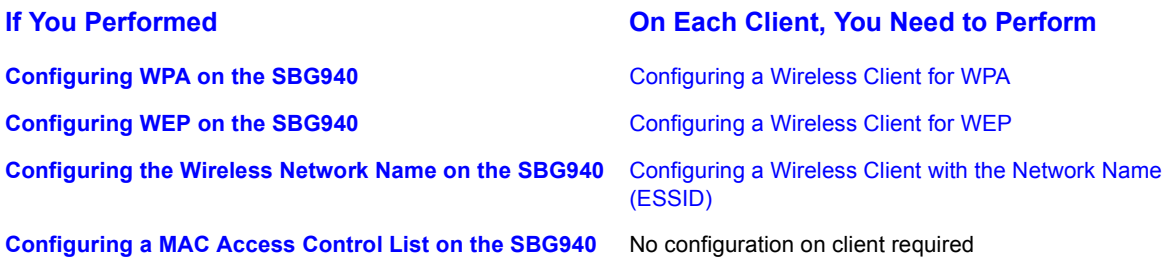

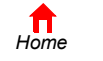

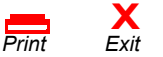

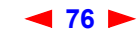

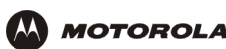

### **Configuring a Wireless Client for WPA**

If you enabled WPA and set a PSK Passphrase by Configuring WPA on the SBG940, you must configure the same passphrase (key) on each wireless client. The SBG940 cannot authenticate a client if:

- WPA is enabled on the SBG940 but not on the client
- The client passphrase does not match the SBG940 PSK Passphrase

For information about the WPA support in Windows XP, visit:

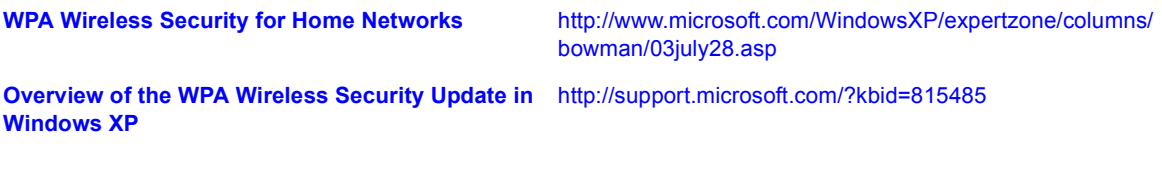

You can download the Microsoft Windows XP Support Patch for Wi-Fi Protected Access from [http://www.microsoft.com/downloads/details.aspx?FamilyId=009D8425-CE2B-47A4-ABEC-274845DC9E91&disp](http://www.microsoft.com/downloads/details.aspx?FamilyId=009D8425-CE2B-47A4-ABEC-274845DC9E91&displaylang=en) [laylang=en](http://www.microsoft.com/downloads/details.aspx?FamilyId=009D8425-CE2B-47A4-ABEC-274845DC9E91&displaylang=en)

### **Caution!**

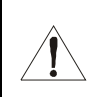

*Never provide the PSK Passphrase to anyone who is not authorized to use your WLAN.*

### **Configuring a Wireless Client for WEP**

If you enabled WEP and set a key by Configuring WEP on the SBG940, you must configure the same WEP key on each wireless client. The SBG940 cannot authenticate a client if:

- Shared Key Authentication is enabled on the SBG940 but not on the client
- The client WEP key does not match the SBG940 WEP key

On a WLAN client equipped with a Motorola wireless adapter, you can enter the WEP Passphrase you set when you configured the SBG940. For all other wireless adapters, you must enter the 64-bit or 128-bit WEP key generated by the SBG940.

### **Caution!**

*Never provide the WEP key to anyone who is not authorized to use your WLAN.*

### **Configuring a Wireless Client with the Network Name (ESSID)**

To distinguish it from other nearby WLANs, you can identify your WLAN with a unique network name (also known as a network identifier or ESSID). When prompted for the network identifier, network name, or ESSID, type the *name* set in the ESSID field on the Wireless > NETWORK Page in the SBG940 Setup Program. For more information, see "Configuring the Wireless Network Name on the SBG940".

After you specify the network name, many wireless cards or adapters automatically scan for an access point such as the SBG940 and the proper channel and data rate. If your card requires you to manually start scanning for an access point, do so following the instructions in the documentation supplied with the card.

*Never provide the ESSID to anyone who is not authorized to use your WLAN.*

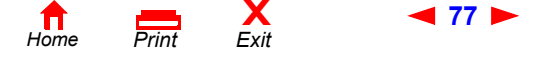

**77** *SBG940 User Guide*

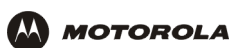

### **Wireless Pages in the SBG940 Setup Program**

Use the Wireless pages to control and monitor the wireless interface:

- Wireless > STATUS Page
- Wireless > NETWORK Page
- Wireless > SECURITY basic Page
- Wireless > SECURITY advanced Page
- Wireless > STATISTICS page

*After you edit some fields and click Apply, you are warned that you must reboot for your change to take effect. Rebooting takes 10 to 15 seconds. After rebooting, you must log in again.*

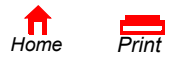

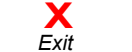

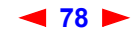

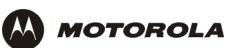

### **Wireless > STATUS Page**

You can use this display-only page to:

- View the wireless interface status
- Help perform Troubleshooting for wireless network problems

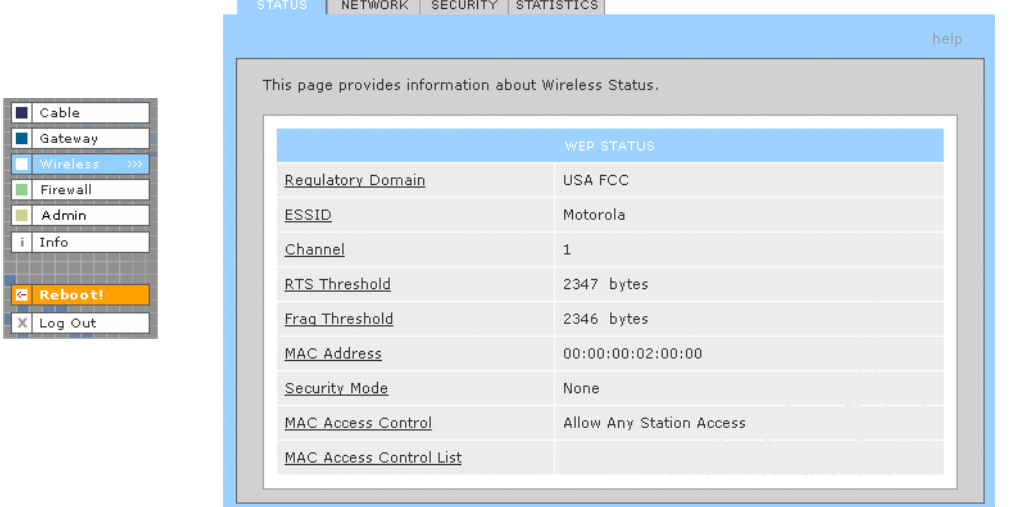

### **Wireless > STATUS Page Fields**

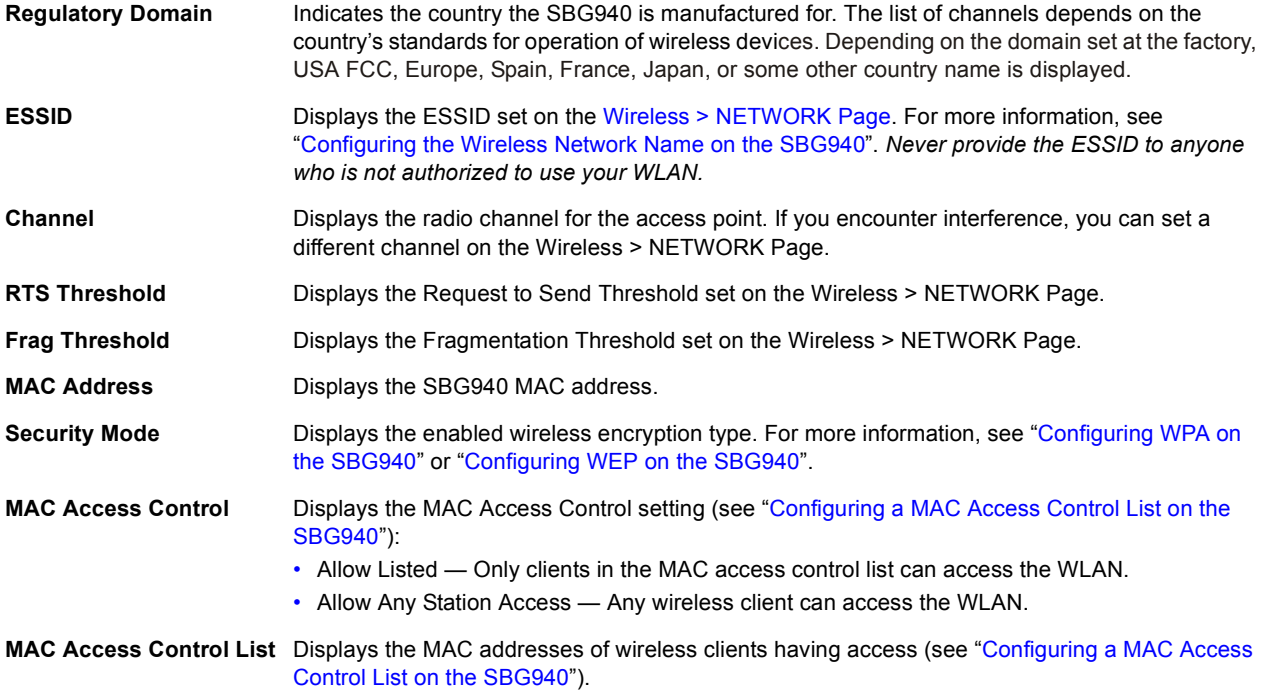

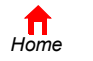

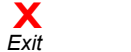

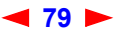

### **Wireless > NETWORK Page**

Use this page for:

 $\boxed{\blacksquare}$  Cable Gateway

Firewall Admin  $i$  Info

**The Company** X Log Out

**AA** 

- Configuring the Wireless Network Name on the SBG940
- Configuring other WLAN settings

*You can use the SBG940 to operate a WLAN without changing its default settings.*

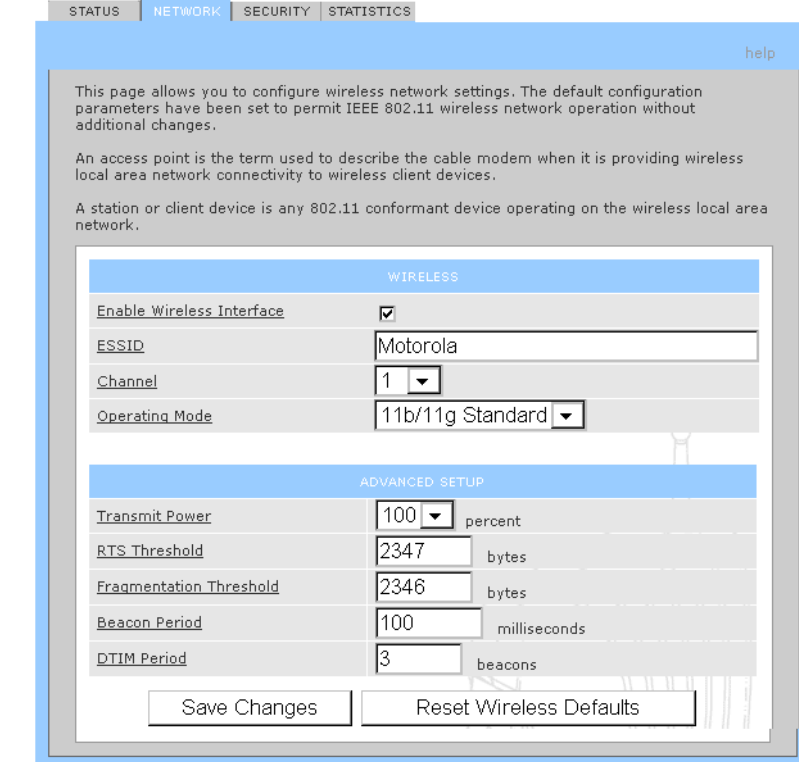

#### **Wireless > NETWORK page fields**

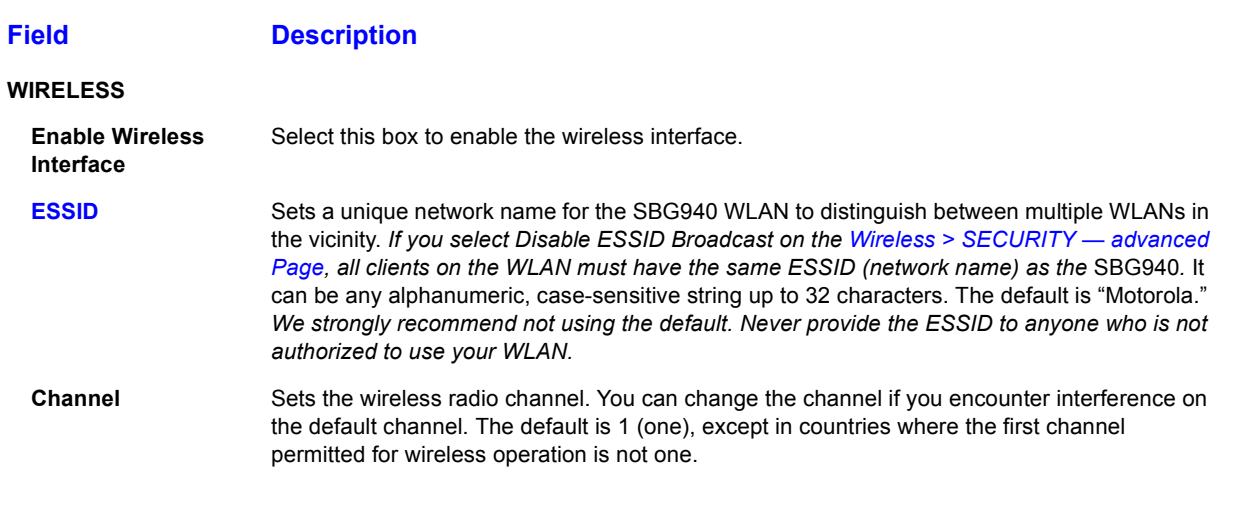

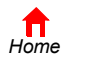

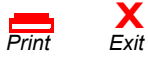

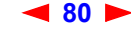

**80** *SBG940 User Guide*

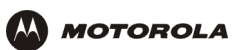

### **Wireless > NETWORK page fields (continued)**

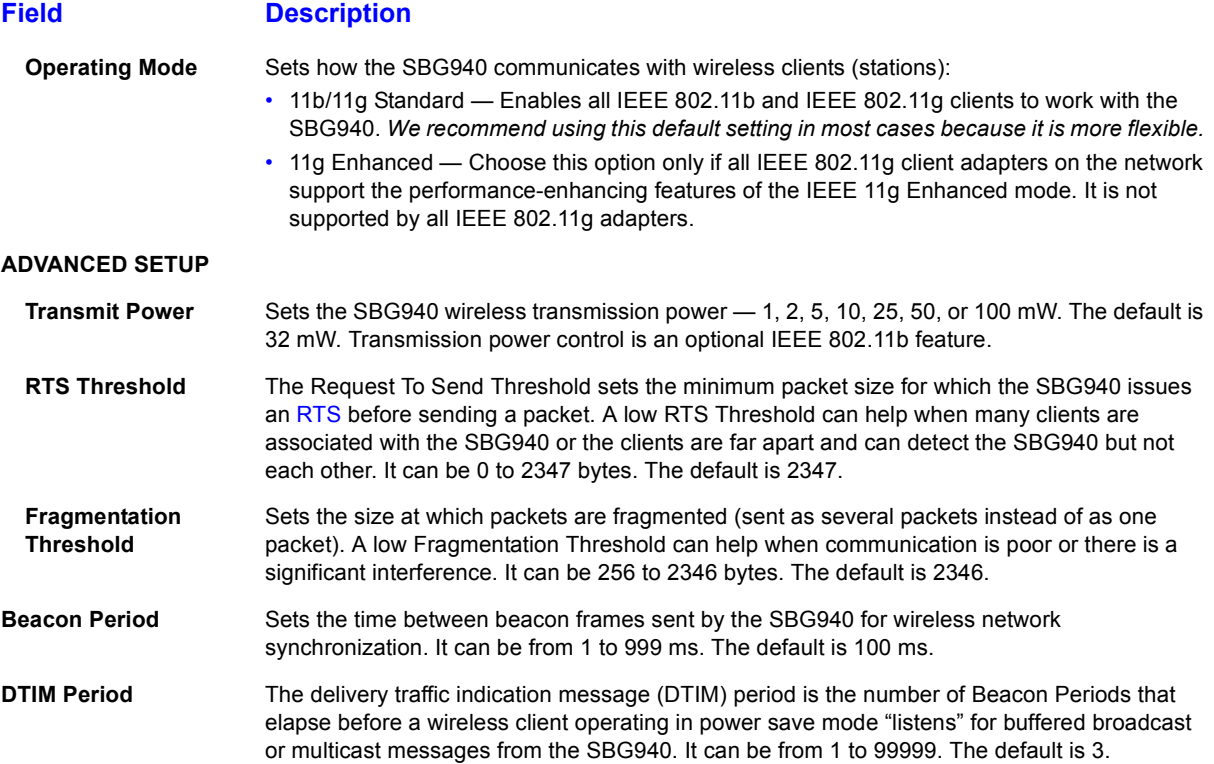

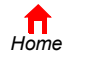

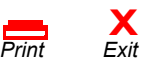

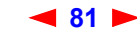

### **Wireless > SECURITY — basic Page**

8000000

Use this page to configure how your SBG940 encrypts wireless transmissions. For information about using this page, see "Encrypting Wireless LAN Transmissions". After you enable WEP or WPA on the SBG940, you must configure each WLAN client as described in "Configuring the Wireless Clients".

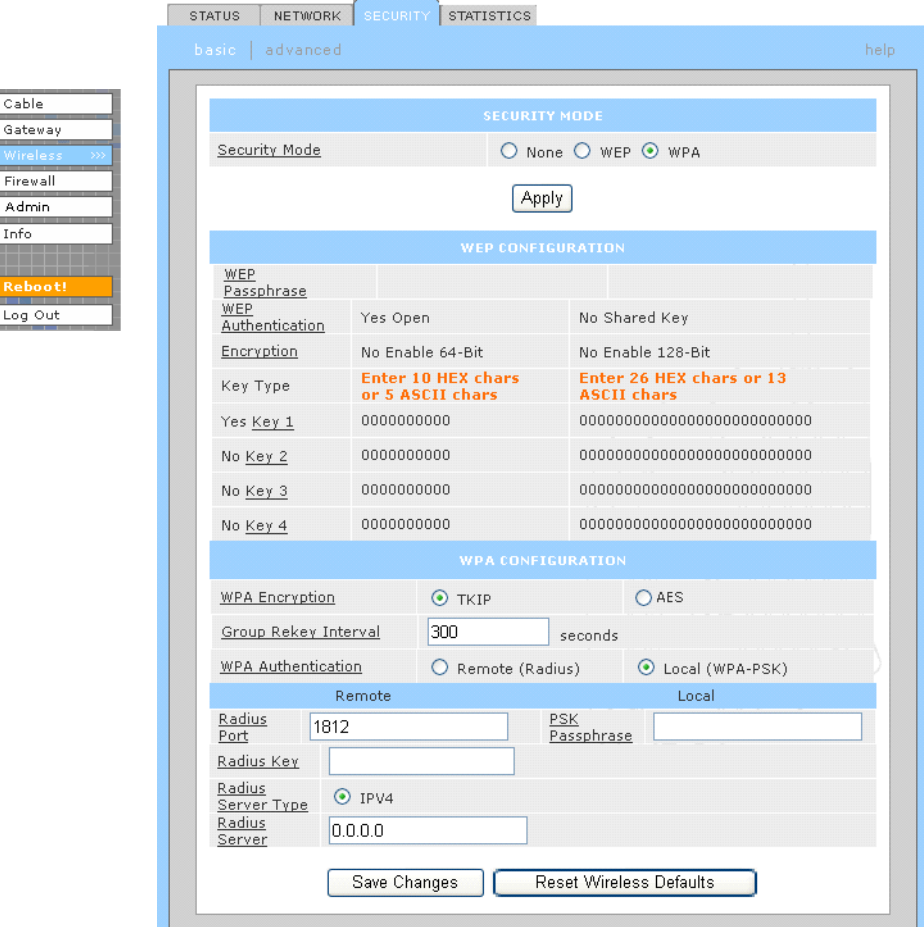

### **Caution!**

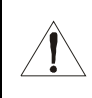

*The default Security Mode setting None provides no security for transmitted data.*

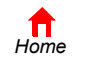

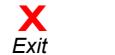

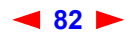

### **Wireless > SECURITY — advanced Page**

Use this page to configure advanced wireless security settings.

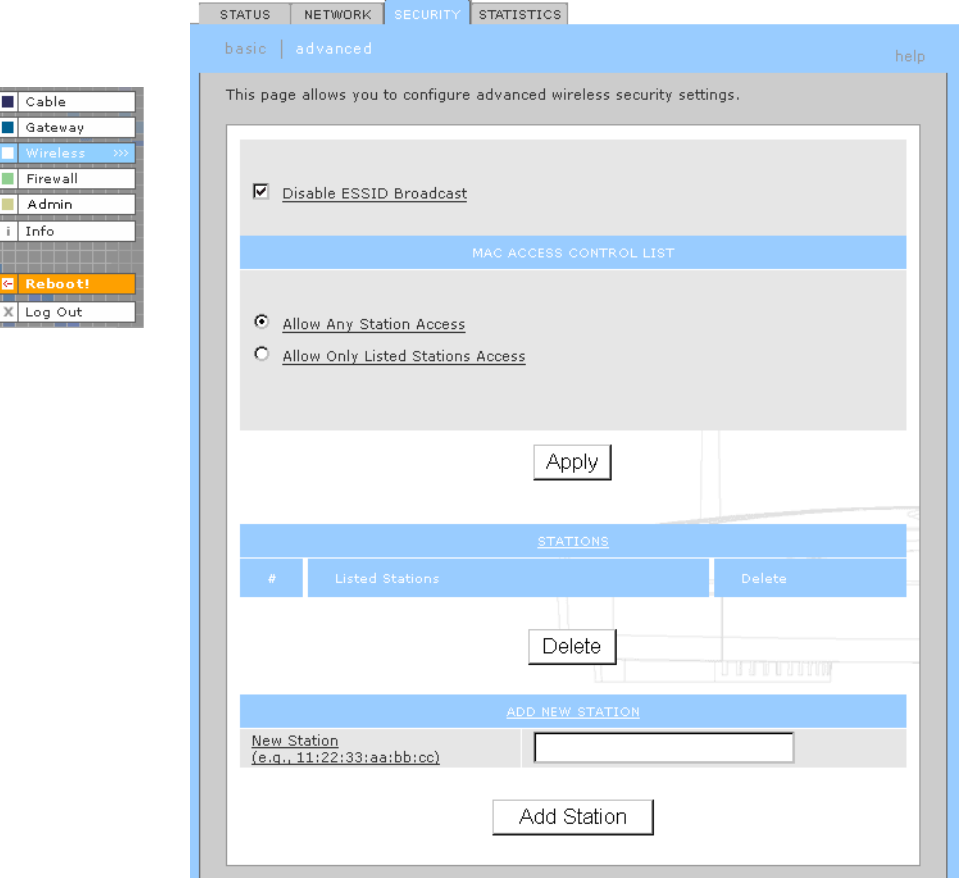

### **Wireless > Security — ADVANCED page fields**

### **Field or Button Description**

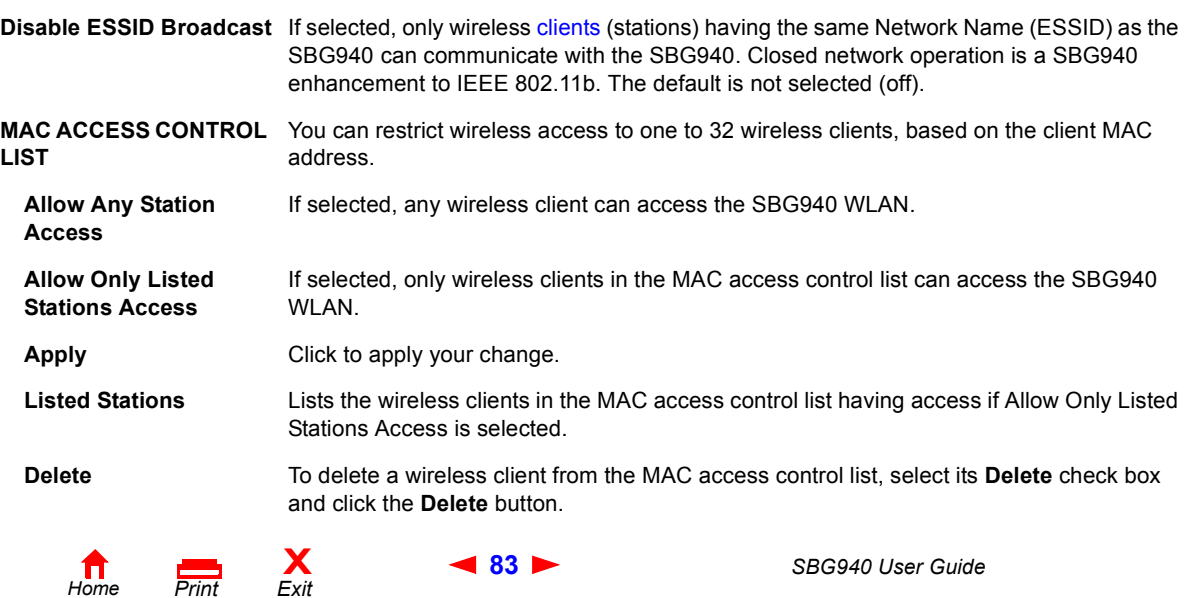

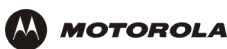

#### **Wireless > Security — ADVANCED page fields (continued)**

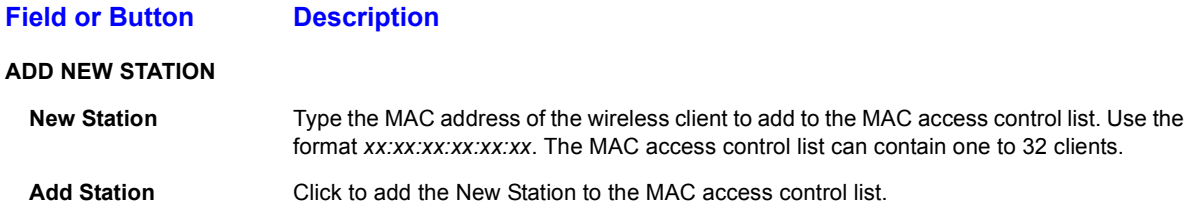

### **Wireless > STATISTICS page**

 $\boxed{\blacksquare}$  Cable Gateway Firewall  $\blacksquare$  Admin i Info

X Log Out

Use this page to display wireless statistics.

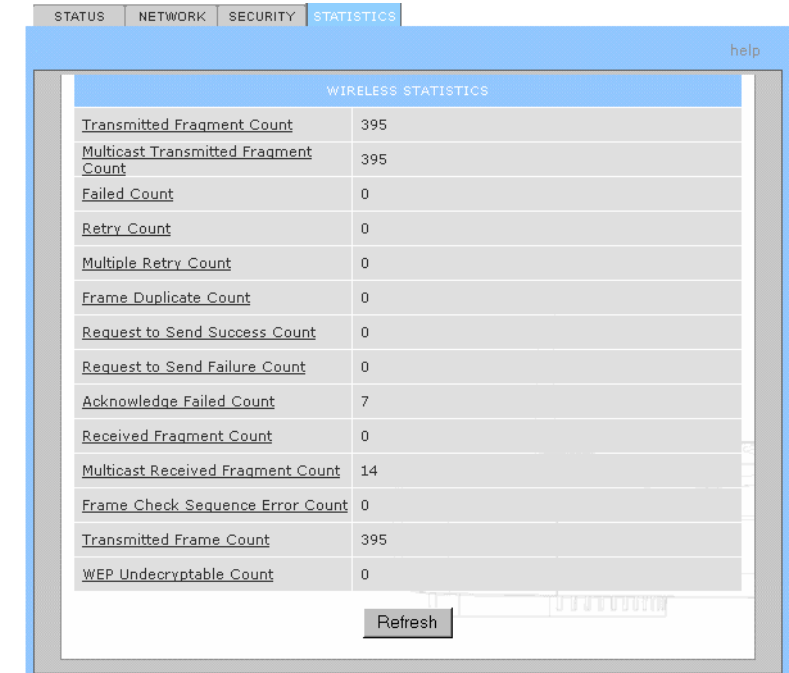

#### **Wireless > STATISTICS page fields**

#### **Field or Button Description**

**Transmitted Fragment Count** The number of acknowledged MAC protocol data units (MPDUs) with an address in the address 1 field or an MPDU with a multicast address in the address 1 field of type data or management. **Multicast Transmitted Fragment Count** The number of transmitted fragments when the multicast bit is set in the destination MAC address of a successfully transmitted MAC service data unit (MSDU). When operating as a STA in an ESS, where these frames are directed to the AP, this implies having received an acknowledgment to all associated MPDUs. **Failed Count** The number of MSDUs not transmitted successfully because the number of transmit attempts exceeded the IEEE 802.11b short or long retry limit.

**Retry Count** The number of successfully transmitted MSDUs after one or more retransmissions.

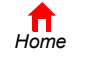

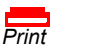

**X**<br>Exit

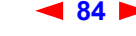

**84** *SBG940 User Guide*

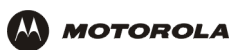

### **Wireless > STATISTICS page fields (continued)**

### **Field or Button Description**

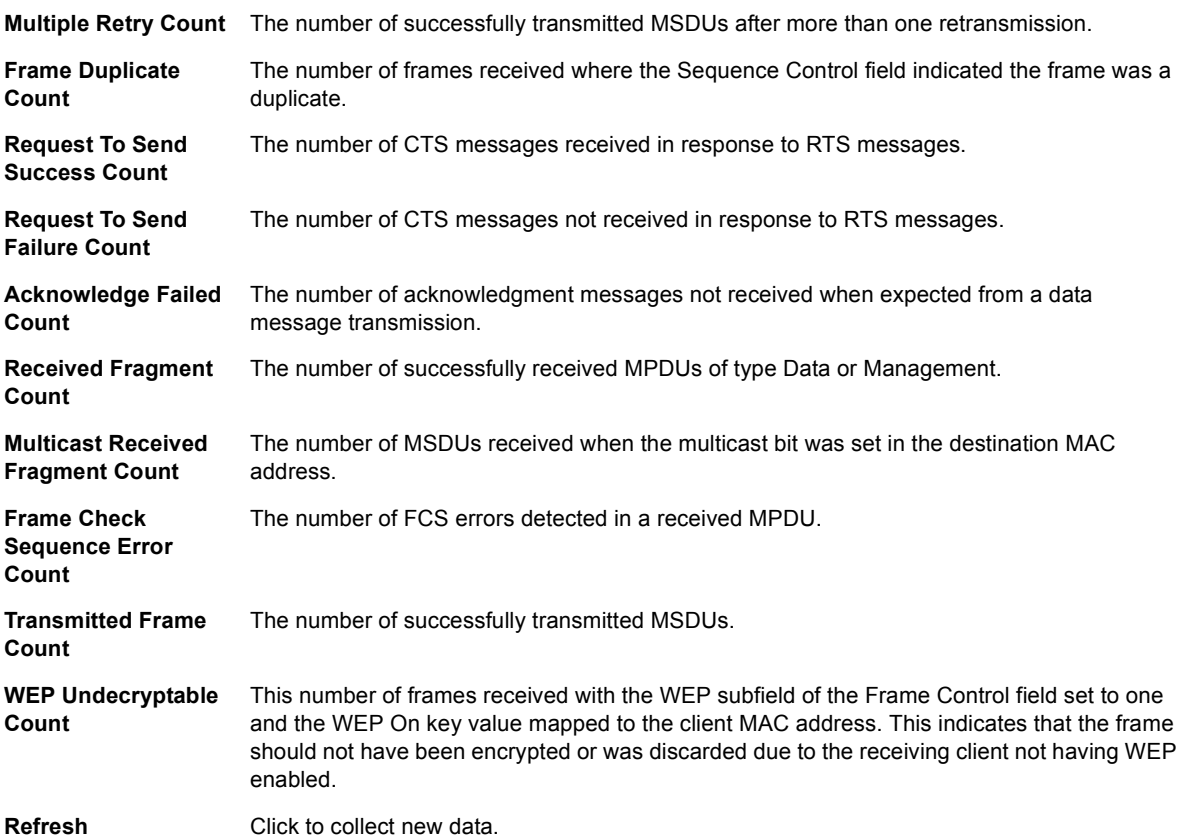

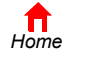

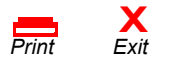

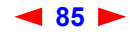

<span id="page-30-0"></span>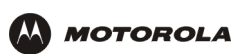

# **Setting Up a USB Driver**

The following subsections describe setting up a USB driver if you connect a PC to the USB port on the SBG940. Before connecting a PC to the USB port, perform *one* of the following procedures based on your Windows version:

- Setting Up a USB Driver in Windows 98
- Setting Up a USB Driver in Windows 2000
- Setting Up a USB Driver in Windows Me
- Setting Up a USB Driver in Windows XP

The SBG940 USB driver does not support Macintosh or UNIX computers. For those systems, you can connect through Ethernet *only*.

### **Caution!**

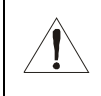

*Be sure the SBG940 Installation CD-ROM is inserted in the CD-ROM drive before you plug in the USB cable.*

If you have a problem setting up the USB driver, remove it by performing *one* of the following procedures:

- Removing the USB Driver from Windows 98 or Windows Me
- Removing the USB Driver from Windows 2000
- Removing the USB Driver from Windows XP

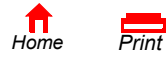

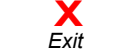

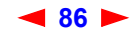

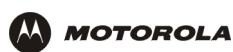

### **Setting Up a USB Driver in Windows 98**

- **1** *Insert the SBG940 Installation CD-ROM in the CD-ROM drive.* This CD contains the USB drivers and must be inserted and read by the PC before you connect the SBG940 to the PC.
- **2** Connect the USB cable as shown in USB Connection.

A few seconds after you complete the USB connection, the Add New Hardware Wizard window is displayed:

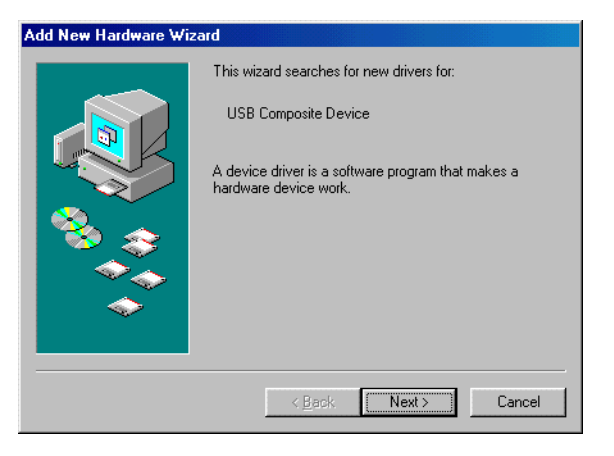

**3** Click **Next**. The following window is displayed:

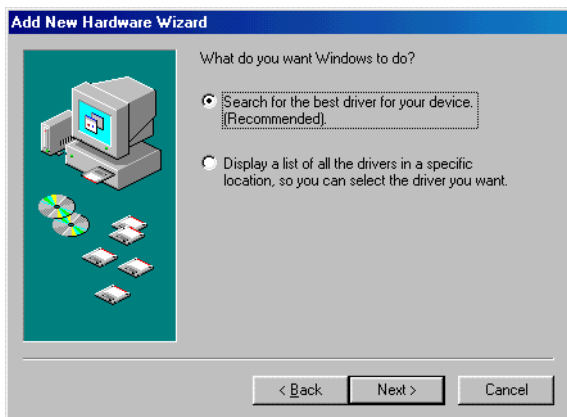

**4** Be sure "Search for the best driver for your device" is selected.

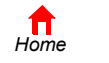

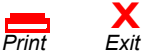

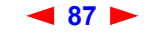

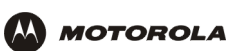

**5** Click **Next**. The following window is displayed:

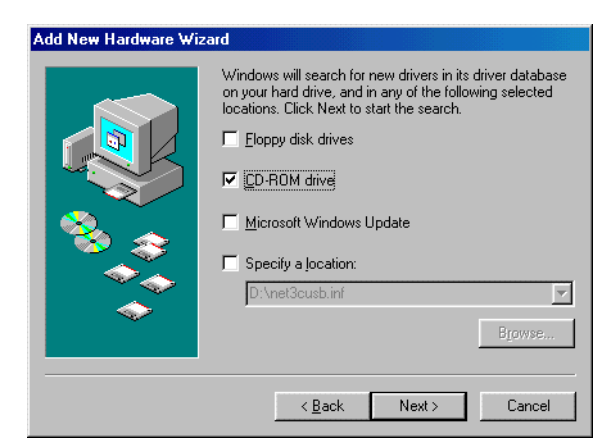

Be sure "CD-ROM drive" is the only box selected.

**6** Click **Next**. The message "Please wait while Windows searches for a new driver for this device" is displayed. If the computer successfully locates the driver, you can skip to step 9.

If the computer does not locate the driver, the previous window is displayed again.

**7** Select **Specify a location** and type the location of the CD-ROM drive:

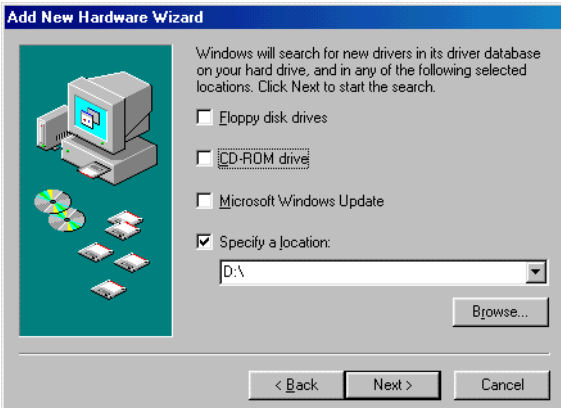

To load the driver successfully, you may need to click **Browse** to manually select the NetMotCM.sys file on the CD-ROM.

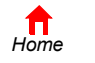

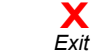

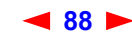

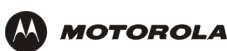

**8** Click **Next**. The following window is displayed:

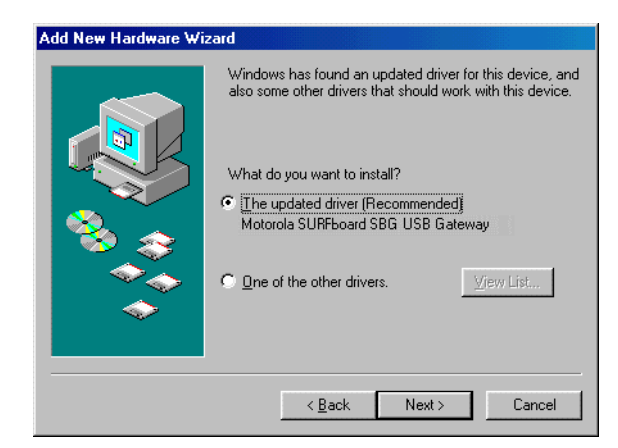

**9** Select **The updated driver...** and click **Next.** If the following window is not displayed, verify that the *SBG940 Installation* CD-ROM is properly inserted in the CD-ROM drive. If you still cannot find the correct driver file, click **Cancel** to cancel the installation and perform the procedure for "Removing the USB Driver from Windows 98 or Windows Me". Then repeat this procedure.

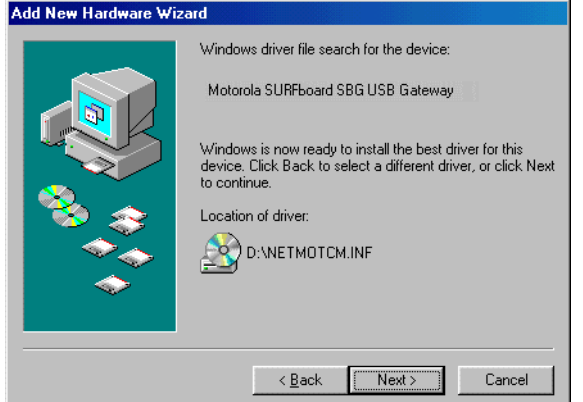

Although your SBG model number may be different than in the images in this guide, the procedure is the same.

**10** After the window shown under step 9 is displayed, click **Next**.

If a window with the message *Copying Files...* displays and asks for the CD-ROM drive, type the CD-ROM drive *letter* (for example, "D:") and click **OK**.

If an Insert Disk window similar to the one below is displayed, Windows 98 system files are needed to complete the installation. To install the files, insert your Windows 98 CD-ROM in the CD-ROM drive and click **OK**.

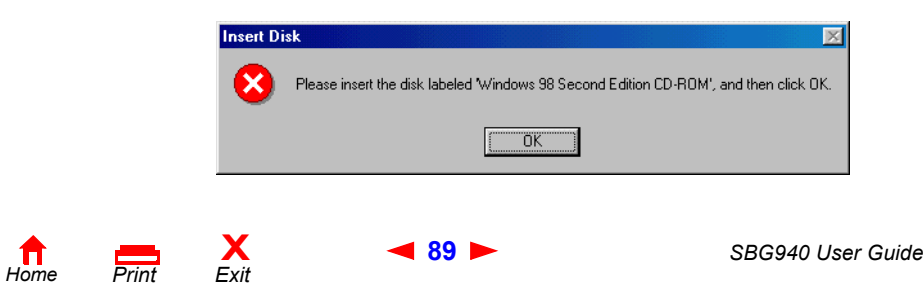

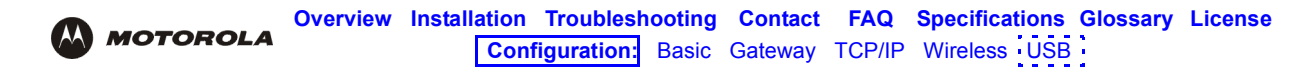

After all the necessary files are loaded, the following window is displayed to confirm a successful installation:

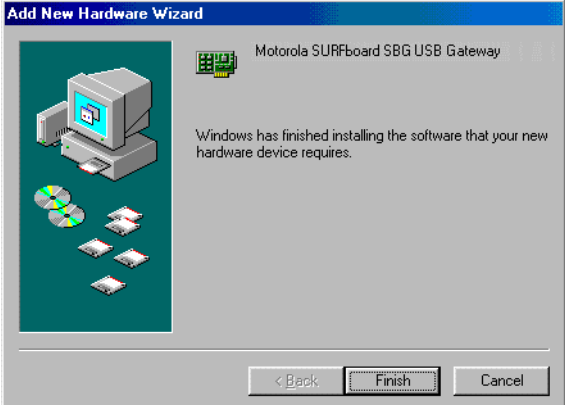

**11** Click **Finish.** The Systems Settings Change window is displayed:

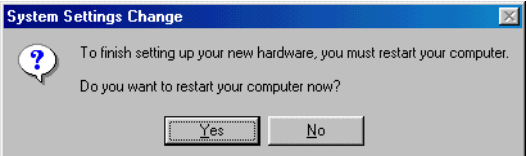

**12** Click **Yes** to restart the computer.

When you finish setting up the USB driver, you can continue with "Configuring TCP/IP".

If you have difficulties setting up the USB driver, perform "Removing the USB Driver from Windows 98 or Windows Me" and repeat this procedure. If that does not correct the problem, see the *Regulatory, Safety, Software License, and Warranty Information* card provided with the SBG940 for information about obtaining warranty service.

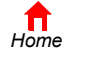

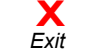

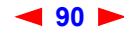

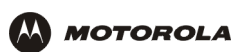

### **Setting Up a USB Driver in Windows 2000**

- **1** *Insert the SBG940 Installation CD-ROM in the CD-ROM drive.* This CD contains the USB drivers and must be inserted and read by the PC before you connect the SBG940 to the PC.
- **2** Connect the USB cable as shown in USB Connection.

A few seconds after you complete the USB connection, the Found New Hardware window is displayed:

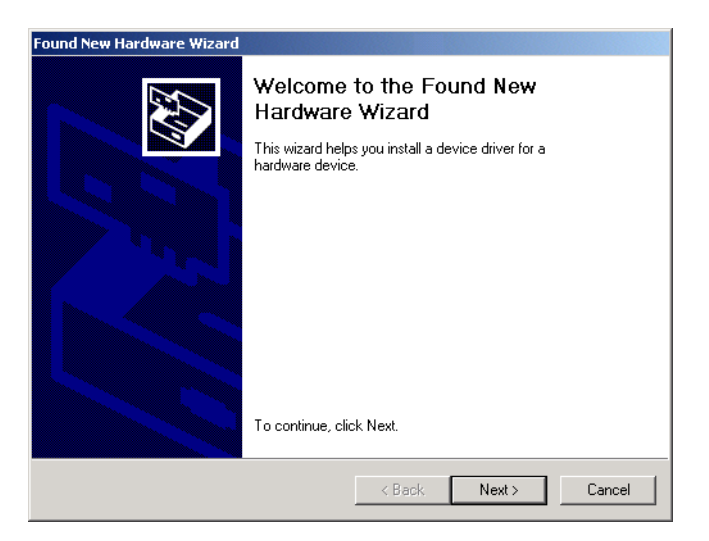

**3** Click **Next**. The following window is displayed:

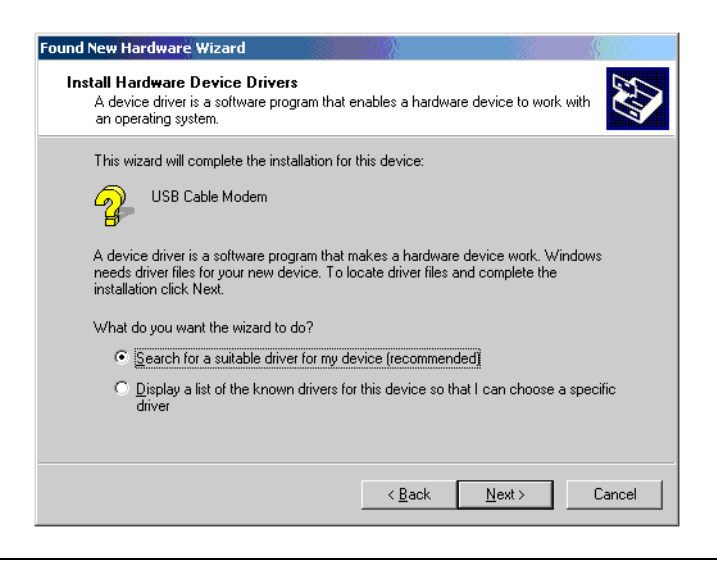

Although your SBG model number may be different than in the images in this guide, the procedure is the same.

Be sure "Search for a suitable driver for my device" is selected.

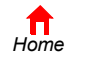

*Print Exit*

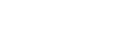

**X**<br>Exit
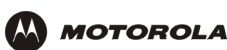

**4** Click **Next**. The following window is displayed:

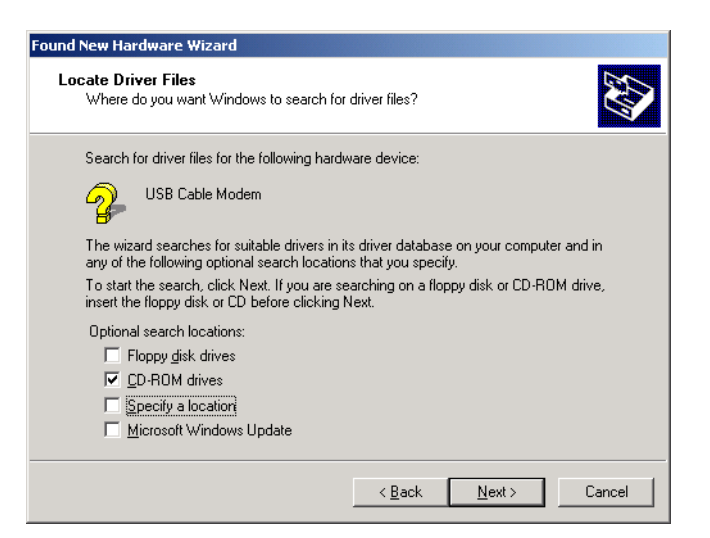

Be sure "CD-ROM drives" is the only box selected.

**5** Click **Next**. The following window is displayed:

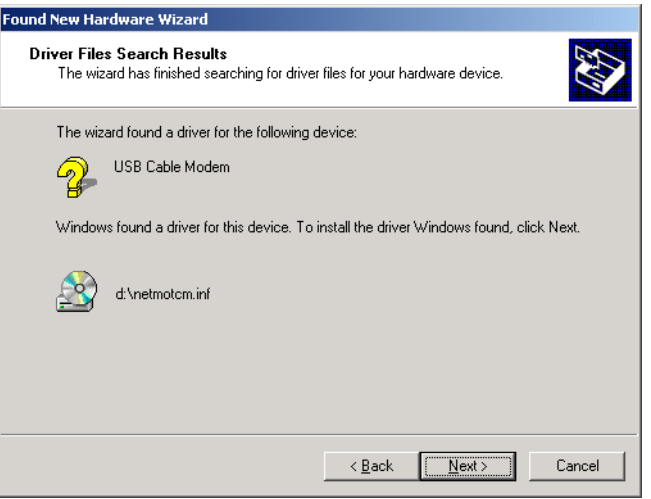

#### **6** Click **Next**.

*Home*

If the Insert Disk window is displayed, be sure the *SBG940 Installation* CD-ROM is in the CD-ROM drive and follow steps 7 to 12. Otherwise, you can skip to step 13.

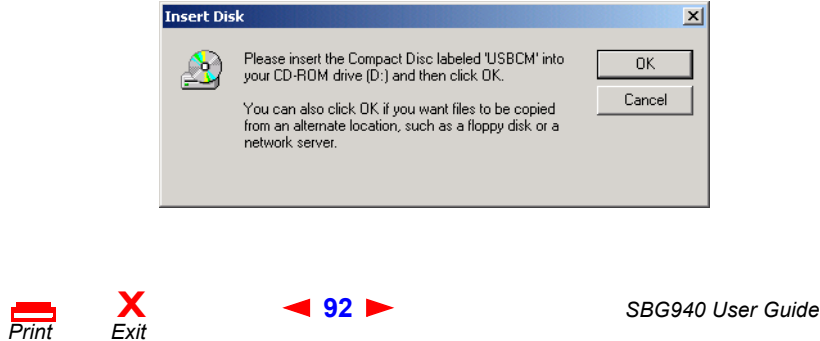

**7** On the Insert Disk window, click **OK**. The Files Needed window is displayed:

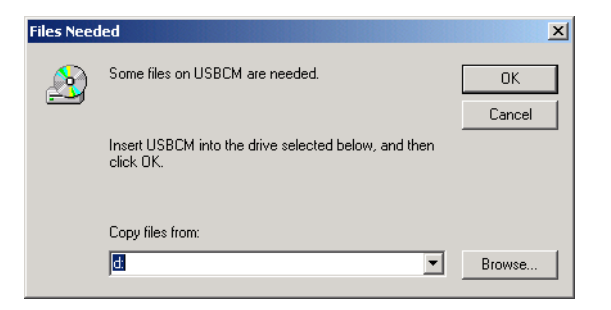

- **8** If necessary, select the CD-ROM drive in the Copy files from list.
- **9** Click **Browse**.
- **10** Locate the NetMotCM.sys file in the CD-ROM root directory.
- **11** Double-click the **NetMotCM.sys** file. The Files Needed window is displayed.
- **12** Click **OK**. The Found New Hardware Wizard window is displayed:

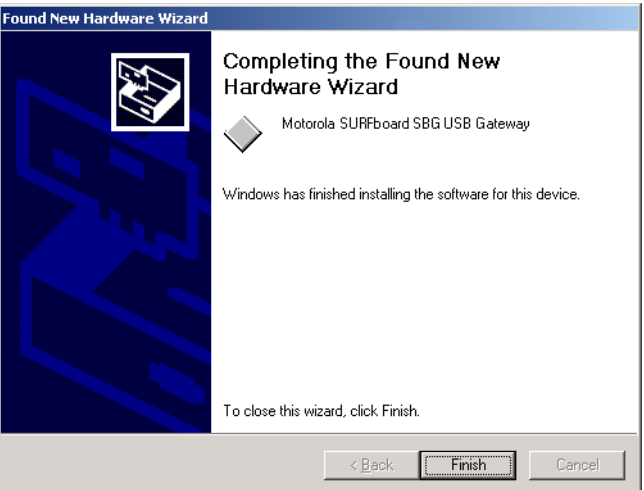

**13** Click **Finish** to complete the installation.

When you finish setting up the USB driver, you can continue with "Configuring TCP/IP".

If you have any difficulties setting up the USB driver, perform "Removing the USB Driver from Windows 2000" and repeat this procedure.

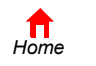

 $P$ *rint* 

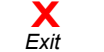

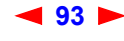

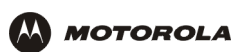

## **Setting Up a USB Driver in Windows Me**

- **1** *Insert the SBG940 Installation CD-ROM in the CD-ROM drive.* This CD contains the USB drivers and must be inserted and read by the PC before you connect the SBG940 to the PC.
- **2** Connect the USB cable as shown in USB Connection.

A few seconds after you complete the USB connection, the Add New Hardware Wizard window is displayed:

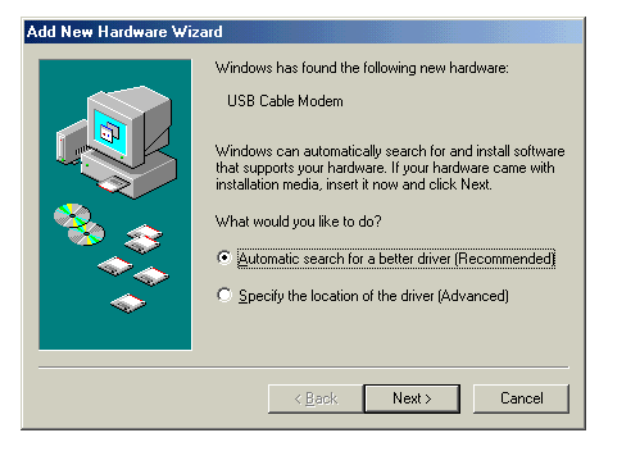

**3** Click **Next**. Windows automatically searches for the correct USB drivers and installs them. If the installation is successful, the following window is displayed:

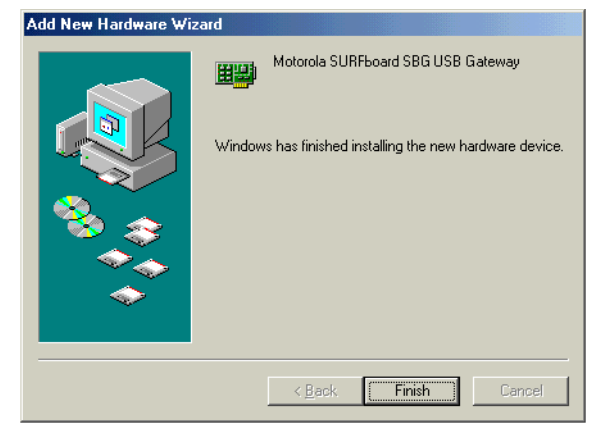

Although your SBG model number may be different than in the images in this guide, the procedure is the same.

**4** If the window above is displayed, click **Finish**. Otherwise, be sure the *SBG940 Installation* CD-ROM is correctly inserted in the CD-ROM drive.

When you finish setting up the USB driver, you can continue with "Configuring TCP/IP".

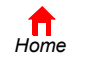

*Print Exit*

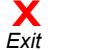

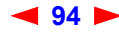

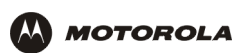

## **Setting Up a USB Driver in Windows XP**

- **1** *Insert the SBG940 Installation CD-ROM in the CD-ROM drive.* This CD contains the USB drivers and must be inserted and read by the PC before you connect the SBG940 to the PC.
- **2** Connect the USB cable as shown in USB Connection.

A few seconds after you complete the USB connection, the Found New Hardware Wizard window is displayed:

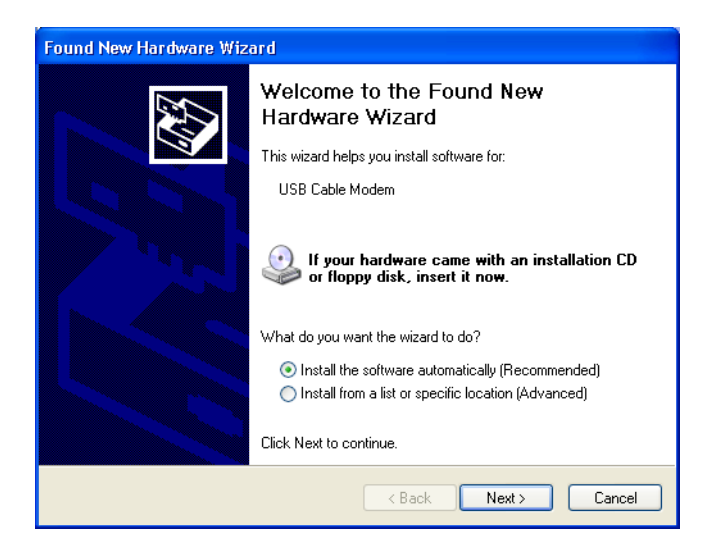

- **3** Be sure "Install the software automatically" is selected.
- **4** Click **Next**. Windows automatically searches for the correct USB drivers and installs them. If the installation is successful, the following window is displayed:

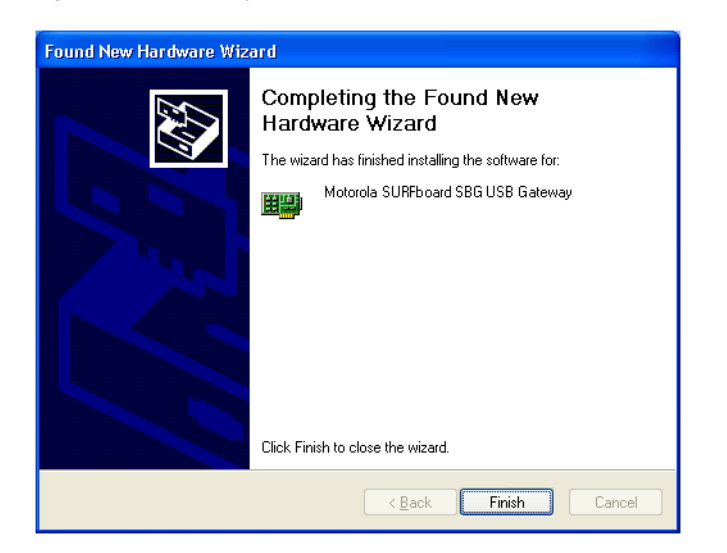

Although your SBG model number may be different than in the images in this guide, the procedure is the same.

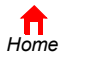

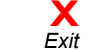

 $P$ *rint* 

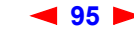

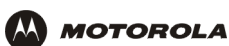

**5** Click **Finish** to complete the installation. Otherwise, be sure the *SBG940 Installation* CD-ROM is correctly inserted in the CD-ROM drive.

When you finish setting up the USB driver, you can continue with "Configuring TCP/IP".

# **Removing the USB Driver from Windows 98 or Windows Me**

- **1** On the Windows Desktop, right-click *one* of:
	- In Windows 98, the **Network Neighborhood** icon
	- In Windows ME, the **My Network Places** icon

The Network window is displayed:

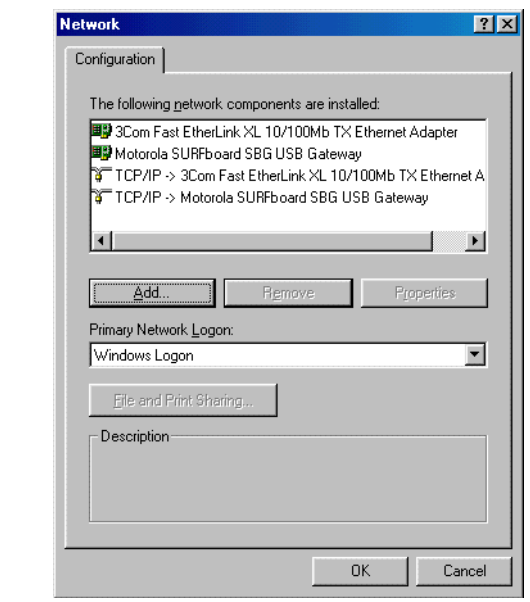

Although your SBG model number may be different than in the images in this guide, the procedure is the same.

**2** Click the **Motorola SURFboard SBG940 USB Gateway**.

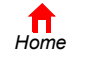

*Print Exit*

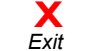

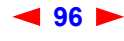

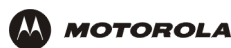

**3** Click **Remove.** The Network window no longer displays Motorola SURFboard SBG940 USB Gateway in the list:

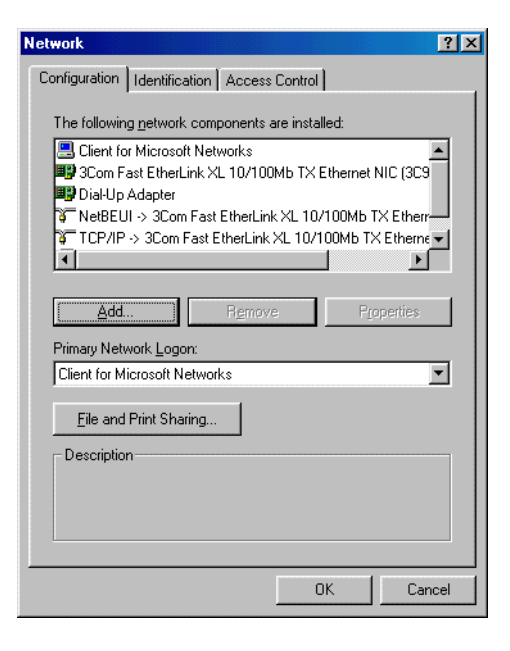

**4** Click **OK**. The System Settings Change window is displayed:

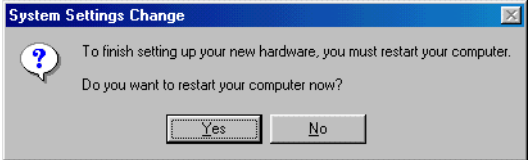

- **5** *Disconnect the USB cable from the PC or SBG940.*
- **6** Click **Yes** to restart the computer.
- **7** Insert the *SBG940 Installation* CD-ROM in the CD-ROM drive. After a short time, a window with language choices is displayed.
- **8** Press the **Esc** key on the keyboard to exit the start-up screens.
- **9** To start Windows Explorer, click **Start** and select **Run** to display the Run window.
- **10** Type **explorer** and click **OK.**

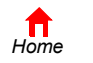

 $P$ *rint* 

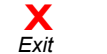

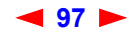

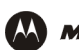

The Exploring window is displayed.

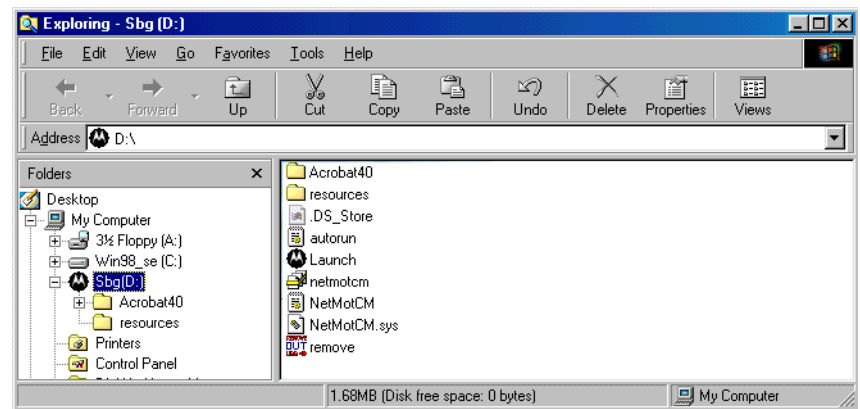

*Windows Explorer may appear different than in the image. There are variations between Windows versions and you can configure Windows Explorer as you like.*

- **11** Double-click the **Motorola SBG940** CD-ROM drive (D: in the image above).
- **12** Double-click **remove** or **remove.exe** to run the Remove utility from the *SBG940 Installation* CD-ROM. The SURFboard Cable Modem USB Driver Removal window is displayed:

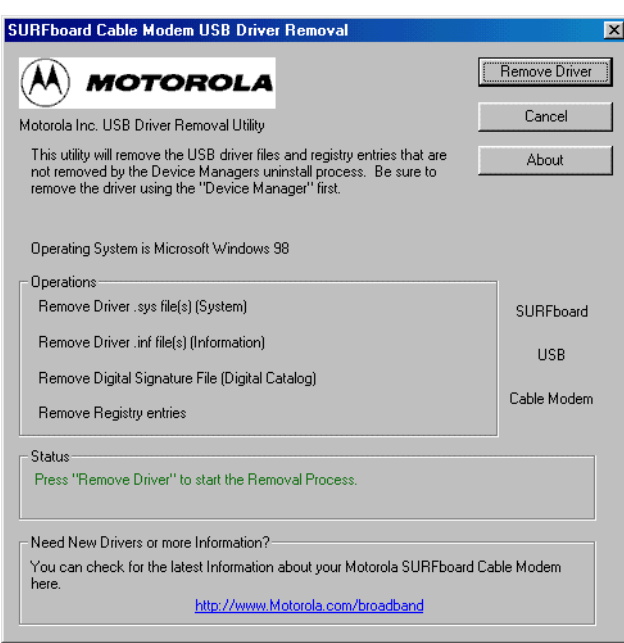

### **13** Click **Remove Driver**.

After you remove the USB driver, re-install it on the computer. Perform *one* of:

- Setting Up a USB Driver in Windows 98
- Setting Up a USB Driver in Windows Me

If you continue to have problems, contact your cable provider.

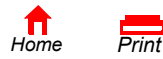

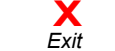

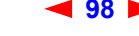

<span id="page-43-0"></span>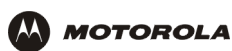

## **Removing the USB Driver from Windows 2000**

- **1** On the Windows desktop, click **Start**.
- **2** Click **Settings**.
- **3** Click **Control Panel** to display the Control Panel window:

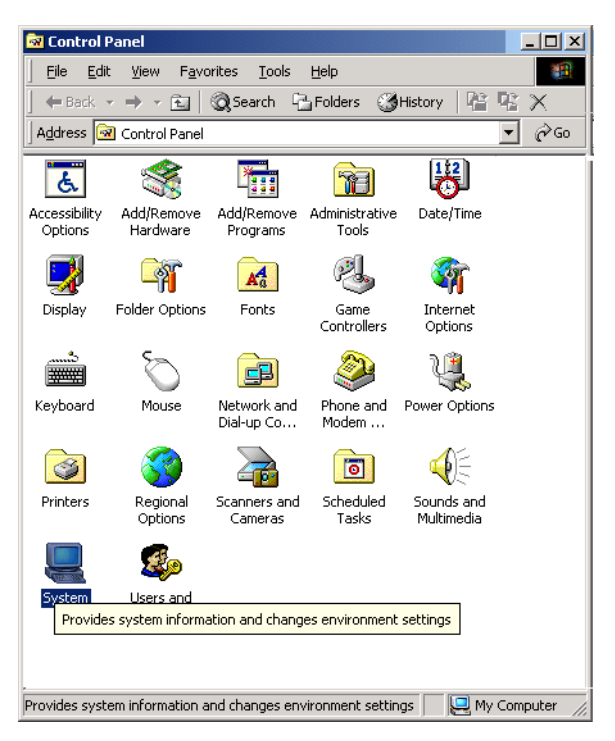

- **4** Double-click **System** to display the System Properties window.
- **5** Click the **Hardware** tab:

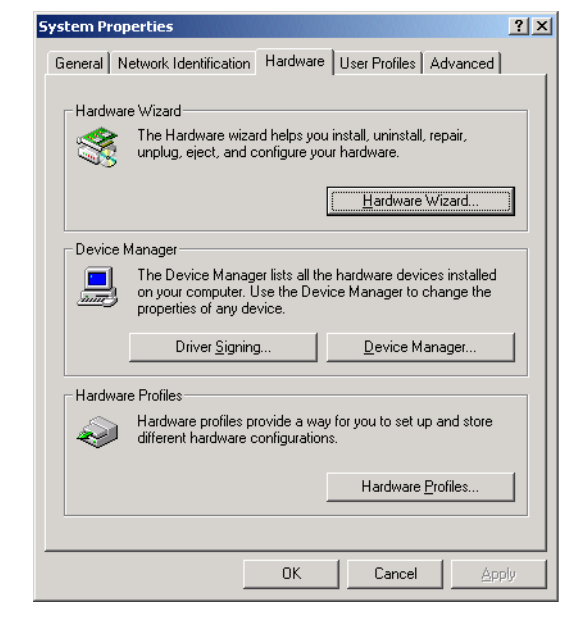

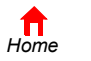

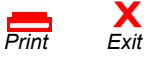

<span id="page-44-0"></span>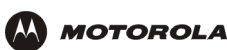

**6** Click **Device Manager** to display the Device Manager window:

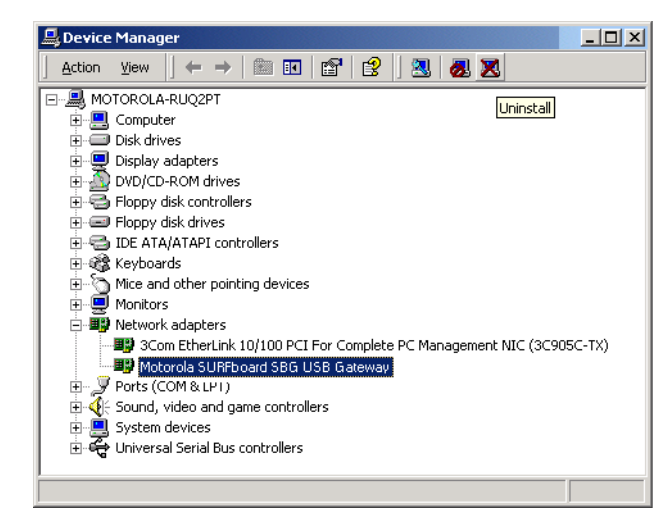

Although your SBG model number may be different than in the images in this guide, the procedure is the same.

- **7** Double-click **Network Adapters**.
- **8** Click the **Motorola SURFboard SBG940 USB Gateway**. The Uninstall icon displays on the window near the top.
- **9** Click the **Uninstall** icon. The following window is displayed:

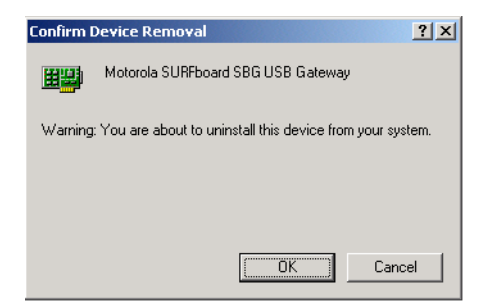

- **10** Click **OK**.
- **11** Close the Device Manager window.
- **12** Close the Control Panel window.
- **13** Insert the *SBG940 Installation* CD-ROM in the CD-ROM drive.
- **14** Press the **Esc** key on the keyboard to exit the start-up screens.
- **15** To start Windows Explorer, click **Start** and select **Run** to display the Run window.

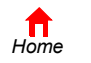

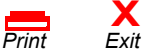

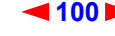

<span id="page-45-0"></span>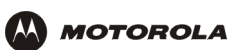

**16** On the Run window, type **explorer** and click **OK** to display Windows Explorer:

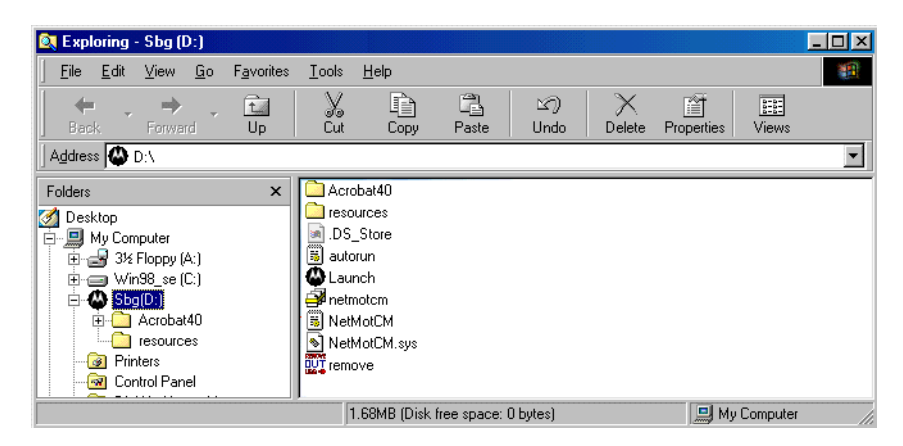

*Windows Explorer may appear different than in the image. There are variations between Windows versions and you can configure Windows Explorer as you like.*

- **17** Double-click **My Computer**.
- **18** Double-click the **Motorola SBG940** CD icon (D: in the image).
- **19** Double-click **remove** or **remove.exe** to run the Remove utility from the *SBG940 Installation* CD-ROM. The SURFboard Cable Modem USB Driver Removal window is displayed:

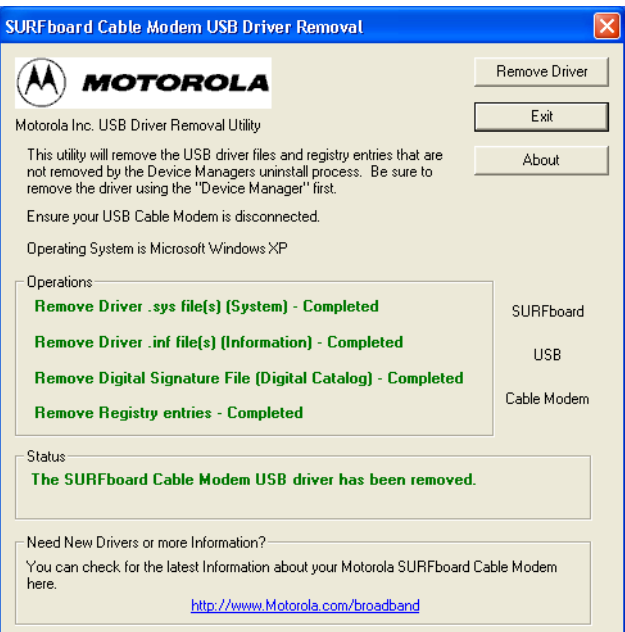

- **20** *Be sure the USB cable is disconnected.*
- **21** Click **Remove Driver.**

Informational messages similar to the ones shown are displayed on the SURFboard Cable Modem USB Driver Removal window.

After you remove the USB driver, re-install it following "Setting Up a USB Driver in Windows 2000". If you continue to have problems, contact your cable provider.

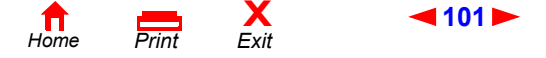

**[1](#page-44-0)0[1](#page-46-0)** *SBG940 User Guide*

<span id="page-46-0"></span>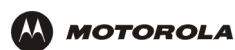

## **Removing the USB Driver from Windows XP**

**1** On the Windows desktop, click **Start** to display the Start window:

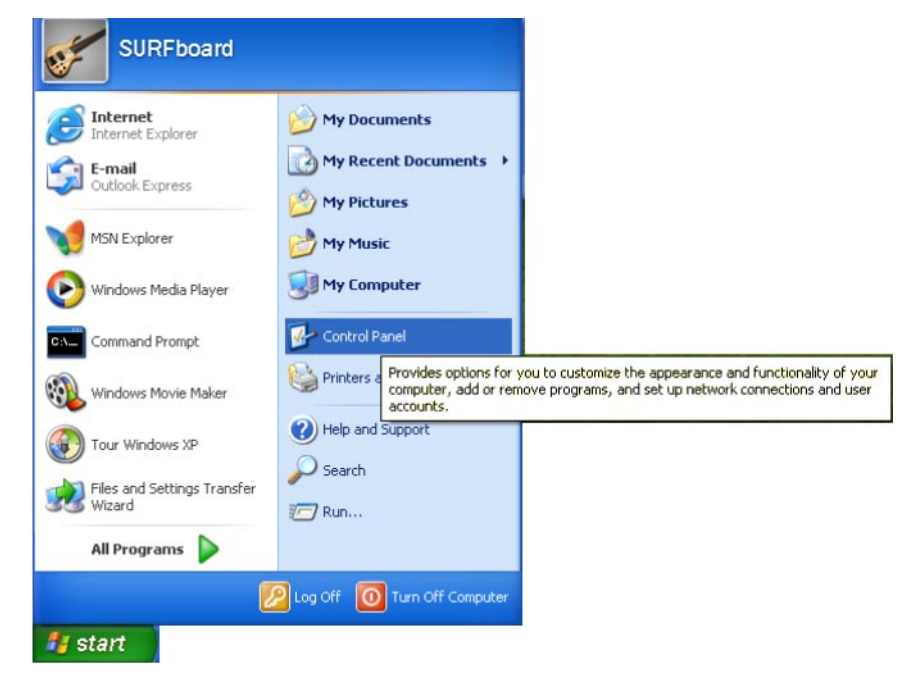

**2** Click **Control Panel** to display the Control Panel window. The display varies, depending on the Windows XP view options:

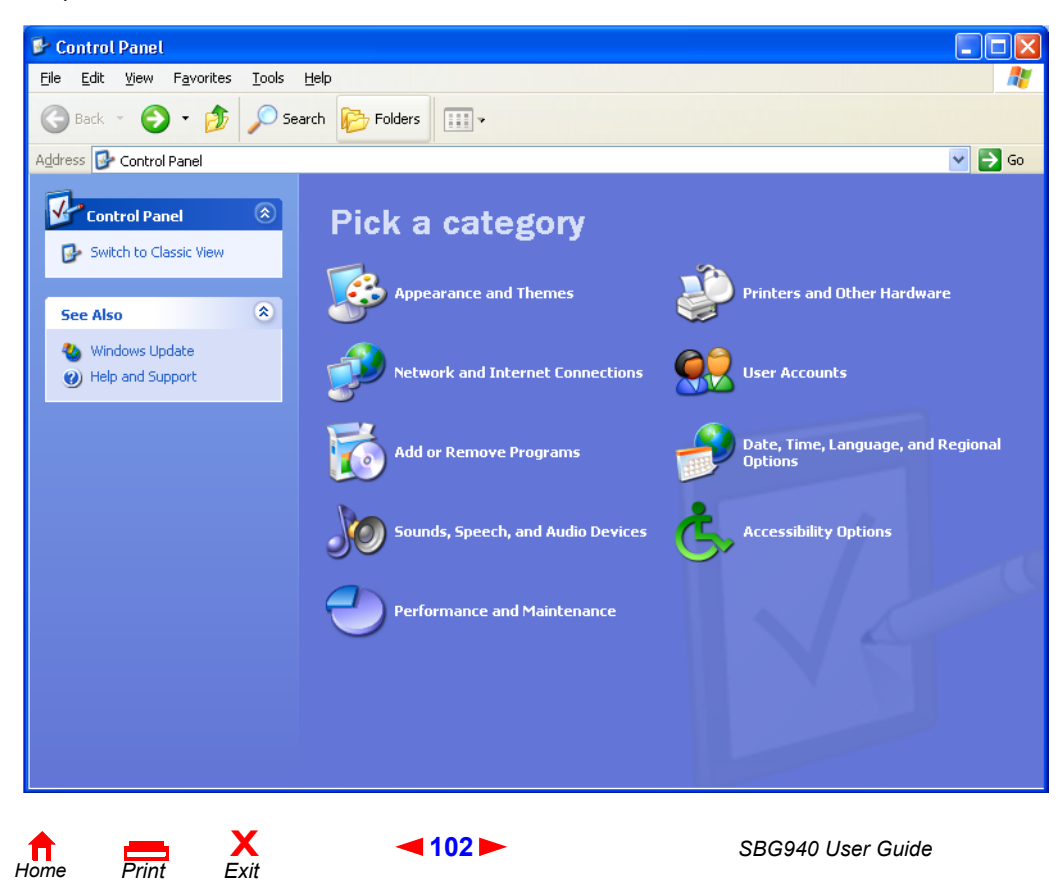

<span id="page-47-0"></span>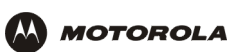

**3** If a Category view similar to the image under step 2 is displayed, click **Performance and Maintenance** to display the Performance and Maintenance window. Otherwise, skip to step 5.

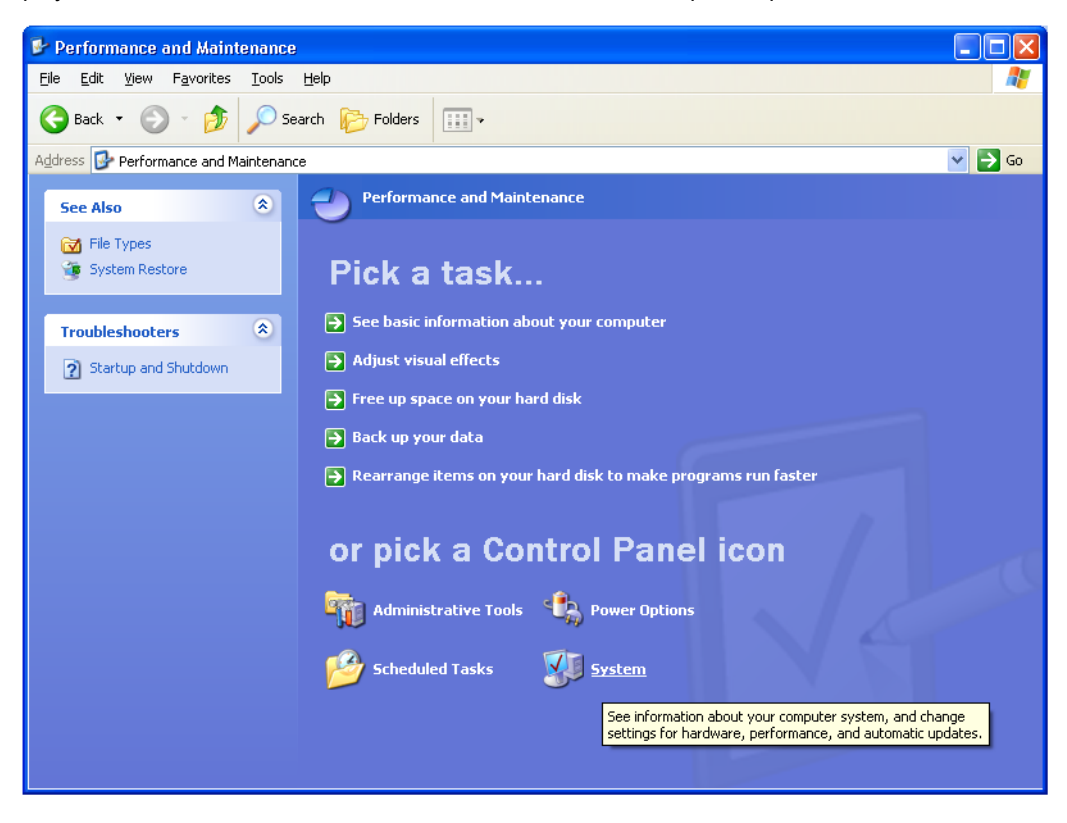

**4** Click **System** to display the System Properties window. Skip to step 6.

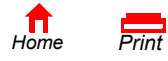

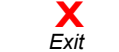

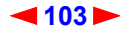

<span id="page-48-0"></span>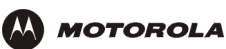

**5** If a classic view similar to the following is displayed, double-click System to display the System Properties window:

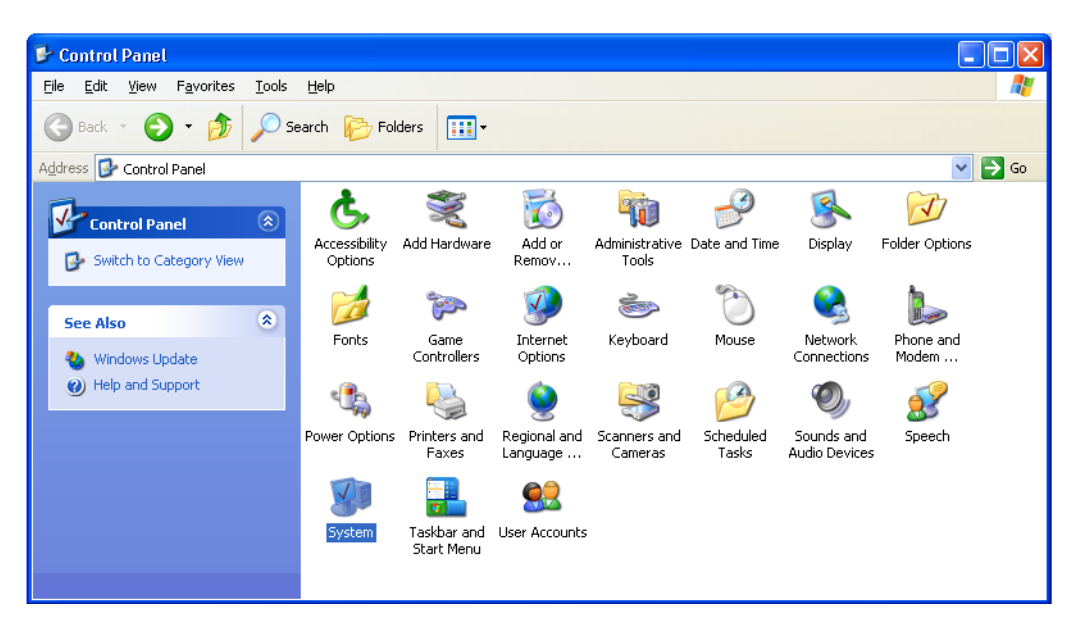

**6** Click the **Hardware** tab to display the Hardware page:

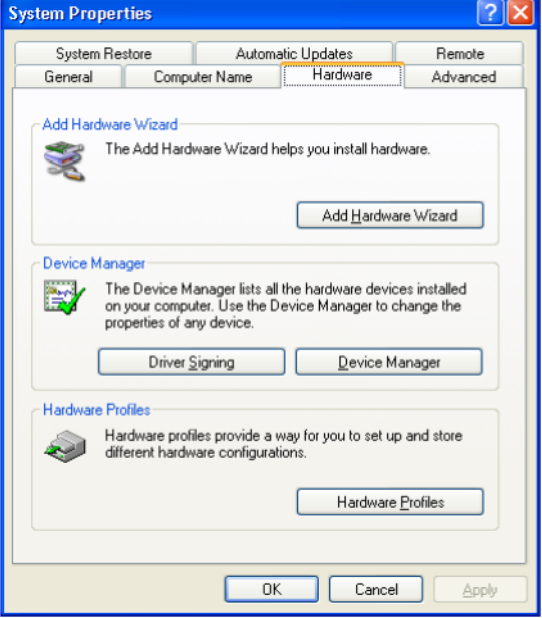

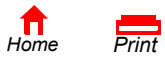

**X**<br>Exit

<span id="page-49-0"></span>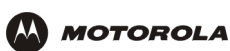

**7** Click the **Device Manager** button to display the Device Manager window:

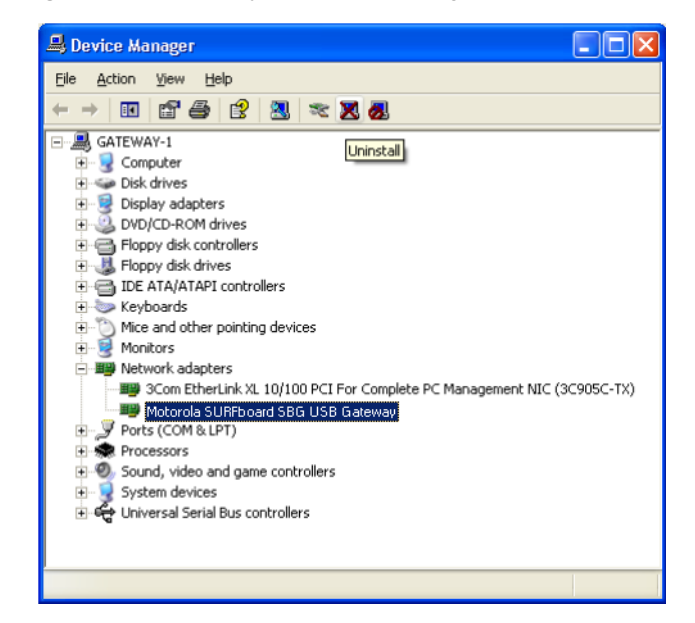

Although your SBG model number may be different than in the images in this guide, the procedure is the same.

- **8** Double-click **Network adapters**.
- **9** Click the **Motorola SURFboard SBG940 USB Gateway**. The Uninstall icon displays on the window near the top.
- **10** Click the **Uninstall** icon.
- **11** Close the Device Manager and Control Panel windows.
- **12** Insert the *SBG940 Installation* CD-ROM in the CD-ROM drive. After a short time, a window with language choices is displayed.
- **13** Press the **Esc** key on the keyboard to exit the start-up screens.
- **14** To start Windows Explorer, click **Start** and select **Run** to display the Run window.

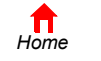

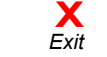

*Print Exit*

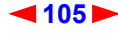

<span id="page-50-0"></span>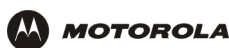

**15** Type **explorer** and click **OK** to display Windows Explorer.

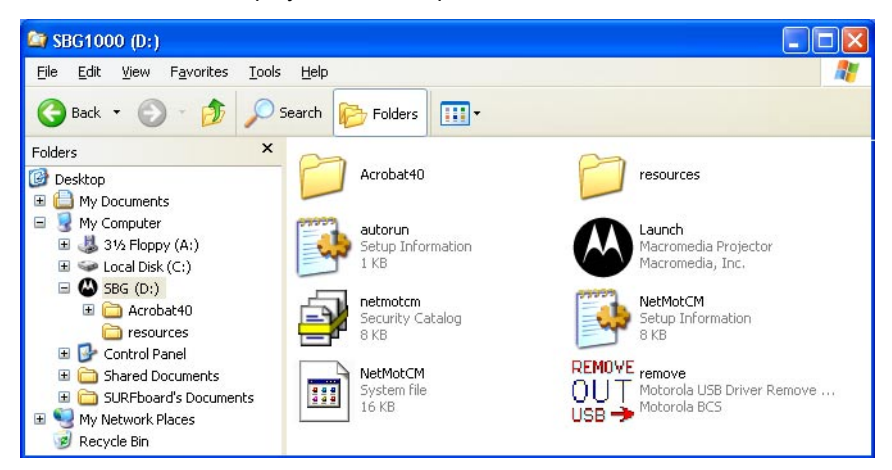

*Windows Explorer may appear slightly different than in the image. There are variations between Windows versions and you can configure Windows Explorer as you like.*

- **16** Double-click **My Computer**.
- **17** Double-click the **Motorola** CD icon (D: in the image).
- **18** Double-click **remove** or **remove.exe** to run the Remove utility from the *SBG940 Installation* CD-ROM. The SURFboard Cable Modem USB Driver Removal window is displayed:

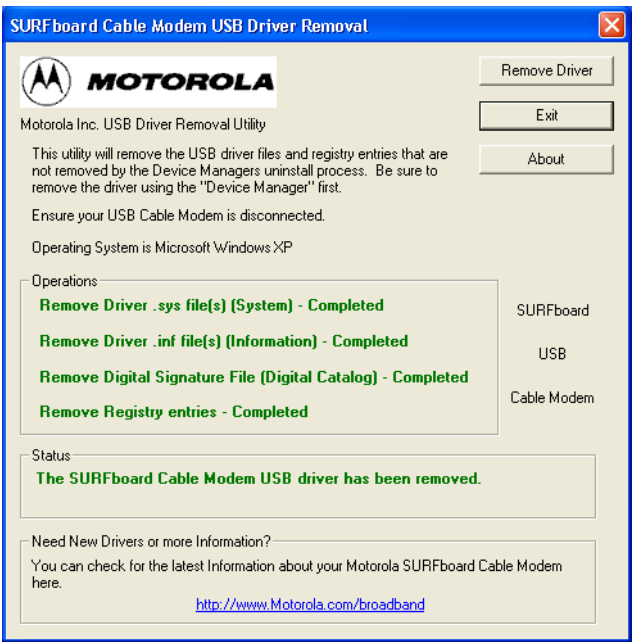

- **19** Be sure the USB cable is disconnected.
- **20** Click **Remove Driver.** Informational messages are displayed on the SURFboard Cable Modem USB Driver Removal window.

After you remove the USB driver, re-install it following "Setting Up a USB Driver in Windows XP". If you continue to have problems, contact your cable provider.

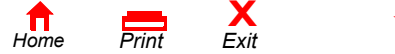

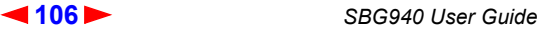

<span id="page-51-0"></span>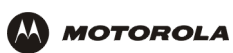

# **Troubleshooting**

If the solutions listed here do not solve your problem, contact your cable provider. Before calling your cable provider, try pressing the reset button on the rear panel. Resetting the SBG940 may take 5 to 30 minutes. Your service provider may ask for the status of the lights as described in "Front-Panel Lights and Error Conditions".

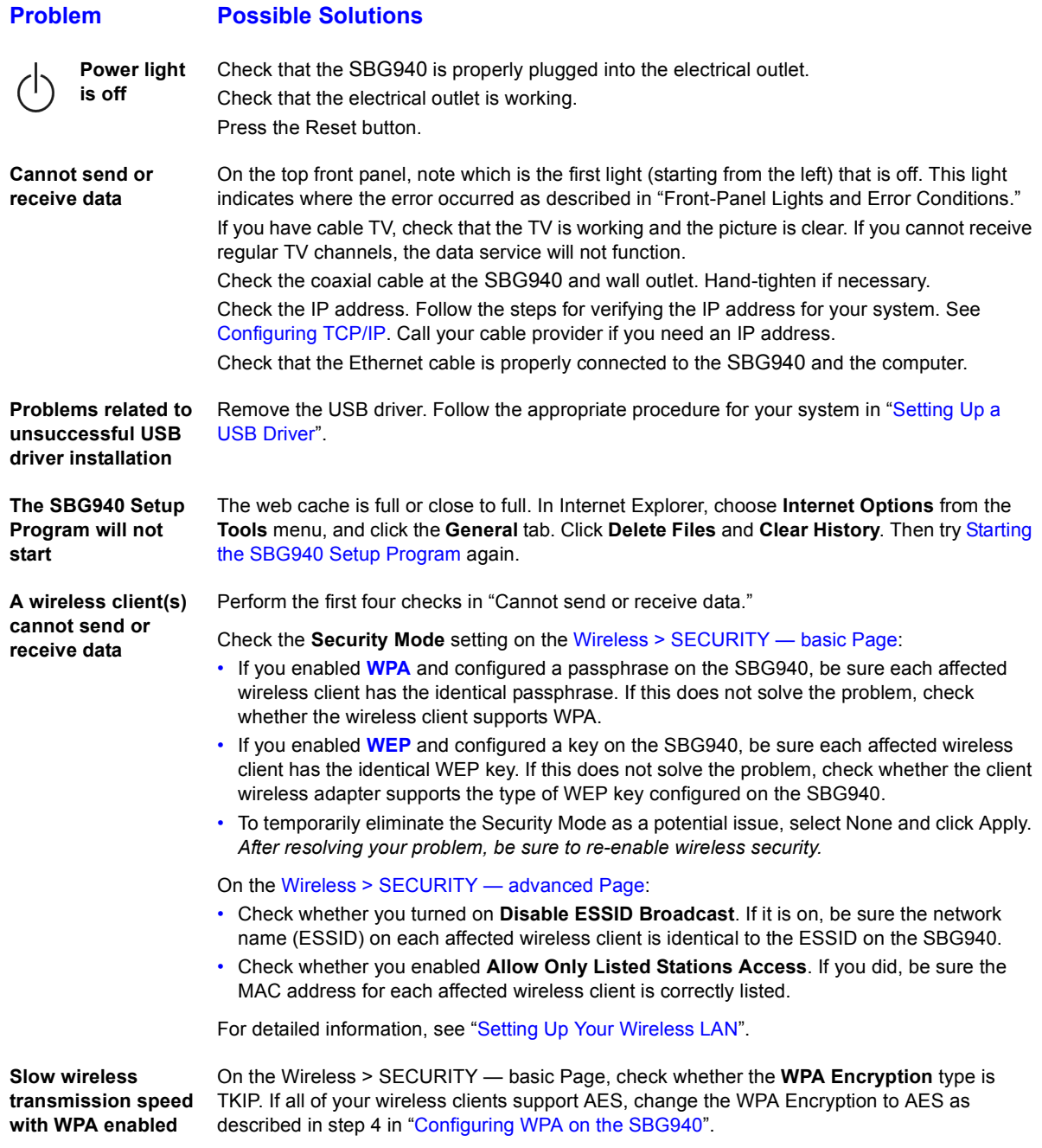

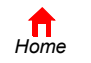

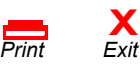

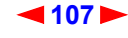

<span id="page-52-0"></span>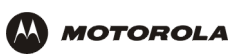

# **Front-Panel Lights and Error Conditions**

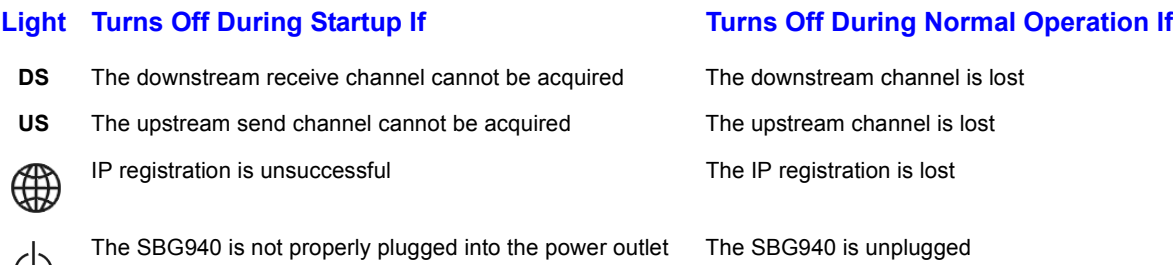

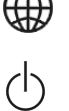

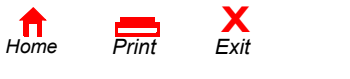

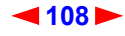

<span id="page-53-0"></span>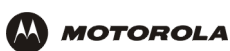

# **Contact Us**

In the United States and Canada, if you need assistance while working with the SBG940 and related equipment supplied by Motorola:

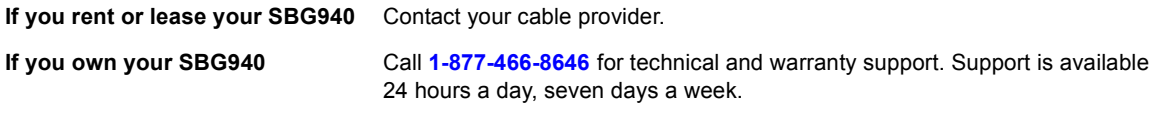

For information about customer service, technical support, or warranty claims, see the *Regulatory, Safety, Software License, and Warranty Information* card provided with the SURFboard SBG940.

For answers to typical questions, see "Frequently-Asked Questions".

For more information about Motorola consumer cable products, education, and support, visit [http://broadband.motorola.com/consumers.](http://broadband.motorola.com/consumers)

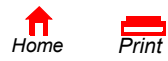

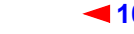

**X**<br>Exit

<span id="page-54-0"></span>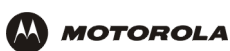

# **Frequently-Asked Questions**

Here are answers to questions our customers frequently ask:

### **Q What is high-speed cable Internet access?**

**A** Cable Internet access uses cable television wires instead of telephone lines to connect to the Internet. It is extremely fast and does not tie up telephone lines for incoming or outgoing calls and faxes.

### **Q How fast is the Motorola SURFboard Cable Modem Gateway SBG940?**

**A** Cable modems offer Internet access at speeds up to 100 times faster than a traditional phone modem. You can experience speeds of over 1,000 Kbps. Due to network condition such as traffic volume and the speed of the sites you visit, actual speed may vary. Many network and other factors can affect download speeds.

### **Q How many users can one SBG940 support?**

**A** A single SBG940 can support up to 253 users, each assigned a unique IP address, on a Class C network.

### **Q What is Network Address Translation?**

**A** NAT is a technique to translate private IP addresses on your LAN to a single IP address assigned by your cable provider that is that is visible to outside users on the Internet.

#### **Q What are IEEE 802.11g and IEEE 802.11b?**

**A** They are IEEE wireless network standards.

### **Q What type of firewall is provided on the SBG940?**

**A** The SBG940 provides a stateful-inspection firewall. For more information, see "Firewall" and "Setting the Firewall Policy".

#### **Q What wireless security measures are provided on the SBG940?**

**A** To protect data transmitted over wireless connections, the SBG940 supports WPA or WEP encryption and MAC access control lists. For information, see "Wireless Security" and "Setting Up Your Wireless LAN".

#### **Q Why is there no Standby button?**

**A** As a security measure, current Motorola SURFboard cable modems provide a Standby button to temporarily suspend the Internet connection. Because enabling the SBG940 firewall provides high security levels while connected, the Standby button is not required.

#### **Q Can I still watch cable TV while using my SBG940?**

**X**<br>Exit

**A** Yes, your cable TV line can carry the TV signal while you send and receive information on the Internet.

### **Q What are CableLabs Certified, DOCSIS, and Euro-DOCSIS?**

**A** CableLabs Certified, DOCSIS, and Euro-DOCSIS are the industry standards for high-speed data distribution over cable television system networks. They are intended to ensure that all compliant cable modems interface with all compliant cable systems. Your SBG940 is DOCSIS or Euro-DOCSIS certified.

#### **Q If I have an SBG940, can I still use my old 28.8 Kbps or 56 Kbps modem?**

**A** Yes you can. However, once you've experienced the speed of cable Internet access, you'll never again want to wait for traditional dial-up services.

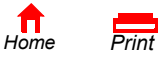

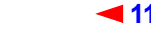

<span id="page-55-0"></span>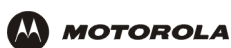

#### **Q Do I need to change my Internet service provider (ISP)?**

**A** Currently, most Internet service providers do not provide cable Internet access. Contact your cable company for your specific information.

#### **Q Do I need to subscribe to cable TV to get cable Internet access?**

**A** No, but you will need to subscribe to cable Internet service. Some systems require that you subscribe to basic service before you can get Internet access and/or offer a discount when you use your own SBG940. Check with your local cable company for specific information.

### **Q What type of technical support is available?**

**A** For questions about your Internet service, connection, or SBG940, call your cable provider.

#### **Q What do I do if my SBG940 stops working?**

- **A** "Troubleshooting" provides tips to diagnose problems and simple solutions. If you continue to have problems, call your cable provider.
- **Q Can multiple game players on the SBG940 LAN log onto the same game server and play simultaneously with just one public IP address?**
- **A** It depends on the game server. For more information about gaming, see "Gaming Configuration Guidelines".

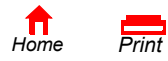

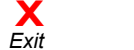

<span id="page-56-0"></span>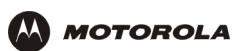

# **Specifications**

### **Wireless**

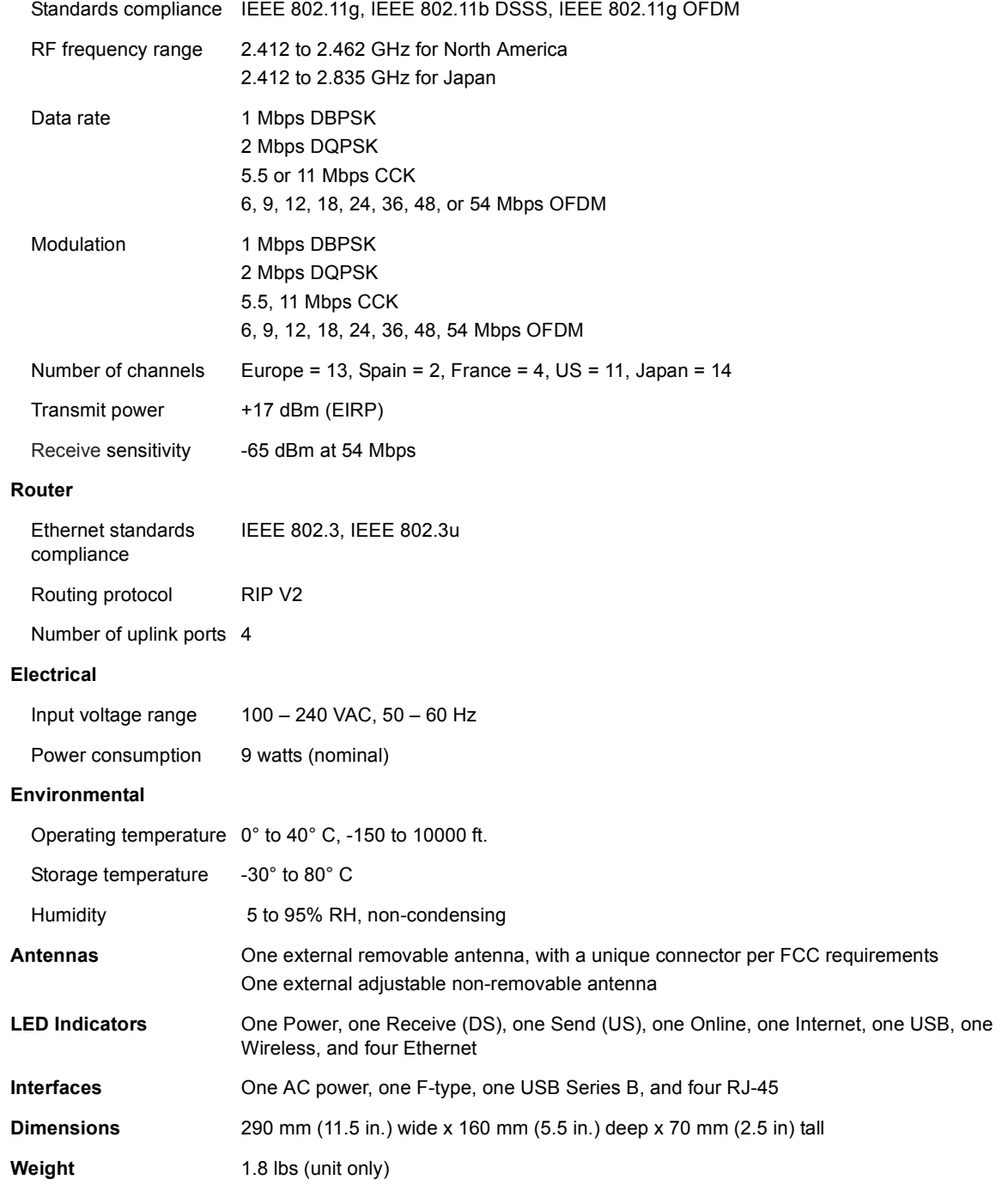

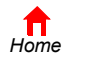

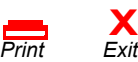

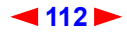

<span id="page-57-0"></span>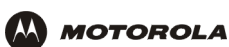

#### **Downstream**

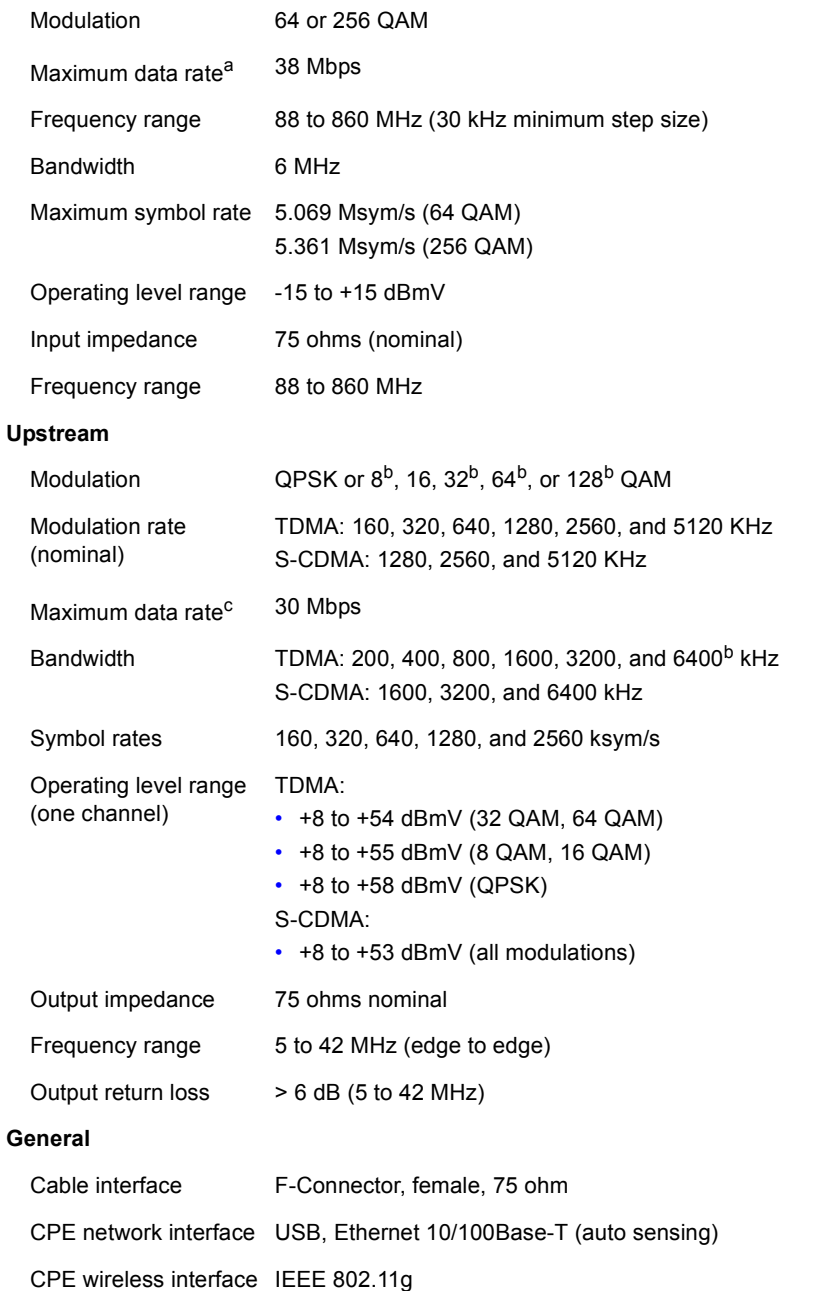

Data protocol TCP/IP

*Print Exit*

- a. Actual speed will vary. Upload and download speeds are affected by several factors including, but not limited to network traffic and services provided by your cable provider, computer equipment, server type, number of connections to the server, and the availability of Internet routers.
- b. With a CMTS supporting A-TDMA or S-CDMA *only.*
- c. Actual speed will vary. Maximum speed of 30 Mbps is only attainable with A-TDMA or S-CDMA technology.

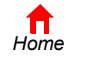

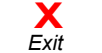

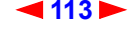

<span id="page-58-0"></span>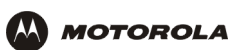

# **Glossary**

This glossary defines terms and lists acronyms used with the SBG940.

To return to your previous page, click the Acrobat Go to Previous View  $\blacklozenge$  button.

## **A**

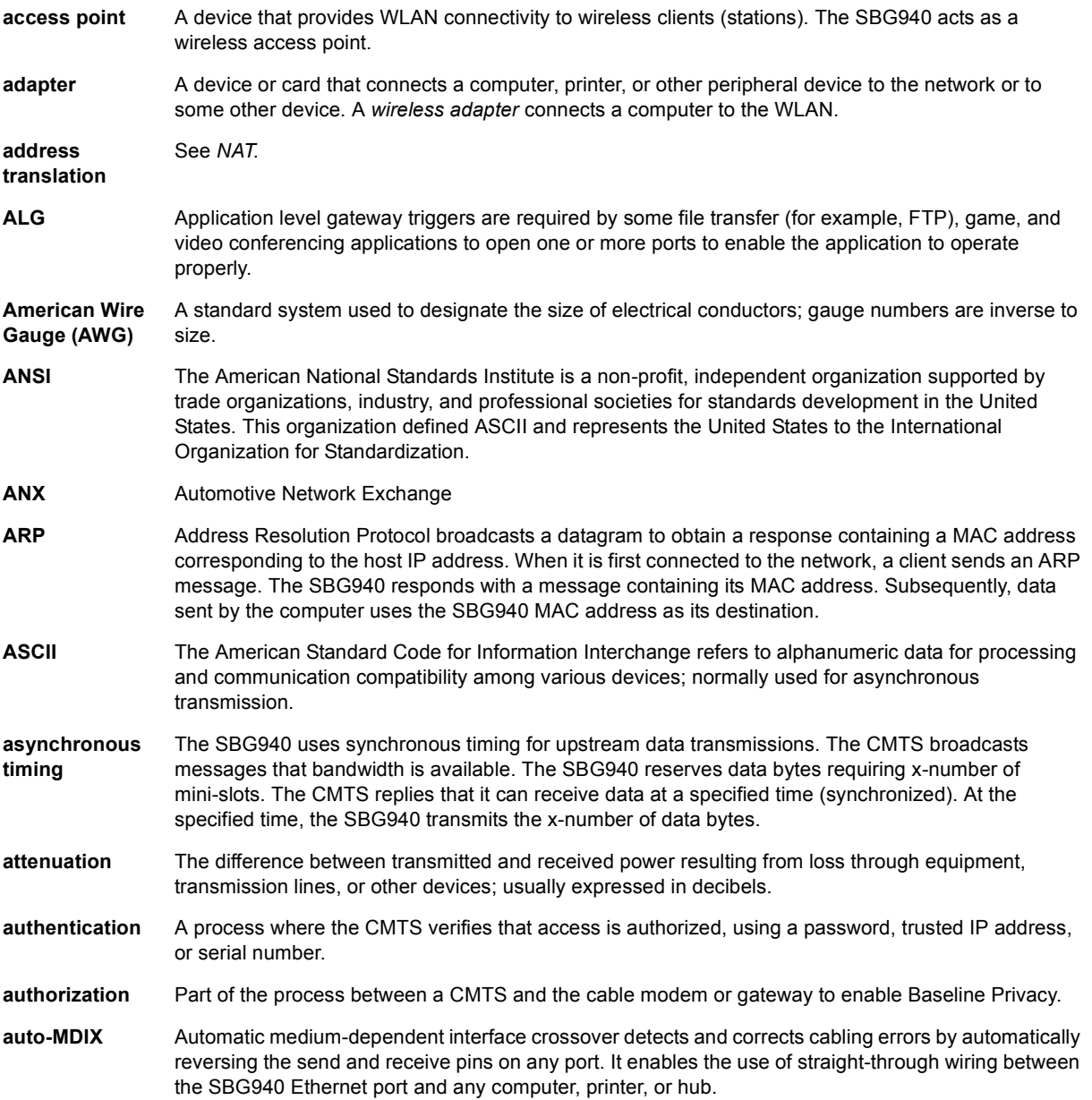

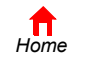

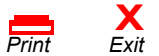

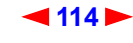

<span id="page-59-0"></span>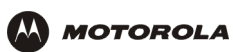

### **B**

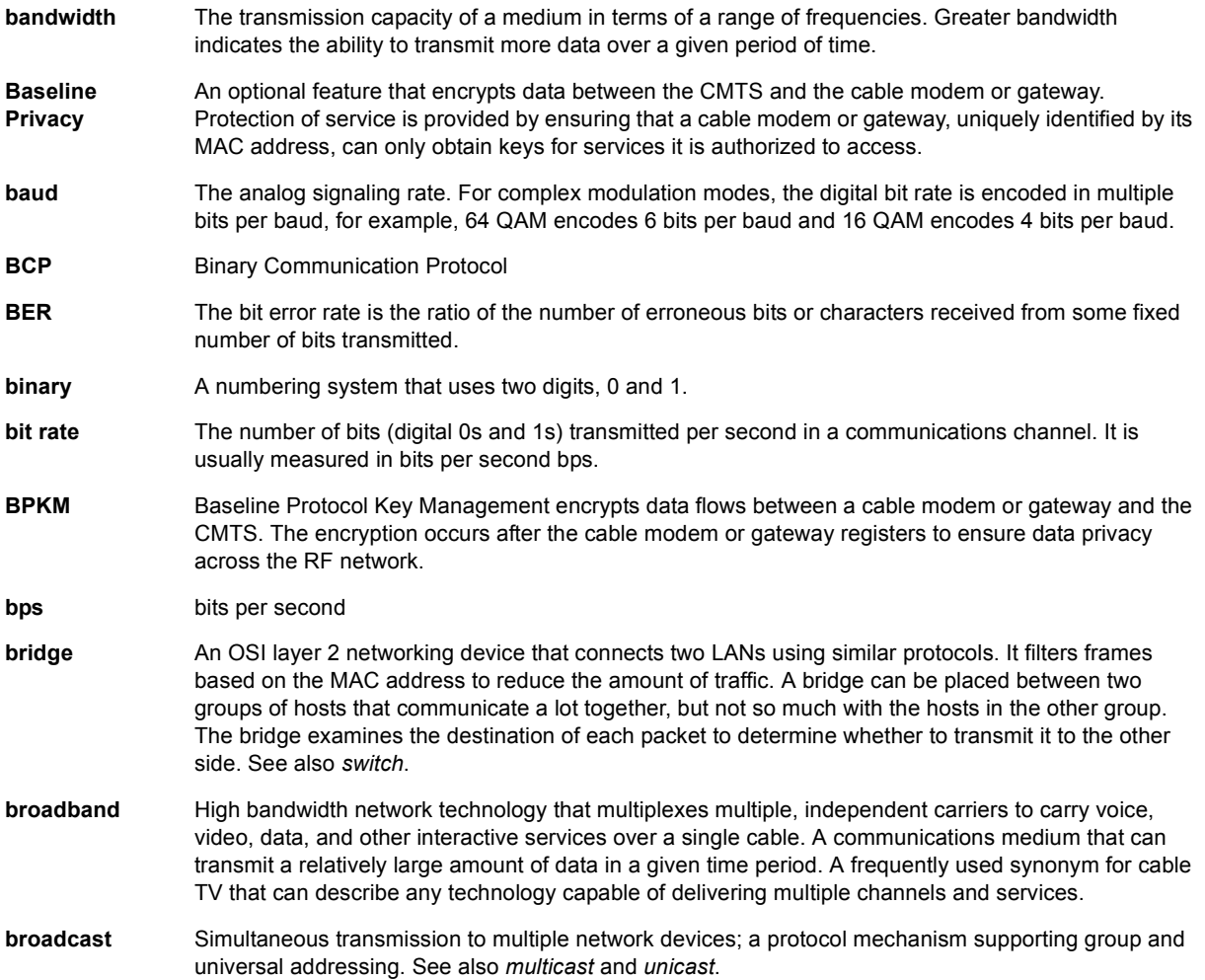

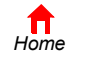

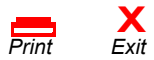

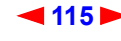

<span id="page-60-0"></span>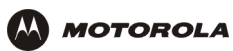

# **C**

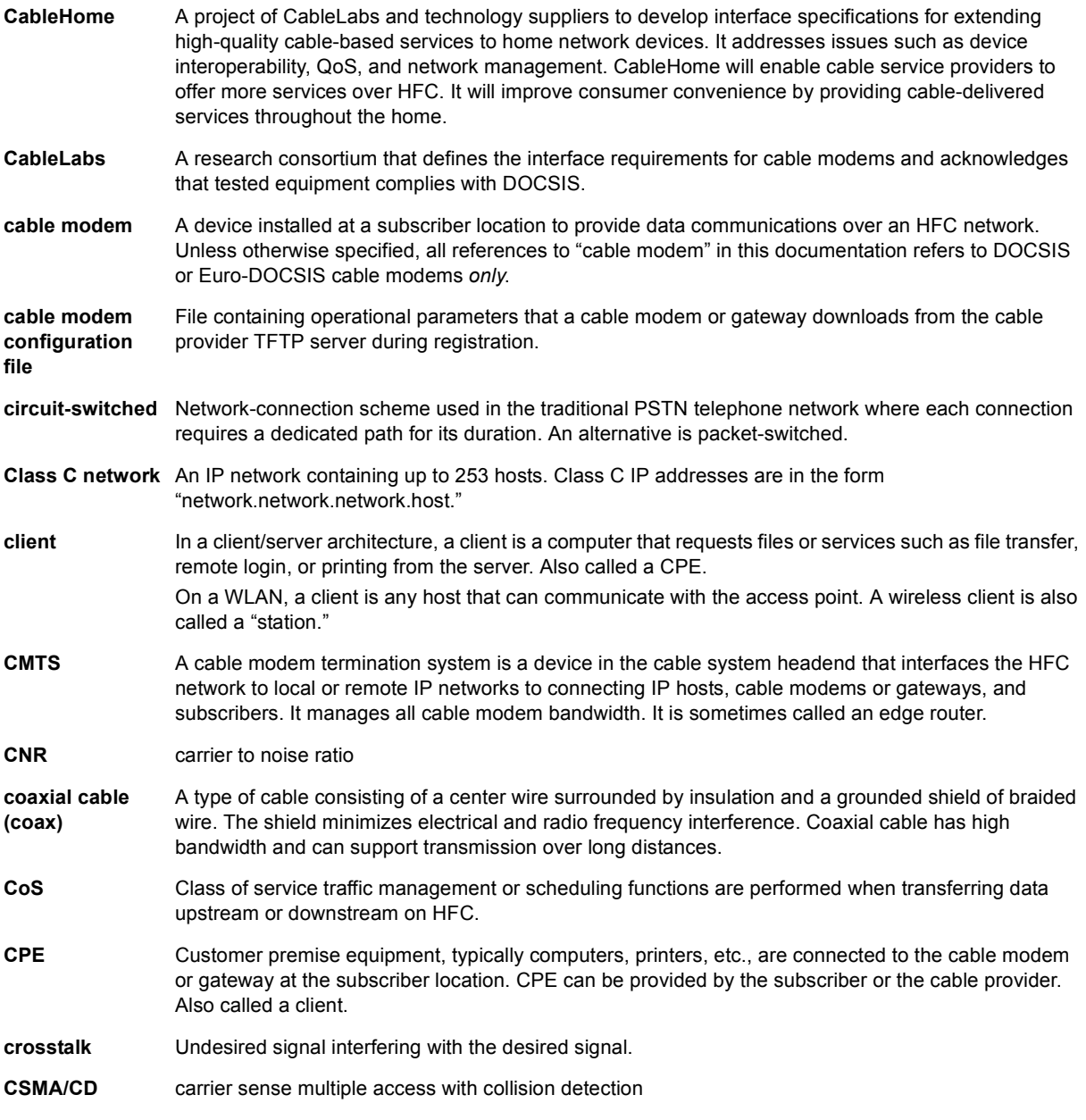

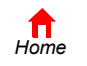

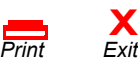

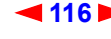

<span id="page-61-0"></span>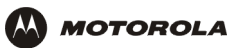

### **D**

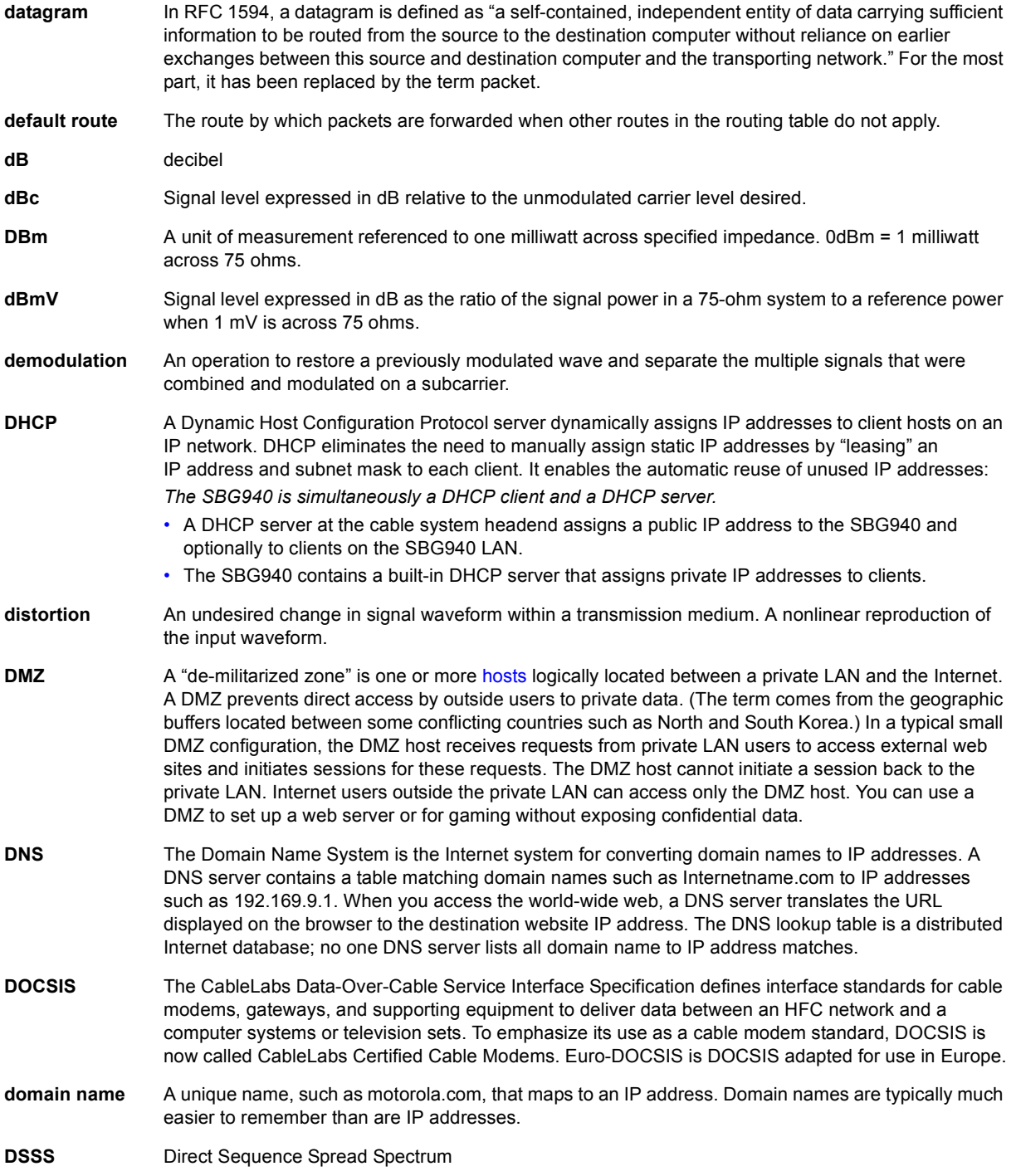

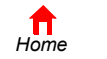

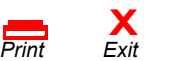

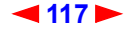

<span id="page-62-0"></span>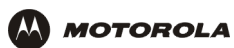

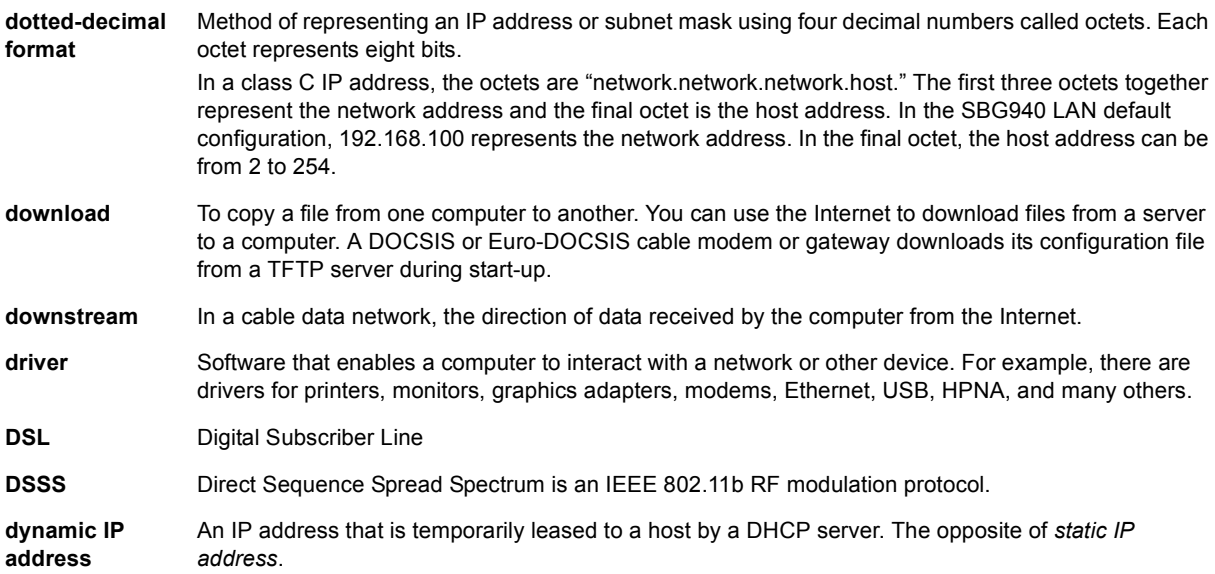

# **E**

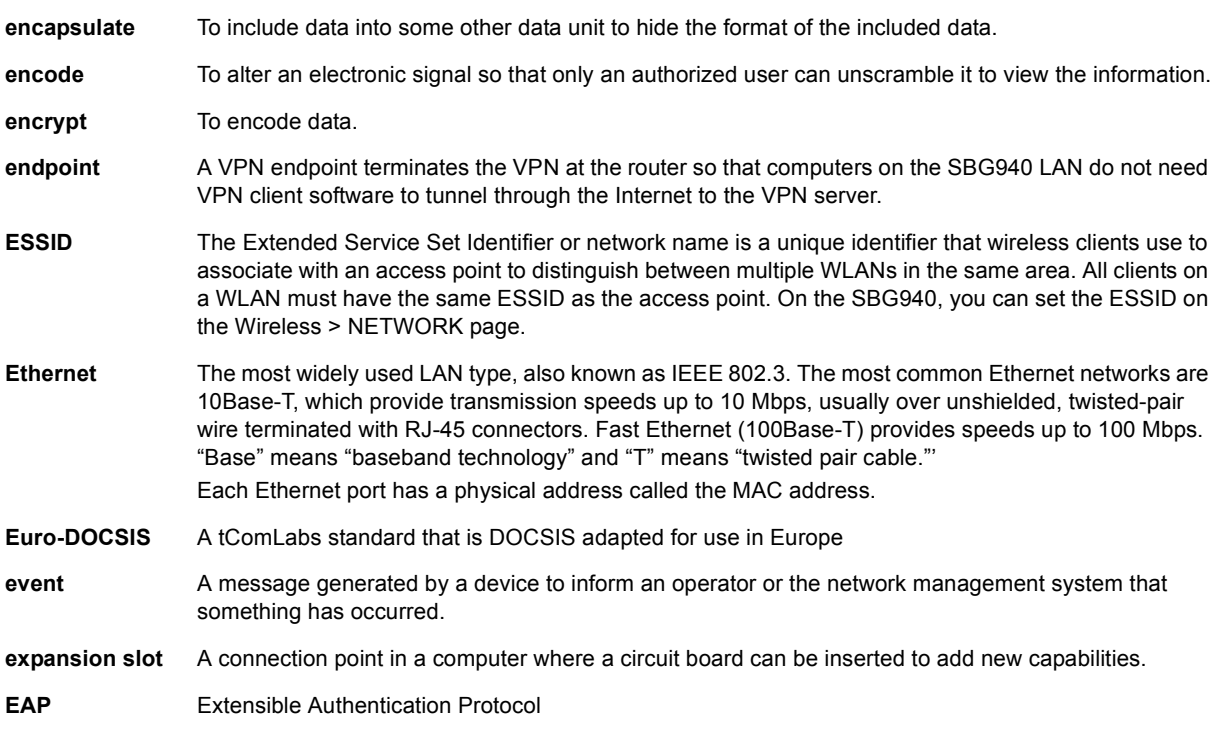

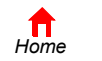

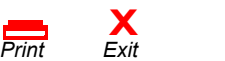

<span id="page-63-0"></span>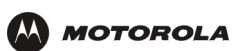

# **F**

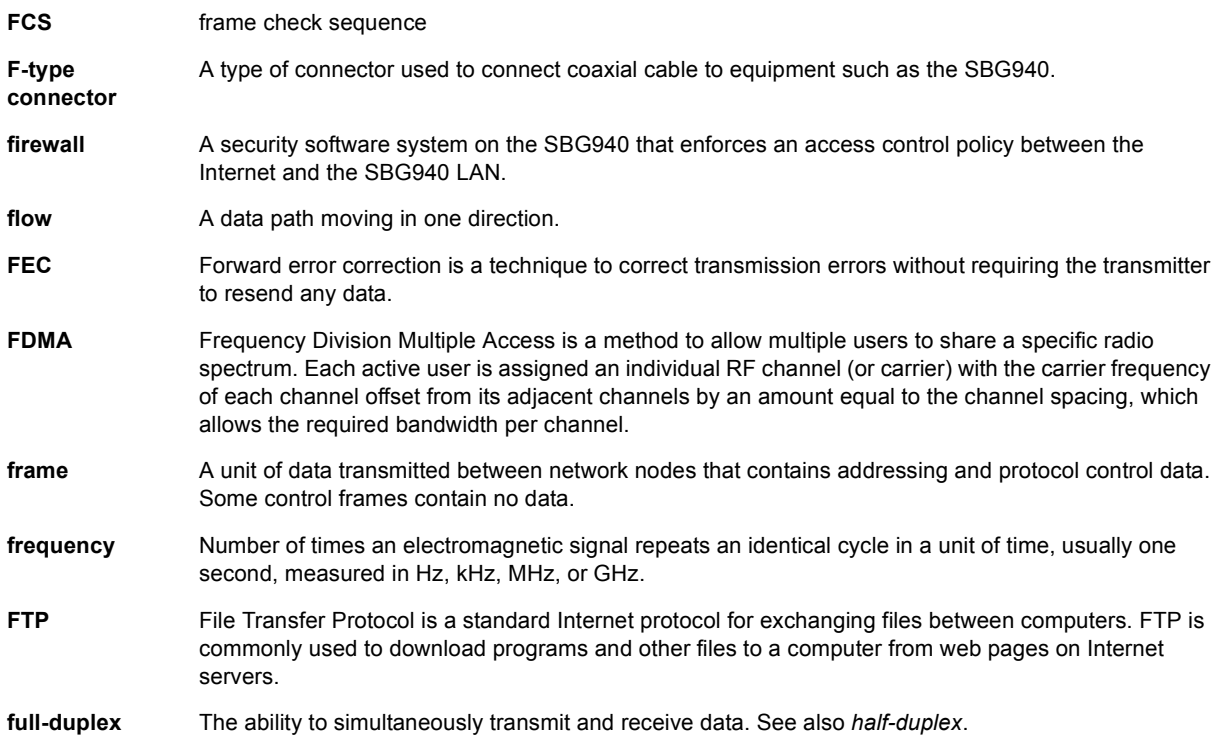

## **G**

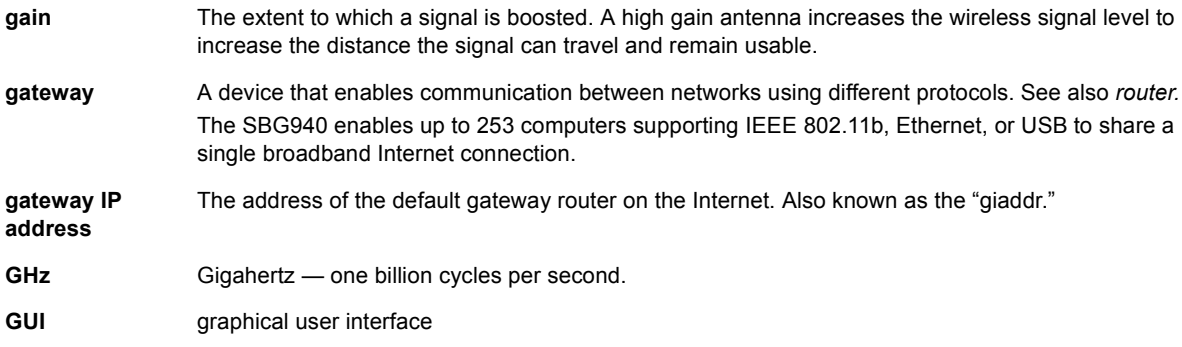

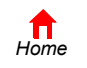

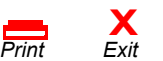

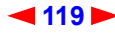

<span id="page-64-0"></span>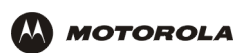

### **H**

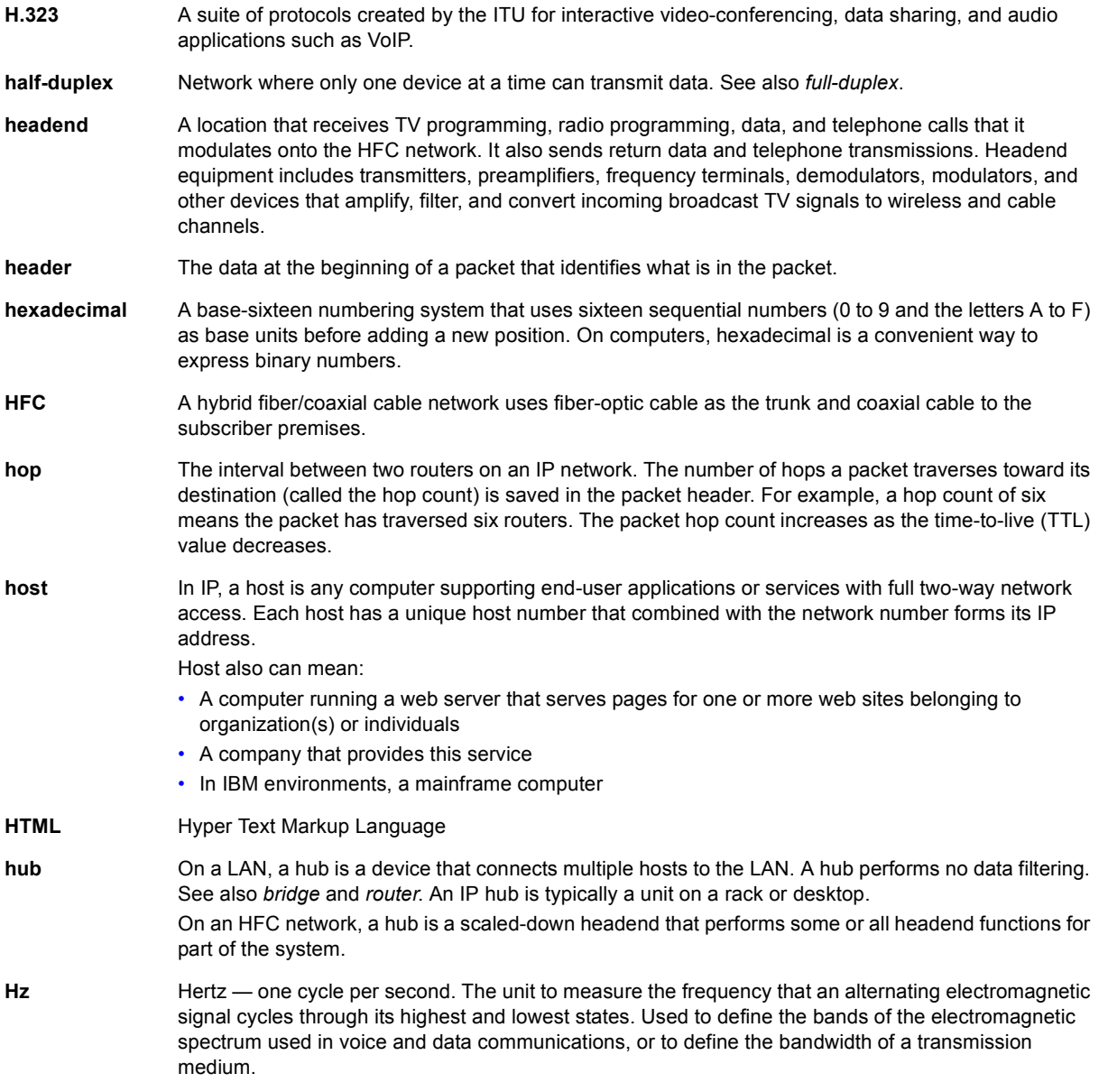

To return to your previous page, click the Acrobat Go to Previous View  $\blacklozenge$  button.

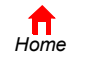

*Print* 

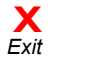

<span id="page-65-0"></span>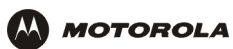

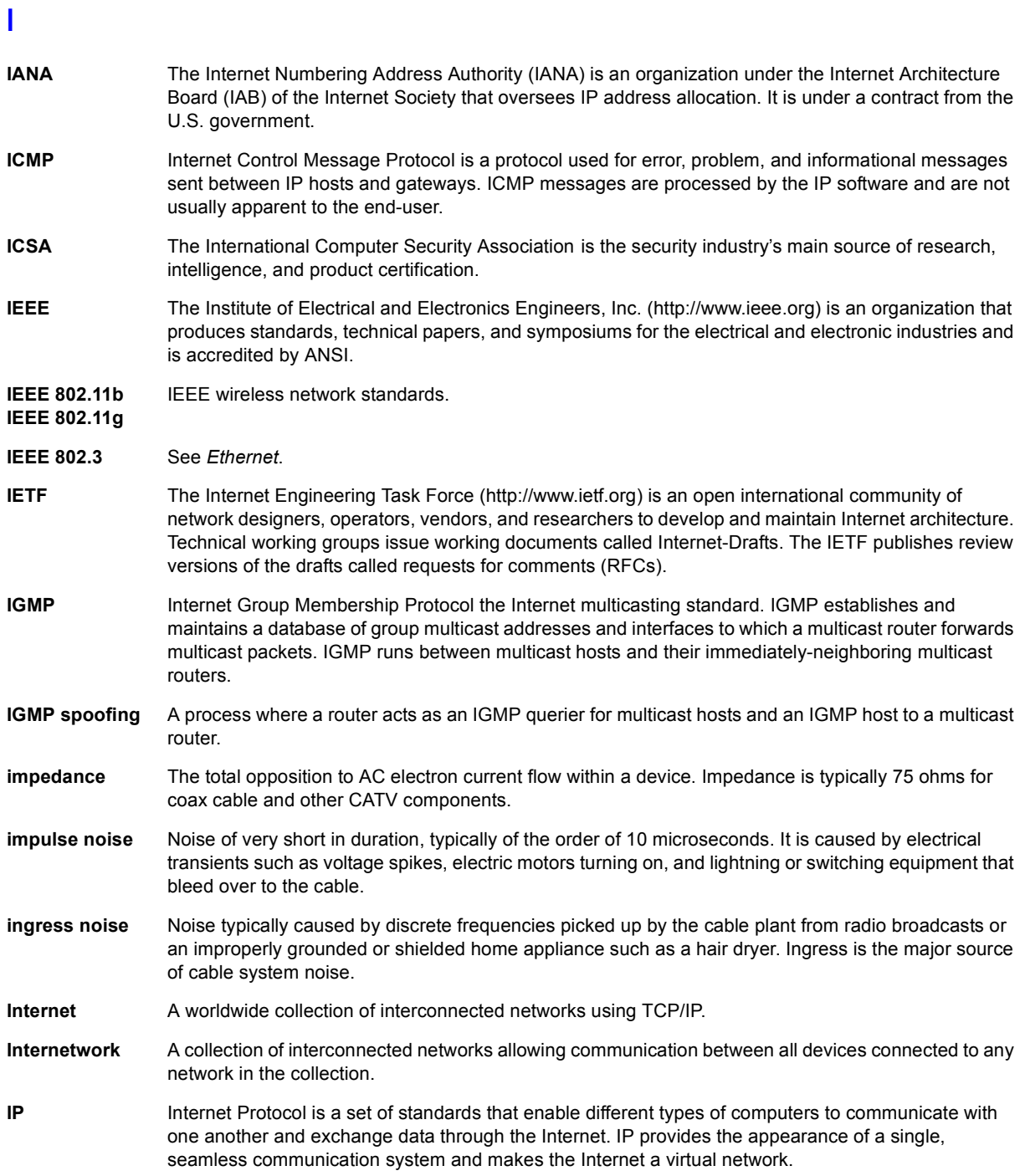

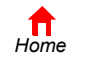

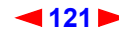

<span id="page-66-0"></span>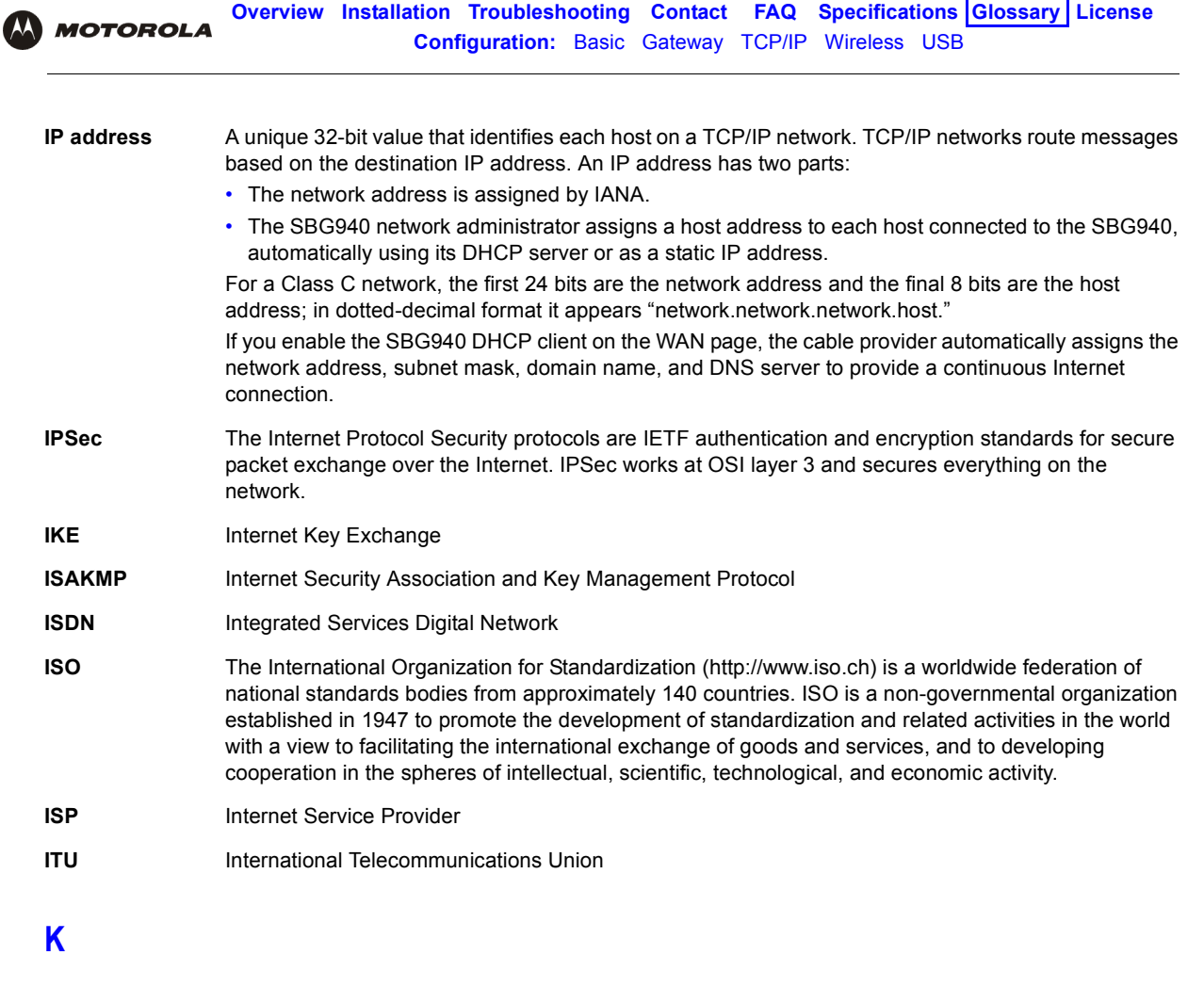

kHz kilohertz — one thousand cycles per second

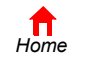

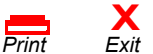

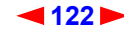

<span id="page-67-0"></span>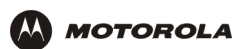

## **L**

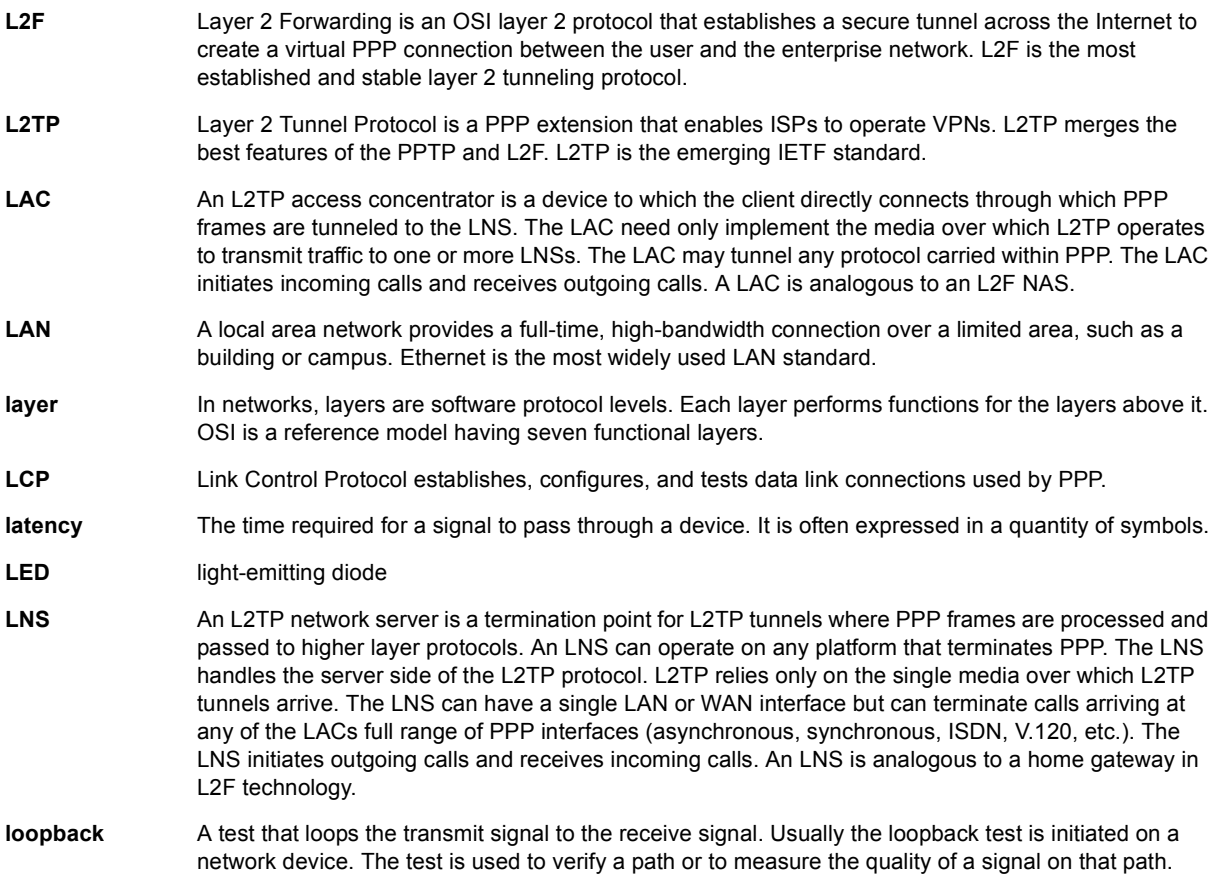

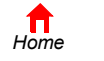

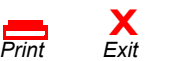

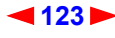

<span id="page-68-0"></span>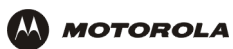

### **M**

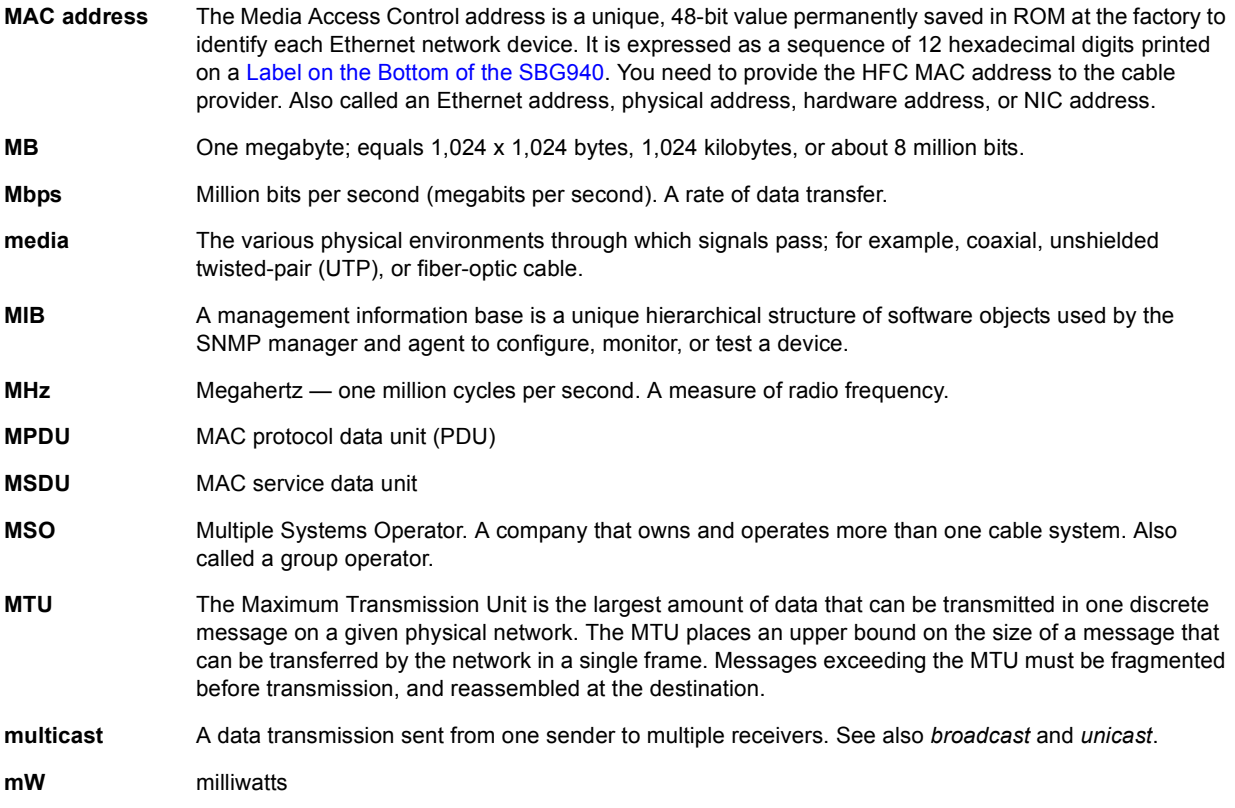

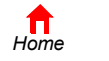

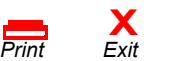

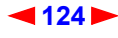

<span id="page-69-0"></span>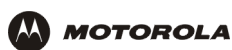

### **N**

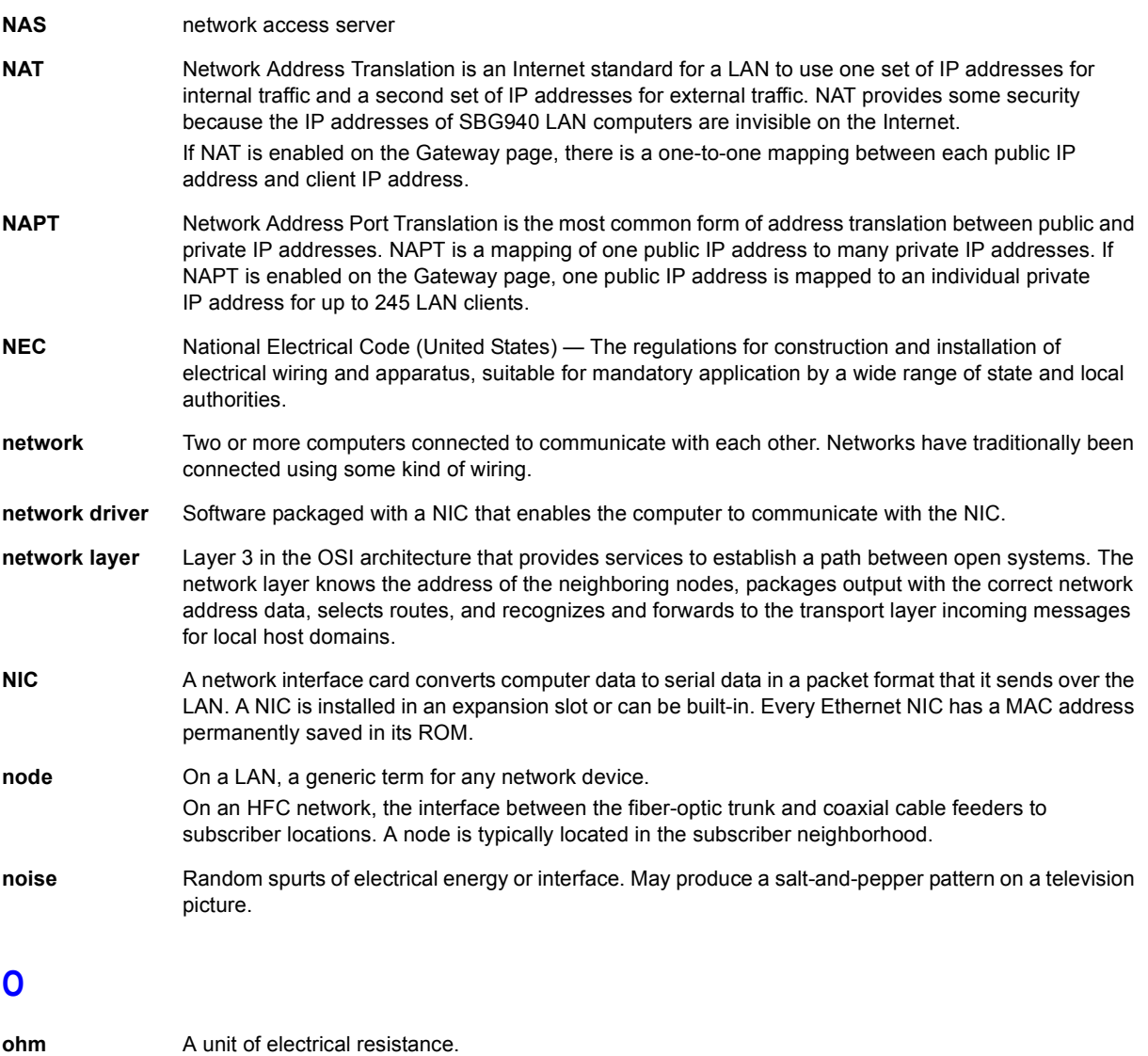

**OSI** The Open Systems Interconnection reference model is an illustrative model describing how data moves from an application on the source host through a network to an application on the destination host. It is a conceptual framework developed by ISO that is now the primary model for intercomputer communications. OSI is a model *only*; it does not define a specific networking interface.

To return to your previous page, click the Acrobat Go to Previous View  $\triangleleft$  button.

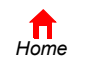

*Print Exit*

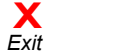

<span id="page-70-0"></span>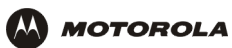

### **P**

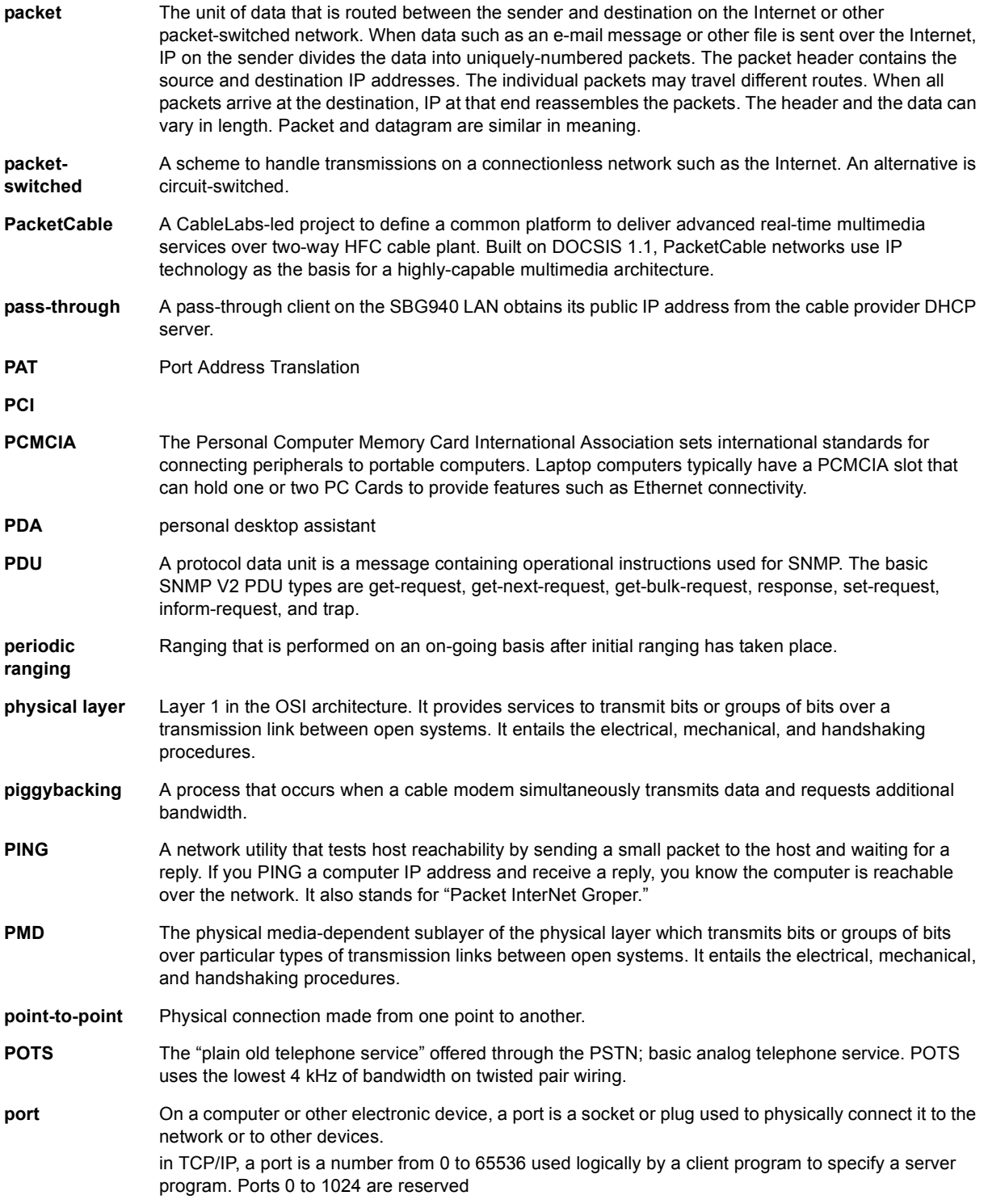

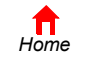

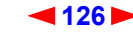

<span id="page-71-0"></span>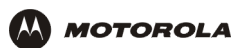

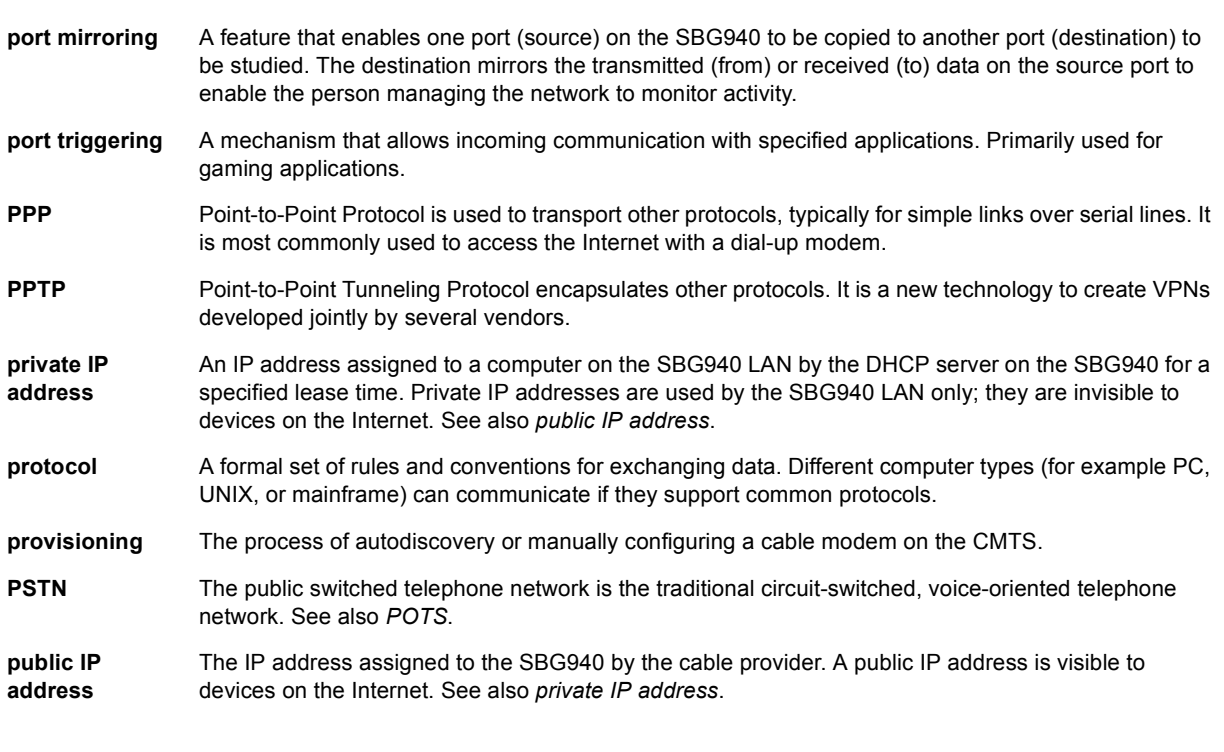

## **Q**

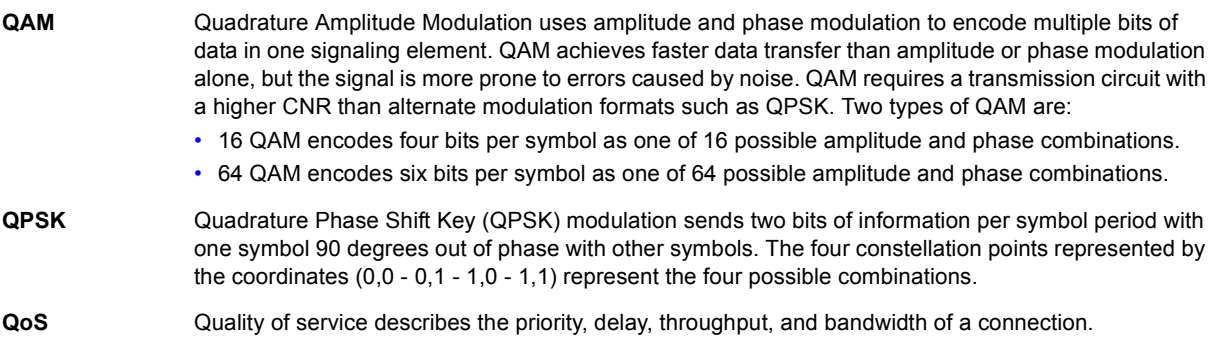

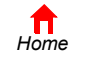

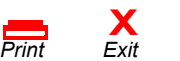

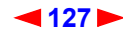
<span id="page-72-0"></span>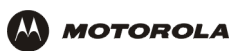

### **R**

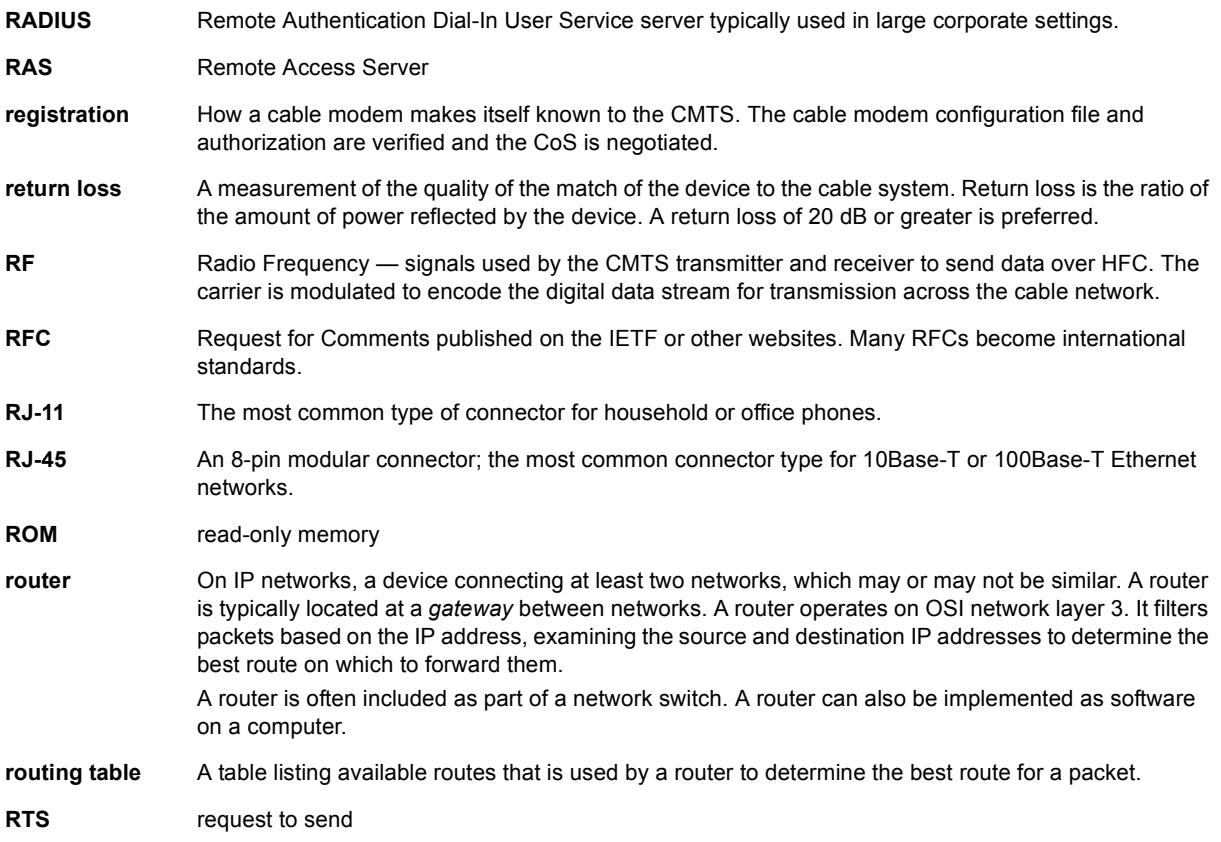

To return to your previous page, click the Acrobat Go to Previous View  $\blacklozenge$  button.

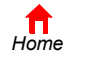

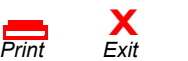

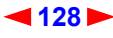

<span id="page-73-0"></span>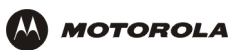

#### **S**

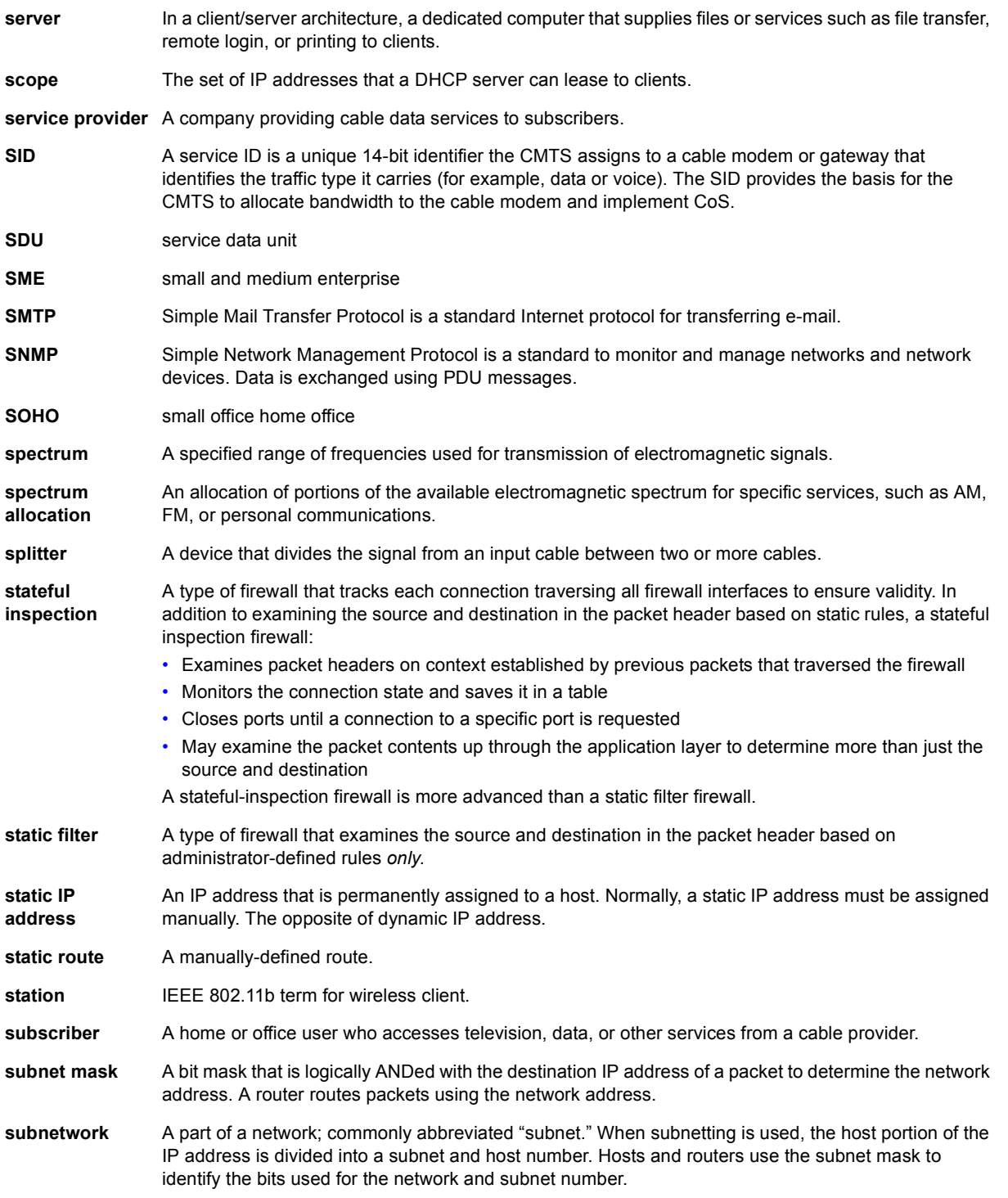

To return to your previous page, click the Acrobat Go to Previous View  $\blacklozenge$  button.

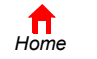

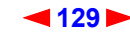

<span id="page-74-0"></span>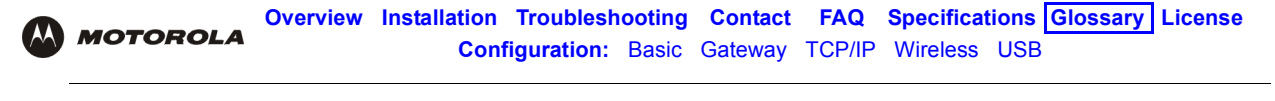

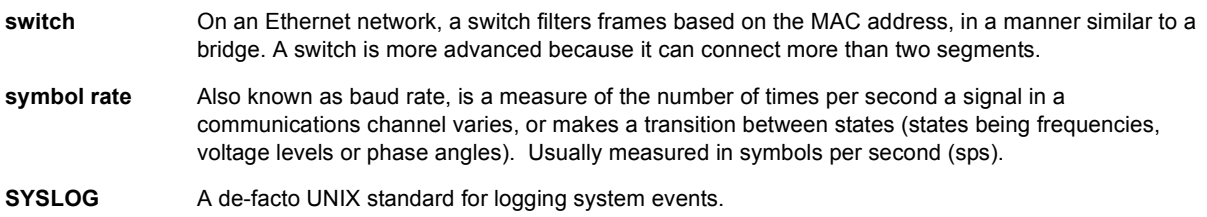

### **T**

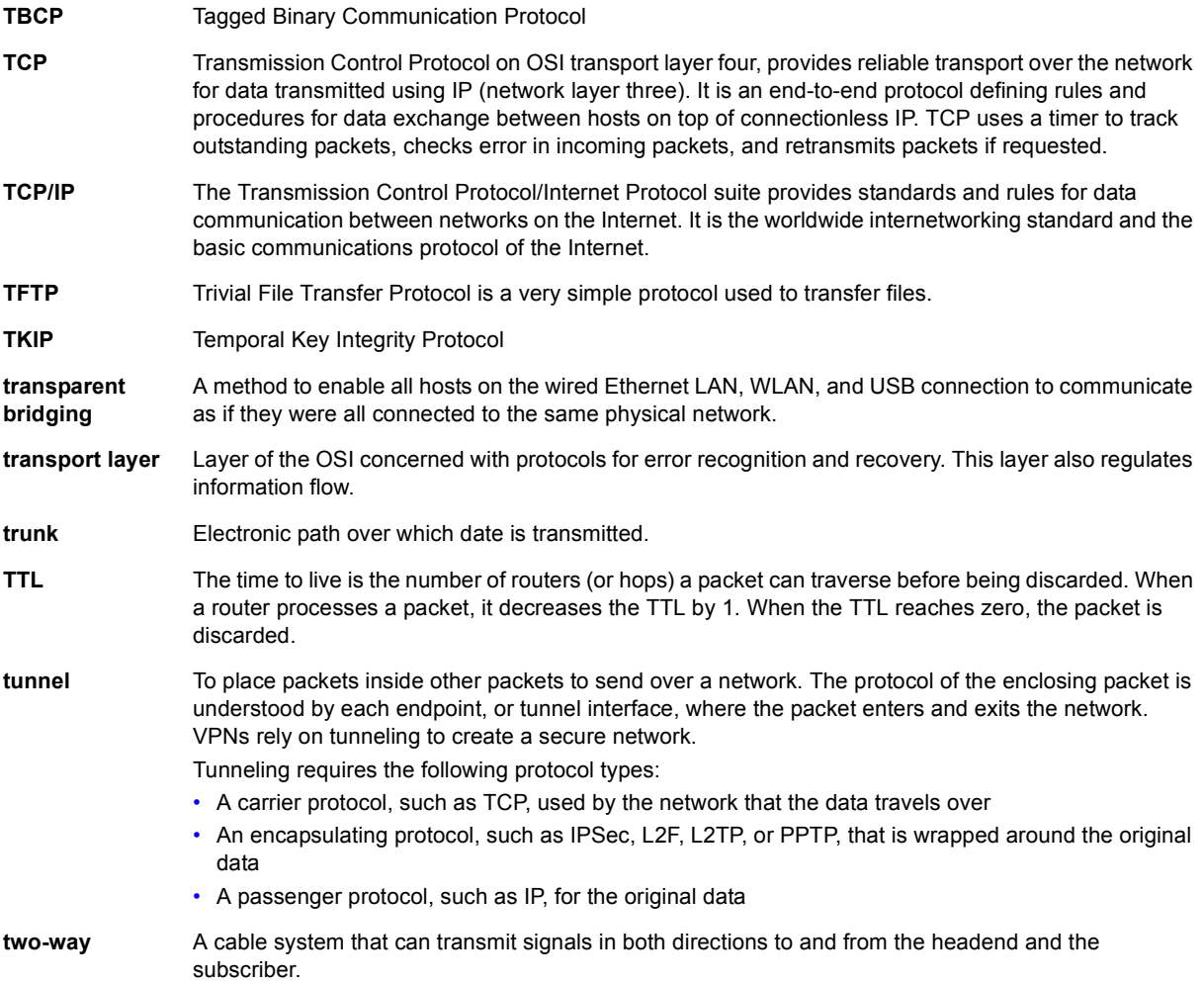

To return to your previous page, click the Acrobat Go to Previous View  $\blacklozenge$  button.

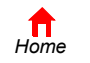

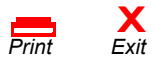

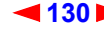

<span id="page-75-0"></span>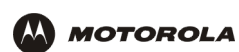

## **U-Z**

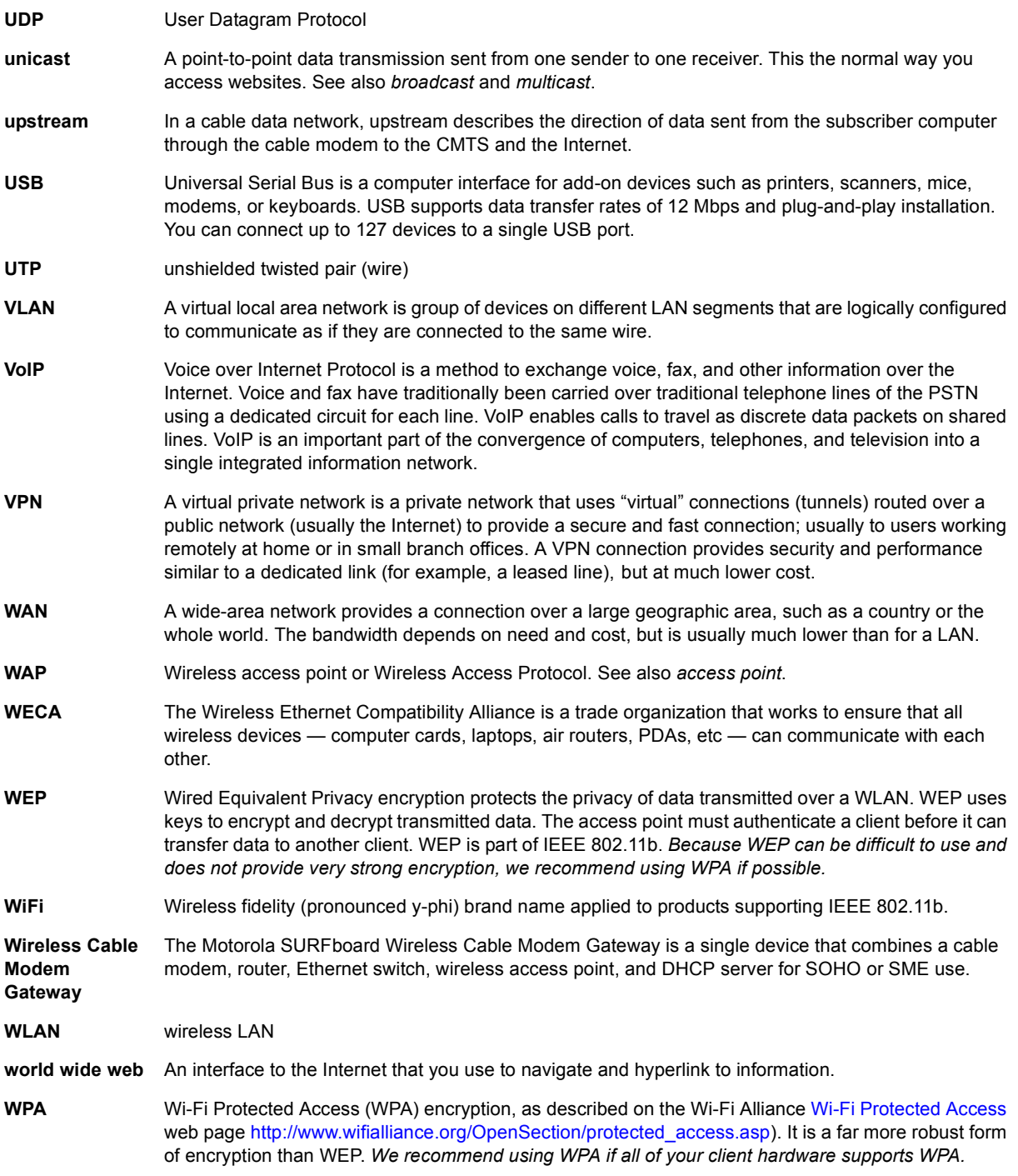

To return to your previous page, click the Acrobat Go to Previous View  $\blacklozenge$  button.

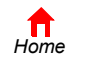

*Print* 

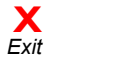

<span id="page-76-0"></span>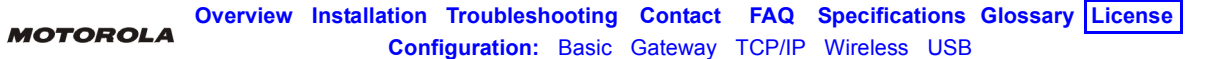

# **Software License**

Motorola, Inc., Broadband Communications Sector ("Motorola"), 101 Tournament Drive, Horsham, PA 19044 **IMPORTANT:** PLEASE READ THIS SOFTWARE LICENSE ("LICENSE") CAREFULLY BEFORE YOU INSTALL, DOWNLOAD OR USE ANY APPLICATION SOFTWARE, USB DRIVER SOFTWARE, FIRMWARE AND RELATED DOCUMENTATION ("SOFTWARE") PROVIDED WITH MOTOROLA'S CABLE DATA PRODUCT (THE "CABLE DATA PRODUCT"). BY USING THE CABLE DATA PRODUCT AND/OR INSTALLING, DOWNLOADING OR USING ANY OF THE SOFTWARE, YOU INDICATE YOUR ACCEPTANCE OF EACH OF THE TERMS OF THIS LICENSE. UPON ACCEPTANCE, THIS LICENSE WILL BE A LEGALLY BINDING AGREEMENT BETWEEN YOU AND MOTOROLA. THE TERMS OF THIS LICENSE APPLY TO YOU AND TO ANY SUBSEQUENT USER OF THIS SOFTWARE. IF YOU DO NOT AGREE TO ALL OF THE TERMS OF THIS LICENSE (I) DO NOT INSTALL OR USE THE SOFTWARE AND (II) RETURN THE CABLE DATA PRODUCT AND THE SOFTWARE (COLLECTIVELY, "PRODUCT"), INCLUDING ALL COMPONENTS, DOCUMENTATION AND ANY OTHER MATERIALS PROVIDED WITH THE PRODUCT, TO YOUR POINT OF PURCHASE OR SERVICE PROVIDER, AS THE CASE MAY BE, FOR A FULL REFUND.

The Software includes associated media, any printed materials, and any "on-line" or electronic documentation, as well as any updates, revisions, bug fixes, or drives obtained by you from Motorola or your service provider. Software provided by third parties may be subject to separate end-user license agreements from the manufacturers of such Software.

The Software is never sold. Motorola licenses the Software to the original customer and to any subsequent licensee for personal use only on the terms of this License. Motorola and its 3<sup>rd</sup> party licensors retain the ownership of the Software. **You may:**

USE the Software only in connection with the operation of the Product.

TRANSFER the Software (including all component parts and printed materials) permanently to another person, but only if the person agrees to accept all of the terms of this License. If you transfer the Software, you must at the same time transfer the Product and all copies of the Software (if applicable) to the same person or destroy any copies not transferred. TERMINATE this License by destroying the original and all copies of the Software (if applicable) in whatever form.

#### **You may not:**

(1) Loan, distribute, rent, lease, give, sublicense or otherwise transfer the Software, in whole or in part, to any other person, except as permitted under the TRANSFER paragraph above. (2) Copy or translate the User Guide included with the Software, other than for personal use. (3) Copy, alter, translate, decompile, disassemble or reverse engineer the Software, including but not limited to, modifying the Software to make it operate on non-compatible hardware. (4) Remove, alter or cause not to be displayed, any copyright notices or startup message contained in the Software programs or documentation. (5) Export the Software or the Product components in violation of any United States export laws.

The Product is not designed or intended for use in on-line control of aircraft, air traffic, aircraft navigation or aircraft communications; or in design, construction, operation or maintenance of any nuclear facility. MOTOROLA AND ITS 3RD PARTY LICENSORS DISCLAIM ANY EXPRESS OR IMPLIED WARRANTY OF FITNESS FOR SUCH USES. YOU REPRESENT AND WARRANT THAT YOU SHALL NOT USE THE PRODUCT FOR SUCH PURPOSES.

Title to this Software, including the ownership of all copyrights, mask work rights, patents, trademarks and all other intellectual property rights subsisting in the foregoing, and all adaptations to and modifications of the foregoing shall at all times remain with Motorola and its 3<sup>rd</sup> party licensors. Motorola retains all rights not expressly licensed under this License. The Software, including any images, graphics, photographs, animation, video, audio, music and text incorporated therein is owned by Motorola or its 3<sup>rd</sup> party licensors and is protected by United States copyright laws and international treaty provisions. Except as otherwise expressly provided in this License, the copying, reproduction, distribution or preparation of derivative works of the Software, any portion of the Product or the documentation is strictly prohibited by such laws and treaty provisions. Nothing in this License constitutes a waiver of Motorola's rights under United States copyright law.

This License and your rights regarding any matter it addresses are governed by the laws of the Commonwealth of Pennsylvania, without reference to conflict of laws principles. THIS LICENSE SHALL TERMINATE AUTOMATICALLY if you fail to comply with the terms of this License.

Motorola is not responsible for any third party software provided as a bundled application, or otherwise, with the Software.

#### U.S. GOVERNMENT RESTRICTED RIGHTS

The Product and documentation is provided with RESTRICTED RIGHTS. The use, duplication or disclosure by the Government is subject to restrictions as set forth in subdivision (c)(1)(ii) of The Rights in Technical Data and Computer Software clause at 52.227-7013. The contractor/manufacturer is Motorola, Inc., Broadband Communications Sector, 101 Tournament Drive, Horsham, PA 19044.

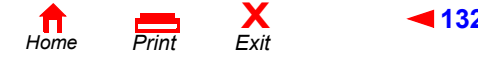

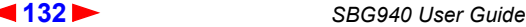

<span id="page-77-0"></span>Visit our website at: **<www.motorola.com>**

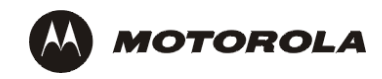

512661-001 2/04 MGBI **MAGES**